# **Überblick**

WinZip bietet Ihnen anwender-freundliches Komprimieren unter der vertrauten Windows-Oberfläche. WinZips intuitiv zu bedienende Oberfläche bietet Ihnen mit den Schaltflächen der Symbolleiste und der vielseitigen Drag&Drop-Schnittstelle Zugriff auf die Funktionen Einsehen, Ausführen, Extrahieren, Hinzufügen, Löschen und Testen von Dateien in ZIP-Archiven. WinZip unterstützt die Archivformate ARJ, LZH und ARC, sofern Sie diese Programme auf Ihrem Rechner installiert haben. Ebenso bietet WinZip eine Schnittstelle zu den meisten Virensuchprogrammen. Weitere Informationen über das Programm.

WinZip ist in zwei Versionen Windows 95/98/NT (32-bit) und Windows 3.1 (16-bit) erhältlich. Diese Hilfedatei ist eine 32-Bit Version.

#### **Integration unter Windows 95/98/NT:**

WinZip unterstützt die langen Dateinamen und ist hervorragend in die Windows 95/98/NT-Oberfläche integriert. Die WinZip-Funktionen werden im Explorer über die Drag&Drop-Schnittstelle zur Verfügung gestellt, so daß Sie neue Archive erstellen oder Dateien aus vorhandenen ZIP-Archiven extrahieren können, ohne dazu den Explorer verlassen zu müssen.

#### **Internet-Unterstützung:**

WinZip unterstützt die verbreiteten Internet-Archivformate TAR, GZIP, UUencode, XXencode, BinHex und MIME ohne zusätzliche Programme zu benötigen. Archive im ARJ-, LZH- oder ARC-Format unterstützt WinZip über externe Programme. Sie können jetzt mit WinZip nahezu auf alle Dateien zugreifen, die Sie aus dem Internet herunterladen.

Außerdem verfügt WinZip über eine neue Schnittstelle für das Internet Browser-Zusatzprogramm, das es Anwendern ermöglicht, mit nur einem Klick im Internet Explorer von Microsoft oder im Netscape Navigator/Communicator Dateien aus dem Internet herunterzuladen **und zu öffnen**. Dieses Zusatzprogramm können Sie sich kostenlos herunterladen.

#### **Automatische Installation der meisten Software die in ZIP-Dateien angeboten wird:**

Wenn die Zip-Datei ein "Setup" oder "Install" Programm enthält, wird die Installationsfunktion von WinZip das Installationsprogramm ausführen und temporäre Dateien aufräumen.

#### **Der WinZip Wizard (Assistent):**

Der WinZip Wizard bietet Ihnen mit der zusätzlichen Oberfläche einen Assistenten, der Sie Schritt für Schritt beim Dekomprimieren von ZIP-Archiven begleitet und somit besonders für Neueinsteiger gut geeignet ist.

#### **Favoriten Zip-Ordner:**

WinZip erlaubt Ihnen, die Zip-Archive in einer Liste darzustellen, die nach dem Datum sortiert ist. Das macht es Ihnen einfacher, Ihre Zip-Archive wiederzufinden, unabhängig davon wo diese herkamen und wo diese gespeichert sind. Anders als die gewöhnliche Dialogbox "Datei"/"Archiv öffnen" behandelt der Dialog "bevorzugte Zip-Ordner" den Inhalt mehrerer Verzeichnisse als ob es sich um ein einziges handelte. Eine Suchfunktion, die alle auf Ihrer Festplatte verteilten Zip-Archive findet, steht Ihnen zur Verfügung.

#### **Sich selbst extrahierende Archive erstellen:**

WinZip enthält den WinZip Self-Extractor Personal Edition.

Selbstextrahierende Archive sind optimal geeignet um komprimierte Dateien an Personen zu verschicken, die selbst keine Dekomprimierungsprogramme besitzen oder nicht wissen, wie diese Programme verwendet werden.

#### **Unterstützung von Virensuchprogrammen:**

Sie können WinZip so einrichten, daß es mit den meisten Virensuchprogrammen zusammenarbeitet.

#### **Einfachste Bedienung:**

Sie können ein ZIP-Archiv öffnen indem Sie im Explorer oder im Arbeitsplatz einfach auf das angezeigte Archiv Doppelklicken, es aus dem Datei-Manager oder Explorer auf WinZip ziehen oder indem Sie das WinZip-Fenster **Öffnen** einsetzen. Das Hauptfenster von WinZip listet Ihnen alle Dateien eines Archivs mit den entsprechenden Informationen über Name, Größe und Datum/Zeit auf. Sie können sich die Dateien nach diesen Feldern sortieren lassen und haben über eine Bildlaufleiste Zugriff auf alle Dateien. Über die konfigurierbare Symbolleiste haben Sie schnellen Zugriff auf die gebräuchlichsten Funktionen. Eine kontextsensitive Hilfe steht Ihnen jederzeit zur Verfügung.

#### **WinZip eröffnet Ihnen Funktionen, durch die Ihre Arbeit mit ZIP-Archiven und anderen Archivformaten weitaus einfacher wird, als Sie es sich im Moment vorstellen können.**

Im folgenden Abschnitt erhalten Sie einen Überblick über wesentliche Funktionen von WinZip.

#### **Besonderheiten von WinZip**

### **Doppelklicken:**

Doppelklicken auf eine Datei im WinZip- bewirkt das gleiche wie ein Doppelklick im Windows Explorer oder im Arbeitsplatz. Allerdings wird bei WinZip zuerst die Datei aus dem Archiv extrahiert. Falls es sich um eine ausführbare Datei handelt, wird die Anwendung direkt gestartet. Andernfalls startet WinZip das zugehörige Anwendungsprogramm und die Datei wird geöffnet. (z. B. wird eine DOC-Datei mit Word für Windows geöffnet).

Am oberen Rand des WinZip-Fensters befindet sich unterhalb der Menüleiste eine **Symbolleiste** mit großen Schaltflächen. Sie ermöglicht Ihnen einen schnellen Zugriff auf alle häufig benötigten Aktionen. Außerdem unterstützt WinZip die Drag&Drop-Schnittstelle von Windows zu anderen Anwendungen. Das heißt, Sie können die Dateisymbole aus WinZip per Drag&Drop auf die Programmsymbole anderer Anwendungen ziehen, und WinZip dekomprimiert die Dateien, bevor sie in der Zielanwendung geöffnet werden. Für die Zielanwendung macht es keinen Unterschied, ob diese Dateien aus dem Explorer oder von WinZip kommen. Umgekehrt können Sie auch Zip-Archive auf das WinZip-Hauptfenster ziehen, um sie zu öffnen, oder auf diese Weise geöffneten Archiven Dateien hinzufügen.

#### **Anforderungen:**

WinZip benötigt Windows 95 oder 98 bzw. Windows NT 4.0 oder höher. Weitere Programme sind nicht nötig um Dateien zu ZIP-Archiven hinzuzufügen oder Dateien zu extrahieren. WinZip kann mit TAR-, GZIP- und Microsoft Compress-Archiven arbeiten. Die Schnittstelle zu anderen Archivierungsprogrammen ermöglicht es Ihnen, auf ARC-, ARJ- und LZH-Archive zuzugreifen, sofern Sie diese Programme zusätzlich auf Ihrem Rechner installiert haben. Für einige weitere Funktionen werden ebenfalls externe Programme benötigt.

Um auf LZH-Archive zugreifen zu können, benötigen Sie das Programm LHA.EXE von Haruyasu Yoshizaki. Entsprechend ist das Shareware-Programm ARJ von Robert Jung notwendig, um mit ARJ-Archiven zu arbeiten. WinZip bietet die Schnittstelle zu einigen Programmen um auf ARC-Archive zugreifen zu können und unterstützt die meisten Virensuchprogramme.

Eine schrittweise Anleitung zur Installation dieser Programme finden Sie im Abschnitt Zusatzprogramme installieren.

# **Pressespiegel**

Hier einige Reaktionen von Zeitschriften über WinZip:

- · Internet (www): Im World Wide Web finden Sie über 200.000 Links auf WinZip (Downloads, Tips und Anwender-Erfahrungen). 1998
- · PC-Welt: Favorit der Leser 1998.
- · PC-Welt: "Packer mit vielen Funktionen". Juni 1998.
- · PC-Welt: "Windows-Packer mit intuitiver Benutzerführung". Mai 1998.
- · PC-Welt: "Komprimieren und Dekomprimieren per Mausklick". März 1998.
- · PC-Magazin: "Der Umgang mit WinZip ist sehr komfortabel". April 1998.
- · Microsoft Office Journal: "Sharewareprogramme, die auf keinem Rechner fehlen sollten. WinZip komprimiert und entpackt Daten auf komfortable Weise". April/Mai 1998.
- · WinZip im Fernsehen: Computerwoche, "Auch im Internet finden Sie Programme, die Ihnen die Arbeit am PC erleichtern. Ein nützliches Tool ist WinZip, überall wo Platz gespart werden muß, finden komprimierungsprogramme regenzuspruch. Leider ist so ein Programm bis lang in Windows noch nicht enthalten. WinZip gibt es im Internet unter http://www.winzip.de.". Sep. 1998.
- · Computer easy: "WinZip ist am weitesten verbreitet, weil es besonders komfortabel zu bedienen ist". Jan. 98
- · CHIP: Die Beste Shareware des Jahres 1997.
- · PC-Welt: Favorit der Leser 1996 (Utility-Programme)
- · Im Oktober 1996 war WinZip "Chip Tip"
- · "WinZip 6.0 bietet Komfort beim Komprimieren und Entpacken von Dateien unter Windows 95. Dabei beschränkt sich das Programm auf das Wesentliche und läßt den Geldbeutel nur wenig schrumpfen" schreibt *PC-Direkt*, (5/96).
- · "Unter allen Windows-Plattformen ist WinZip unangefochtener Spitzenreiter in der Gunst der Anwender", so *c´t* im Maiheft 5/96.
- · "WinZip nutzt die Vorzüge der Komprimierungsprogramme auch unter Windows", schreibt PC PROFESSIONELL in seiner deutschen Ausgabe vom März 1995.
- · Und *c't* urteilt im Maiheft 5/95: "WinZip ist und bleibt das wichtigste Shareware-Utility aller Windows-Anwender, die regelmäßig mit Dateiarchiven umgehen müssen."

Wenn Sie wissen möchten, wie der amerikanische Zeitschriftenmarkt über WinZip urteilt, lesen Sie selbst:

- · "Unentbehrlich für jeden der Dateien weitergibt" PC World, 7/ 98 PC
- · "Immernoch das Werkzeug der Wahl" / "Still the tool of choice" Windows Magazine, 6/ 98
- · "Wir benutzen WinZip 6.3 sehr gerne für den Umgang mit Zip-Datein, weil es so gut in Windows integriert ist " / "Indispensable for anyone who shares files" PC Computing, 3/98
- · "Leicht zu bedienen " / "Easy to use" Computer Shopper, 3/98
- · "Das muß heruntergeladen" / "This is a 'must download' " ZDNet 1/27/98
- · "Version 6.3 unterstützt überragende Eigenschaften, die andere Windows ZIP-Manager klar in den Schatten stellen." / "Version 6.3 sports superior conveniences that leave previous versions and other Windows ZIP managers in the dust" Computer Currents 1/20/98
- · "WinZip 6,3 ist so gut, daß sogar Microsoft mit ihm nicht konkurrieren möchte" /

"WinZip 6.3 is so good that even Microsoft wouldn't want to compete with it" C|NET 1/19/98

- · "WinZip ist vielleicht das wesentlichste Werkzeug in der Sammlung des Power Downloaders " / "WinZip is perhaps the most essential tool in Power Downloader's arsenal" Download.Com 1/2/98
- · "WinZip ist noch immer die Spitze der Komprimierungstools und Sie sollten nichts ohne WinZip downloaden " / "WinZip is still the top name in compression utilities - and you shouldn't download anything without it" PC Computing, 1/98
- · "Easy to learn yet robust enough to satisfy power users", PC Magazine, 4/8/97
- · "Für working with .ZIP archives, there's no better tool than WinZip", Windows Sources, 3/1/97
- · "The most essential utility to decompress all those pesky ZIP files", PC World Online, 3/1/97
- · "It's rare to find one product in a hard-fought market category that bests its competition in nearly every respect. WinZip 6.2 is one of these products. It towers over the rest of the market." PC Week 12/9/96
- · "Of the many file-compression and extraction utilities out there, this one is the best and the easiest to use" Windows Magazine, 11/96
- · "WinZip 6.1 is the easiest compression program to use" Computer Shopper, 8/96
- · "The best data-compression and archiving utility around", PC Computing 7/96
- · "With version 6.1, WinZip continues to be a must have utility für all users", PC Magazine 7/96
- · "The best all-purpose file-compression utility für Windows 95 and Windows NT", Windows Sources 3/96
- · "The undisputed leader of the pack is WinZip no competition" PC World 6/96
- · "Its a breeze to use", Windows Magazine 5/96

WinZip wurde u.a. mit den folgenden Preisen ausgezeichnet:

- · 1998 PC World "World Class", USA
- · 1998 Personal Computer "Beste Utility", UK
- 1998 PC WELT Favorit der Leser
- · 1997 PC WELT Favorit der Leser
- · 1997 CHIP "Shareware des Jahres"
- 1997 Home Office Computing "Editor's Pick" Award
- · 1997 "People's Choice" Shareware Industry Award
- · 1996 PC Magazine "Best Utility" Shareware Award
- · 1996 PC WELT Favorit der Leser
- · 1996 Windows Magazine "Win100" Award
- · 1996 PC Computing "Best of the Internet" Award für compression
- · 1996 Microsoft Certified Professional Magazine "Readers Choice Award"

# **Zum schnellen Einstieg**

Wir verweisen Sie an dieser Stelle gezielt auf Abschnitte, die Ihnen einen Schnelleinstieg erleichtern:

- Der Abschnitt WinZip installieren enthält eine kurze Anleitung zur Programminstallation.
- · Der Abschnitt Anleitung zu ersten Schritten zeigt Ihnen, wie Sie mit bereits vorhandenen ZIP-Archiven arbeiten und wie Sie neue erstellen können.

**Wenn Sie WinZip lieber beim Ausprobieren kennenlernen wollen, dann...**

- · können Sie den interaktiven WinZip Tutor ausprobieren, der Ihnen Schritt für Schritt die zwei grundlegenden Funktionen von WinZip zeigt: Das Erstellen eines ZIP-Archivs sowie das Extrahieren von Dateien aus einem mitgelieferten Beispiel-ZIP-Archiv.
- · Der WinZip Wizard bietet Ihnen einen Assistenten, der Ihnen bei Aufgaben mit ZIP-Archiven zur Seite steht. Diese alternative Oberfläche zu WinZip Classic erleichtert Ihnen durch ihre eigenen Schaltflächen und Fenster die häufigsten Aufgaben.
- · Im Abschnitt Windows 95/98/NT Integrationsbeispiele zeigt die Integration von WinZip unter Windows.
- Im Abschnitt Arbeiten mit Drag&Drop wird ein besonders nützliches WinZip-Feature beschrieben, das Sie kennenlernen sollten.
- · Weitere hilfreiche Methoden werden im Abschnitt Ratschläge und Tips vorgestellt.

Während Sie mit WinZip arbeiten, können Sie jederzeit die F1-TASTE drücken und so auf die vollständig kontextsensitive Hilfe zugreifen. Wenn Sie lernen möchten, wie man diese Online-Hilfe effizient einsetzt, wählen Sie im WinZip-Menü **Hilfe** das Untermenü **Hilfe benutzen** aus.

## **ZIP-Archive und andere Archivformate**

**Typische Anwendungen selbstextrahierende ZIP-Archive Archivformate, Archive in Online-Netzen**

Archive sind "Dateien" (Container-Dateien), die andere Dateien enthalten. Normalerweise sind die Dateien eines Archivs komprimiert. Die Dateinamenerweiterung eines Archivs lautet entweder auf ZIP, LZH, ARJ oder ARC, je nachdem, mit welchem Komprimierungsprogramm es erzeugt wurde. Mit Archiven lassen sich Dateien übersichtlich in Gruppen zusammenfassen, und der Transport oder das Kopieren dieser Dateien geht schneller.

### **Typische Anwendungen**

- · Die meisten Dateien, die im Internet und elektronischen Dienstleistungen wie CompuServe oder in AOL angeboten werden, sind in Archive eingepackt. Das hat zwei Vorteile: Erstens können alle Dateien eines Archivs in einem Schritt heruntergeladen werden, zweitens wird die Dauer dieses Übertragungsprozesses verringert, da die Dateien komprimiert vorliegen. Weitere Informationen über die WinZip-Funktionen, speziell zum Arbeiten mit heruntergeladenen Dateien, finden Sie in den Abschnitten
- · Häufig ist es erforderlich, einem Geschäftspartner mehrere zusammengehörende Dateien zu schicken. Anstatt die Dateien einzeln zu versenden, ist es einfacher, sie in einem Archiv zusammenzufassen. Auf diese Weise profitieren Sie sowohl von der Gruppierung als auch von der Komprimierung.
- · Einige Dateien sind wichtig, werden aber nicht oft verwendet. Um Speicherplatz zu sparen, können Sie diese Dateien einfach in ein Archiv komprimieren und bei Bedarf wieder dekomprimieren.

### **Was ist ein selbstextrahierendes ZIP-Archiv?**

Ein selbstentpackendes ZIP-Archiv ist eine ausführbare Programmdatei (mit der Endung .EXE), die neben dem ZIP-Archiv noch eine Software enthält, um den Inhalt dieses Archivs zu extrahieren, ihn zu 'entpacken'.

Wird ein - durch den WinZip Self-Extractor erstelltes – selbst extrahierendes Archiv ausgeführt, so öffnet sich ein Fenster. Dieses Fenster ermöglicht eine Änderung des Zielverzeichnisses, in das die Dateien des ZIP-Archivs extrahiert werden sollen sowie das Ändern anderer Einstellungen, bevor die Dateien des selbstextrahierenden ZIP-Archivs entpackt werden.

Zusammen mit WinZip wird der WinZip Self-Extractor Personal Edition ausgeliefert, mit dem Sie selbstextrahierende ZIP-Archive erstellen können.

### **Archivformate, Archive in Online-Netzen**

- · ZIP-Archive sind das gebräuchlichste Archivformat und Standard auf vielen Online-Netzen. Die Zip-Archive können Datenträgerübergreifend sein, und unterstützt beide Komprimierungsarten (Exe-&Zip-Dateien) und Dateigruppen. WinZip verwendet keine zusätzlichen Programme um mit ZIP-Archiven zu arbeiten.
- · Selbstextrahierende Archive können Sie mit dem Programm WinZip Self-Extractor erzeugen
- · TAR-, Z-, GZ-, TAZ- und TGZ-Archive findet man oft in Unix-basierten Internet-Bereichen. WinZip erkennt alle diese Formate und benötigt zum Extrahieren / Einsehen / CheckOut keine Unterstützung durch zusätzliche Programme. Da inzwischen fast alle Archive im ZIP-Format erstellt werden, unterstützt WinZip ein Erstellen dieser Archive oder das Hinzufügen von Dateien zu diesen Archiven nicht.
	- · TAR bedeutet **Tape ARchive**. Es ist ein älteres Format, das noch keine Komprimierung ermöglicht.
	- · Z-Archive wurden mit dem Programm GZIP oder dem älteren UNIX-Programm "Compress" erzeugt. Da es keine verläßliche Methode gibt, die unkomprimierte Größe von Dateien in Z-

Archiven festzustellen, wird im WinZip-Hauptfenster lediglich ein Fragezeichen (?) in der Spalte "Größe" aufgeführt.

GZ-Archive werden mit dem Programm GZIP erstellt.

Weder Z- noch GZ-Archive können mehr als eine Datei enthalten.

- · TAZ- und TGZ-Archive sind TAR-Archive, die im Format **Z** oder **GZ** komprimiert wurden. Sie werden von WinZip als Besonderheiten identifiziert: WinZip bietet an, TAZ- oder TGZ-Archive zu dekomprimieren und das TAR-Archiv zu öffnen.
- · Dateien, die UUencoded oder XXencoded sind oder mittels BinHex oder MIME umgewandelt wurden, werden meistens verwendet, um binäre Dateien über das Internet zu verschicken. Sollten Sie eine solche Datei erhalten, so können Sie diese mit WinZip öffnen und den Inhalt extrahieren. Sie können ein von Ihnen gerade bearbeitetes ZIP-Archiv UUencode-kodieren, indem Sie im Menü **Aktionen** den Eintrag **UUencode** auswählen. WinZip erkennt alle diese Formate und benötigt zum Extrahieren / Einsehen / CheckOut keine Unterstützung durch zusätzliche Programme.
- · Archive im alten Microsoft Compress-Format (auch als LZEXPAND-Archive bekannt) enden normalerweise mit einem langen Unterstrich wie in "commdlg.dl\_". Auch Microsoft Compress-Archive können nicht mehr als eine Datei enthalten. Dieses Archivformat wird für viele Dateien auf Ihren Windows 3.x-Installationsdisketten und auch für viele andere Microsoft-Produkte verwendet. Beachten Sie jedoch, daß nicht alle Dateien, die auf den Unterstrich enden, Microsoft Compress-Archive sind. Microsoft hat keine Dokumentation über diese Formate bekannt gegeben.
- · Komprimierte Datenformate. WinZip benutzt keine externen Programme, wenn es mit Dateien dieses Formats arbeitet.
- · Das Microsoft CAB (Kurzform für Cabinet) Format wird durch die meisten Microsoft Setup-Programme benutzt, einschließlich jener die zur Installation von Windows 95, 98 und NT genutzt werden. CAB leistet sowohl Datei-Komprimierung als auch Dateien-Gruppierung. Sie können WinZip benutzen, um CAB Dateien zu öffnen und Dateien daraus zu entpacken. WinZip kann mit den meisten selbstextrahierenden CAB-Dateien umgehen. WinZip benutzt keine externen Programme zur Bearbeitung von CAB-Dateien.
- · ARC, ARJ, und LZH sind ältere Formate, die, wie ZIP-Dateien, sowohl Gruppierung als auch Komprimierung bieten. Im Gegensatz zu anderen unterstützten Formaten werden zur Nutzung von WinZip Unterstützung für diese Formate externe Programme benötigt, die nicht im Lieferumfang von WinZip enthalten sind (näheres im Abschnitt Systemanforderung für mehr Informationen).

# **Kurze Einleitung**

Die Online-Hilfe beinhaltet eine kurze Einleitung, die Ihnen einen Überblick über die Hauptfunktionen von WinZip vermittelt, um Ihnen schnell ein produktives Arbeiten mit WinZip zu ermöglichen.

Sie haben diesen Punkt durch die Browse-Schaltflächen in der Symbolleiste erreicht, die kurze Einführung wurde in einem eigenen Abschnitt plaziert, den Sie erreichen, indem Sie auf den Text am Fuß (oder am Ende) dieser Seite klicken.

Sie können diesen Abschnitt verlassen, indem Sie auf die Schaltfläche [ > > ] klicken.

Klicken Sie auf **Kurze Einleitung** um die Einleitung zu starten.

# **Herunterladen und Bearbeiten von Dateien mit WinZip**

WinZip verfügt über eine Funktion, die es Ihnen erleichtert, komprimierte Dateien aus dem Internet oder über Online-Dienste wie AOL oder CompuServe herunterzuladen und weiterzuverarbeiten.

Klicken Sie auf eines der folgenden Themen um mehr über diese Funktion von WinZip zu erfahren:

**Dateien aus dem Internet herunterladen**

**Dateien über AOL, CompuServe und andere Online-Dienste herunterladen**

# **Dateien aus dem Internet herunterladen**

Sie können WinZip für die Arbeit mit heruntergeladenen Dateien aus dem Internet genauso verwenden wie Sie es mit anderen Archiven bisher auch getan haben, oder Sie benutzen das kostenlose Zusatzprogramm für Internet Browser Internet Browser Add-On, um sich die Arbeit mit diesen heruntergeladenen Dateien zu erleichtern. Gehen Sie dazu wie folgt vor:

### **Das kostenlose WinZip Internet Browser-Zusatzprogramm**

Mit ihm wird eine Menge der Arbeit automatisiert, die Sie normalerweise beim Heruntergeladen und Dekomprimieren von gepackten Dateien aus dem Internet haben. Wenn Sie im Netscape Navigator/Communicator oder im Microsoft Internet Explorer auf ein Archiv klicken, übernimmt WinZip das Archiv, sobald die Datei fertig heruntergeladen ist. Automatisch wird das Archiv dann von WinZip in einen von Ihnen angegebenen Ordner verschoben (standardmäßig ist dieser Ordner **c:\ download**) und anschließend geöffnet. Dieses Zusatzprogramm erhalten Sie über die Internet-Seite

#### http://www.winzip.de/ibrowser.htm

(Dieses kostenlose Zusatzprogramm wird nicht zusammen mit WinZip ausgeliefert).

#### **Herunterladen von Archiven ohne Zusatzprogramm**

Bei den aktuellen Versionen des Netscape Navigator/Communicator und Microsoft Internet Explorer erhalten Sie die Möglichkeiten, die heruntergeladenen Datei zu öffnen oder auf Ihre Festplatte zu speichern. Wenn Sie die Datei öffnen wollen, sollten Sie bedenken, daß durch das Schließen des verwendeten Internet Browsers die Datei eventuell gelöscht wird. Um diese Gefahr zu beseitigen, sollten Sie lieber die Option **Speichern** verwenden und die Datei in einen für Sie leicht zu merkenden Ordner abspeichern lassen (z.B. **c:\download**).

#### **Probleme beim Herunterladen**

Beim Herunterladen von Dateien können viel Dinge schieflaufen, das Ergebnis ist oft ein beschädigtes Archiv, das dann von WinZip nicht geöffnet werden kann. **In den meisten Fällen, bei denen solche Probleme auftreten,** ist die einfachste Lösung, sich die Datei erneut herunterzuladen. Einzelheiten hierzu finden Sie auch auf der WinZip-Homepage unter

http://www.winzip.de/downprob.htm

### **Hinweis:**

Viel der Dateien, die Sie sich über das Internet herunterladen können sind ausführbare (.EXE-) Dateien. Das WinZip-Zusatzprogramm für Internet Browser wird nicht versuchen, diese Dateien zu bearbeiten. Wenn es sich bei den Dateien um selbstextrahierende ZIP-Archive handelt, können Sie natürlich WinZip einsetzen um diese Dateien zu öffnen und um mit ihnen zu arbeiten. Verwenden Sie dazu wie gewohnt unter der WinZip Classic-Oberfläche den Eintrag **Öffnen** im Menü **Datei** um zu dem Dialogfenster **Öffnen** zu gelangen. Unter Windows 95, 98 oder NT 4.0 können Sie im Explorer die rechte Maustaste verwenden und in dem Kontextmenü den Eintrag **Mit WinZip starten** auswählen.

### **siehe auch:**

Dateien über AOL, CompuServe und andere Online-Dienste herunterladen

# **Dateien über AOL, CompuServe und andere Online-Dienste herunterladen**

Ein Online-Dienst, der ein eigenes Zugangsprogramm zur Verfügung stellt, hat in der Regel einen eigenen Ordner, in dem Dateien gespeichert werden, die der Anwender herunterlädt. So legt das Programm von AOL zum Beispiel standardmäßig diese Dateien unter **c:\aol\download** ab, während CompuServe den Ordner **c:\cserve\download** verwendet.

Haben Sie ein Archiv in der üblichen Vorgehensweise heruntergeladen, so können Sie einfach WinZip verwenden, um diese Datei zu öffnen.

#### **Wenn Sie die WinZip Wizard-Oberfläche verwenden**

Starten Sie WinZip wie gewohnt durch das Doppelklicken auf das WinZip-Programmsymbol auf dem Desktop oder wählen Sie den WinZip-Eintrag im Startmenü der Task-Leiste.

Klicken Sie anschließend auf die Schaltfläche **Weiter** um zu dem Dialogfenster **ZIP-Archiv auswählen**. Hier finden Sie alle ZIP-Achive in Ihren bevorzugten ZIP-Ordnern (die aktuellsten ZIP-Archive werden an erster Stelle aufgelistet) sowie die entsprechenden Ordner, in denen sie gespeichert sind.

Sollten entweder die gerade heruntergeladene Datei oder der betreffende Ordner für heruntergeladene Dateien nicht angezeigt werden, so können Sie einfach auf die Schaltfläche **Suchen...** klicken und anschließend die Option **durchsuche Festplatte(n) auf diesem PC** auswählen und mit der Schaltfläche **OK** bestätigen.

Anschließend durchsucht WinZip alle Festplatten Ihres Rechners, erstellt eine neue Liste der darin befindlichen Archive und wird die Favoriten Zip-Ordner auf den aktuellen Stand bringen. Sobald dieser Vorgang beendet ist, sollten Sie das vorher heruntergeladene Archiv unter den ersten der aufgelisteten Archive finden.

Markieren Sie das Archiv, mit dem Sie arbeiten möchten und klicken Sie anschließend auf die Schaltfläche **WinZip Classic**.

Einzelheiten über die Arbeit und Funktionsweise des WinZip Wizards können Sie dem Abschnitt WinZip Wizard entnehmen.

#### **Wenn Sie die WinZip Classic-Oberfläche verwenden**

Starten Sie WinZip wie gewohnt durch das Doppelklicken auf das WinZip-Programmsymbol auf dem Desktop oder wählen Sie den WinZip-Eintrag im Start-Menü der Task-Leiste.

Klicken Sie anschließend auf die Schaltfläche **Bevorzugte** in der Symbolleiste oder wählen Sie im Menü Datei den Eintrag **Bevorzugte Zip-Ordner**. Hier finden Sie alle ZIP-Achive in Ihren bevorzugten ZIP-Ordnern (die aktuellsten ZIP-Archive werden an erster Stelle aufgelistet) sowie die entsprechenden Ordner, in denen sie gespeichert sind.

Sollten entweder die gerade heruntergeladene Datei oder der betreffende Ordner für heruntergeladene Dateien nicht angezeigt werden, so können Sie einfach auf die Schaltfläche **Suchen...** klicken und anschließend die Option **durchsuche Festplatte(n) auf diesem PC** auswählen und mit der Schaltfläche **OK** bestätigen.

Anschließend durchsucht WinZip alle Festplatten Ihres Rechners, erstellt eine neue Liste der darin befindlichen Archive und wird die Favoriten ZIP-Ordner auf den aktuellen Stand bringen. Sobald dieser Vorgang beendet ist, sollten Sie das vorher heruntergeladene Archiv unter den ersten der aufgelisteten Archive finden.

Markieren Sie das Archiv, mit dem Sie arbeiten möchten und klicken Sie anschließend auf die Schaltfläche **Öffnen**.

In dem Abschnitt Vorschläge für die Arbeit mit heruntergeladenen Dateien Einzelheiten über die Arbeit und Funktionsweise des WinZip Wizards können Sie dem Abschnitt WinZip Wizard

entnehmen.

### **Hinweis:**

Viel der Dateien, die Sie sich über das Internet herunterladen können sind ausführbare (.EXE-) Dateien. Das WinZip-Zusatzprogramm für Internet Browser wird nicht versuchen, diese Dateien zu bearbeiten. Wenn es sich bei den Dateien um selbstextrahierende ZIP-Archive handelt, können Sie natürlich WinZip einsetzen um diese Dateien zu öffnen und um mit ihnen zu arbeiten. Verwenden Sie dazu wie gewohnt unter der WinZip Classic-Oberfläche den Eintrag **Öffnen** im Menü **Datei** um zu dem Dialogfenster **Öffnen** zu gelangen. Unter Windows 95, 98 oder NT 4.0 können Sie im Explorer die rechte Maustaste verwenden und in dem Kontextmenü den Eintrag **Mit WinZip starten** auswählen.

### **siehe auch:**

Dateien aus dem Internet herunterladen

# **Vorschläge für die Arbeit mit heruntergeladenen Dateien**

WinZip macht die Arbeit mit heruntergeladenen Dateien aus dem Internet, von Bulletin-Boards und Online-Dienste wie CompuServe oder AOL wirklich leicht.

- · Das WinZip Internet Browser-Zusatzprogramm erweitert die Funktionalität von WinZip, damit das Programm mit Netscape Navigator/Communicator oder dem Microsoft Internet Explorer zusammenarbeiten kann.
- · Die Installationsfunktion macht es leicht, die meiste in Zip-Dateien vertriebene Software zu installieren: wenn eine Zip-Datei ein "setup" oder "install" Programm enthält, wird WinZip die Dateien entpacken, das Installationsprogramm ausführen und temporäre Dateien entfernen. Wenn die Zip-Datei kein Setup-Programm enthält, können Sie die CheckOut -Funktion nutzen, um das heruntergeladene Programm zu testen.
- Die bevorzugten Zip-Ordner Option erleichtern das Auffinden von Archiven auf Ihrem Rechner wesentlich.
- Weitere Tips und Ratschläge ist der Abschnitt Bearbeitung heruntergeladener Dateien mit WinZip besonders nützlich
- Die Funktion Archiv-Management erleichtert es Ihnen, Archive auf Disketten zu speichern oder sie komplett zu löschen.

Die folgende Beschreibung setzt voraus, daß Ihnen die Inhalte des Abschnitts Anleitung zu ersten Schritten bereits bekannt sind.

Um diese Beschreibung auszudrucken, klicken Sie im Hilfefenster im Menü **Datei** auf den Befehl **Thema drucken**.

Es gibt selbstverständlich verschiedene Möglichkeiten, den Überblick im Umgang mit heruntergeladenen Dateien bzw. Archiven nicht zu verlieren. Der folgende Vorschlag zum geordneten Archiv-Management basiert auf der Einrichtung von drei Arbeitsverzeichnissen:

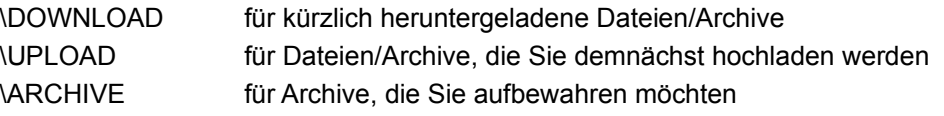

Es vereinfacht Ihre Organisation, wenn den Ordner \DOWNLOAD vor einer Online-Sitzung weitgehend leer ist. Sinnvoll ist es, alle Archive in den Ordner \DOWNLOAD herunterzuladen und nach jeder Online-Sitzung für jedes Archiv die folgenden Schritte durchzuführen:

- 1. Das Archiv öffnen**.** Ein einfacher Weg zum Öffnen heruntergeladener Archive ist den Ordner \ DOWNLOAD im Explorer oder im Arbeitsplatz zu öffnen und Doppelklick auf ein Archiv. Es wird Ihre Arbeit erleichtern, wenn Sie den Ordner Verzeichnis nach Datum sortieren lassen: Klicken Sie im Datei-Manager-Menü **Ansicht** auf das Untermenü **Nach Datum**, und die jüngsten Dateien werden zuoberst angezeigt. Haben Sie im Explorer im Menü **Ansicht** den Eintrag **Details** gewählt, so können Sie sich im Explorer die aktuellsten Dateien anzeigen lassen, indem Sie einfach auf die Spaltenüberschrift **geändert am** klicken und so die Dateien ihrem Datum nach ordnen.
- 2. Lesen Sie die Informationen über die im Archiv vorhandene Software. Viele Archive enthalten eine Datei mit Namen "FILE\_ID.DIZ". Diese Datei beschreibt immer den Inhalt eines Archivs. Falls diese Datei im WinZip-Hauptfenster angezeigt wird, klicken Sie zum Einsehen doppelt an. Wenn Sie mit dem Studium der Datei fertig sind, schließen Sie einfach das Anwendungsprogramm, mit dem die Datei angezeigt worden war. Wiederholen Sie diesen Schritt für alle Dateien mit der Bezeichnung 'READ' (z. B. README.TXT oder READ.ME, selten auch LIESMICH.TXT).
- 3. Testen Sie die Software bei Interesse. Klicken Sie in der WinZip-Symbolleiste auf die Schaltfläche ganz rechts mit der Bezeichnung "CheckOut". Enthält das Archiv ein INSTALL- oder SETUP-Programm, wird damit Die Funktion Installieren aktiviert, andernfalls die Funktion CheckOut, die das Dialogfeld "CheckOut" öffnet. Detailliertere Ausführungen dazu enthält auch die WinZip-Online-Dokumentation: Betätigen Sie bei Bedarf die F1-TASTE, um die WinZip-Online-Hilfe zu

#### starten.

#### **Hinweis:**

#### *Sie sollten heruntergeladenen Dateien grundsätzlich auf Computerviren überprüfen lassen, bevor Sie ein Programm installieren oder einsetzen.*

Wenn Sie sich Archive herunterladen, die Programme enthalten, dann sollten Sie sich auf jeden Fall einen verläßliches Virensuchprogramm erwerben. Achten Sie darauf, daß es immer auf dem neuesten Stand ist und untersuchen Sie jede Datei, die Sie sich aus einem Online-Dienst oder dem Internet herunterladen.

Im Abschnitt Konfiguration eines WinZip bekannten Viren-Scanners finden Sie Einzelheiten über das Einrichten der Unterstützung von Virensuchprogrammen unter WinZip. Dadurch erhalten Sie die Möglichkeit den Inhalt Ihrer Archive direkt von WinZip aus auf einen eventuellen Virenbefall überprüfen zu können.

4. Entfernen Sie jedes einzelne Archiv aus dem Ordner \DOWNLOAD, nachdem Sie es ausprobiert haben.

Möchten Sie ein Archiv behalten, verschieben Sie es in Ihren Ordner \ARCHIVE, indem Sie aus dem WinZip-Menü **Datei** den Befehl **Archiv verschieben** auswählen. WinZip zeigt Ihnen den zuletzt benutzten Pfad an. Möchten Sie das Archiv weitergeben, so verschieben Sie es zum elektronischen Versand in Ihren Ordner \UPLOAD oder direkt auf eine Diskette. Wenn Sie das Archiv löschen möchten, wählen Sie einfach aus dem WinZip-Menü **Datei** den Befehl **Archiv löschen.**

Natürlich handelt es sich bei diesen Angaben nur um Vorschläge; es gibt eine Unmenge von anderen Möglichkeiten, wie Sie vorgehen können. Entscheiden Sie sich einfach für die Methode, die Ihnen am besten liegt.

### **siehe auch:**

Ratschläge und Tips Weitere Ratschläge und Tips Windows 95/98/NT Shell Integrationsbeispiele Vorschläge für die Arbeit mit heruntergeladenen Dateien Häufig gestellte Fragen (FAQ)

# **Systemvoraussetzungen**

Die 32-Bit-Version von WinZip erfordert Windows 95, 98 oder Windows NT oder neuere. WinZip ist nicht lauffähig unter Windows NT 3.1 oder 3.5.

### **Um Dateien mit WinZip zu komprimieren oder zu dekomprimieren sind keine zusätzlichen Programme notwendig.**

Einige optionale WinZip-Operationen erfordern jedoch externe Programme oder Dateien:

- · Die Unterstützung eines Viren-Scanners erfordert, daß Sie eines der unterstützten Programme auf Ihrem Rechner installiert haben. Sie finden eine Auflistung der unterstützten Virensuchprogramme weiter unten in diesem Abschnitt.
- · Um auf Archive im **ARC**-, **ARJ** und **LHA**-Format zugreifen zu können, benötigen Sie eines der ebenfalls weiter unten aufgeführten unterstützten Zusatzprogramme. Eine schrittweise Installationsanweisung finden Sie im Abschnitt Zusatzprogramme installieren.

### **Hier noch einige Details über die optionalen Zusatzprogramme:**

- · Um **selbstextrahierende** ("sich selbst entpackende") ZIP-Archive zu erstellen, können Sie zwischen drei Zusatzprogrammen wählen.
	- Der WinZip Self-Extractor Personal-Edition, ist bei WinZip enthalten und wird automatisch mit WinZip installiert.
	- Der vollständige WinZip Self-Extractor: für DM 89,- können Sie dieses Zusatzprogramm zu WinZip erwerben, das über maßgeschneiderte Funktionen zur Erstellung von selbstextrahierenden ZIP-Archiven zur Software-Installation verfügt, die insbesondere für den Vertrieb von selbstextrahierenden ZIP-Archiven interessant sind. Das Programm kann selbstextrahierende ZIP-Archive erstellen, die sowohl unter MS-DOS als auch unter Windows ausführbar sind. Sie können WinZip Self-Extractor über die H.C. Top Systems B.V. beziehen.
- · Um auf **LZH-Archive** zugreifen zu können, ist das Programm LHA.EXE von Haruyasu Yoshizaki notwendig. Auch LHA.EXE erhalten Sie über die meisten Bulletin-Boards als selbstentpackendes LZH-Archiv LHA213.EXE. WinZip wurde erfolgreich mit LHA-Version 2.13 getestet; frühere Versionen werden nicht unterstützt (d. h., daß WinZip auch das direkte Vorgängerprogramm LHARC nicht unterstützt).
- · Um auf **ARJ-Archive** zugreifen zu können, wird das Programm ARJ von Robert Jung benötigt. ARJ erhalten Sie ebenfalls über die meisten Bulletin-Boards als selbstentpackendes ARJ-Archiv ARJ250.EXE oder ARJ260.EXE. WinZip wurde erfolgreich mit den ARJ-Versionen 2.5 und 2.6 getestet; frühere Versionen werden nicht unterstützt.

### **Um auf ARC-Archive zugreifen zu können, benötigen Sie eines der folgenden Zusatzprogramme:**

- ARCE.COM oder ARC-E.COM Version 4.0e Vern Bergs ARC Extraction Utility, erhältlich über CompuServe und andere Bulletin-Boards. Mit früheren Versionen wurde WinZip nicht getestet.
- PKXARC.COM Version 3.5 oder 3.6 von PKWARE, Inc., das über einige Bulletin-Boards noch immer erhältlich ist. Mit früheren Versionen wurde WinZip nicht getestet.
- PKUNPAK.EXE Version 3.61 von PKWARE, Inc., ebenfalls noch über einige Bulletin-Boards erhältlich.
- ARC.EXE Version 5.20 oder 6.0 von der System Enhancement Associates, Inc. Version 6 ist die letzte als Shareware erhältliche Programmversion und in einigen Bulletin-Boards immer noch zu finden. Mit früheren Versionen wurde WinZip nicht getestet.

### **Folgende Virensuchprogramme werden von WinZip unterstützt und automatisch erkannt:**

Sie können WinZip außerdem so konfigurieren, daß es die meisten Virensuchprogramme unterstützt. Wichtige Einzelheiten dazu finden Sie im Abschnitt Konfiguration eines WinZip bekannten Viren-Scanners.

### **Konfiguration der Symbolleiste:**

Einige Symbolleisten-Konfigurationsoptionen sind nur verfügbar, wenn Sie Version 4.71 oder eine neuere Version der Windows Common Control Library haben. Diese Bibliothek ist Teil von Windows 98 und Microsoft Internet Explorer 4.0. Sie ist separat erhältlich und kann von der Microsoft Website geladen werden, wie im Kapitel Windows Common Control Library beschrieben.

# **Die WinZip-Programmdateien**

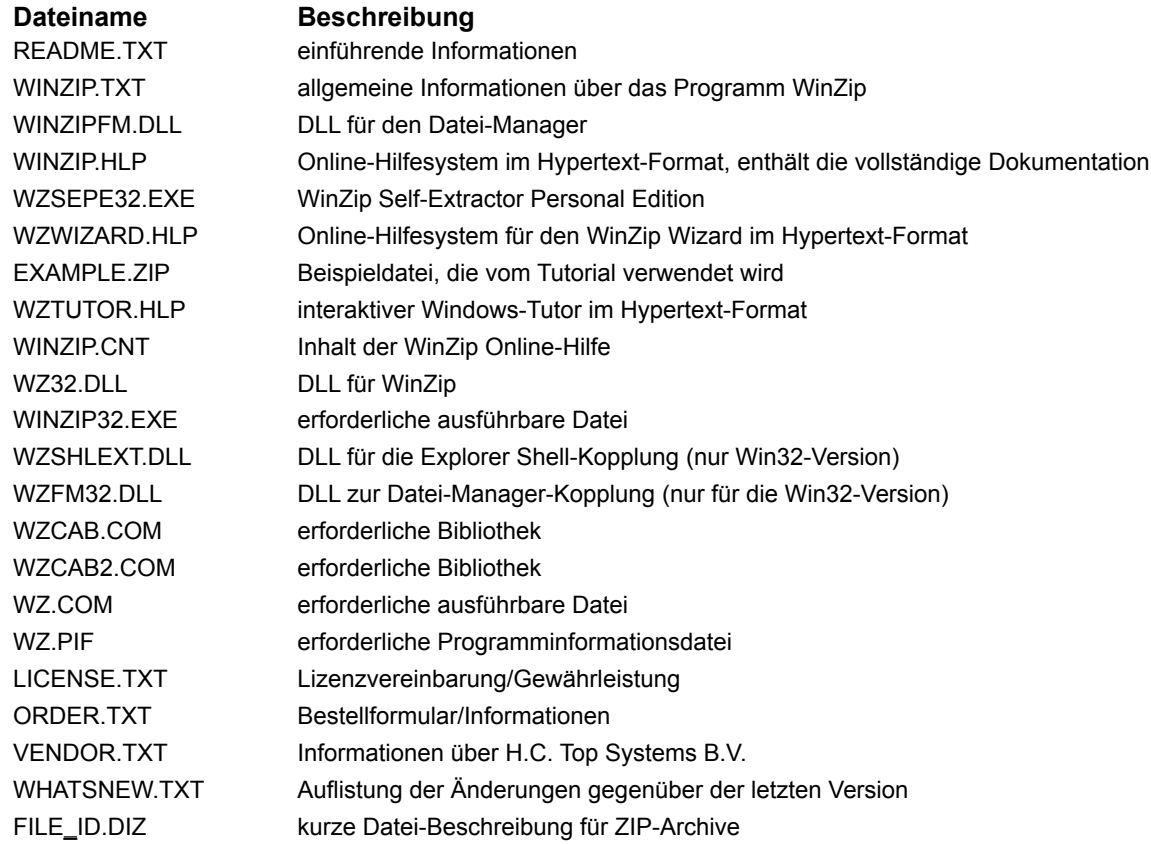

## **WinZip installieren**

Befolgen Sie zur Installation von WinZip eine der angegebenen Installationsanweisungen:

Sollten Sie diese Version von WinZip auf einer Diskette erhalten haben, so befolgen Sie bitte die auf der Diskette angegebenen Installationsanweisungen um WinZip zu installieren.

Falls Sie diese Version von WinZip als selbstextrahierendes ZIP-Archiv erhalten haben (z.B. WZIP32D.EXE), so können Sie diese folgendermaßen installieren:

Wählen Sie den Befehl **Ausführen** aus dem **Startmenü**, und geben in die Befehlszeile des Dialogfelds den vollständigen Dateinamen an:

**c:\dnload\wzip32d.exe** oder **c:\download\wzip32d.exe**

und bestätigen dann mit der Eingabetaste und folgen den Anweisungen.

Sollten Sie diese Version von WinZip als ZIP-Archiv erhalten haben, so entpacken Sie die Dateien zuerst auf eine leere Diskette Aktivieren Sie den Programm-Manager, wählen dann aus dem Menü **Datei** den Eintrag **Ausführen** und geben **a:\setup** ein, bestätigen dann mit der Eingabetaste und folgen den Anweisungen.

Während der Installation wird das Setup-Programm eine Reihe von Dialogfeldern mit Eingabeaufforderungen öffnen. Sie sollten jeweils die Befehlsschaltflächen **Weiter**, **OK** oder **Ja** anklicken, um die WinZip-Standardeinstellungen zu übernehmen.

Wählen Sie im ersten Dialogfeld **WinZip Setup** die Oberfläche aus, mit der Sie WinZip nach der Installation starten möchten.

Wählen Sie **WinZip Wizard**, dann können Sie im folgenden Fenster wählen, ob WinZip die **gesamte Festplatte** nach bevorzugten ZIP-Archiven durchsucht oder ob die **schnelle Suche** durchgeführt werden soll. Einzelheiten über bevorzugte ZIP-Ordner können Sie dem Abschnitt Bevorzugte ZIP-Ordner entnehmen.

Entscheiden Sie sich dagegen für **WinZip Classic**, so haben Sie im folgenden Fenster die Wahl zwischen dem **Express-Setup** oder einem **individuellen Setup**.

Die Option **Express-Setup** umgeht die beiden Dialogfelder **Zusatzprogramme** und **Datei-Manager-Konfiguration**.

Neu hinzugekommenen WinZip-Anwendern empfehlen wir, beim Installieren WinZip mit dem Wizard zu installieren. Die Dialogfelder **Zusatzprogramme** und **Datei-Manager-Konfiguration** können Sie auch später noch aus dem WinZip-Hauptfenster über das Menü **Optionen** aufrufen.

Wenn Sie an eine Netzwerkinstallation interessiert sind, dann besuchen Sie die Webseite http://www.winzip.de/site\_install.htm.

# **WinZip deinstallieren**

Sie haben drei Möglichkeiten WinZip korrekt zu deinstallieren:

### **Systemsteuerung:**

- · Wählen Sie in der Start-Leiste den Eintrag **Einstellungen** und dann
- · **Systemsteuerung** (befindet sich der Ordner **Arbeitsplatz** noch auf Ihrem Desktop, dann können die Systemsteuerung auch über Ihren Desktop erreichen, indem Sie in diesem Ordner die **Systemsteuerung** auswählen).
- · Nachdem Sie in der **Systemsteuerung** dann **Software** ausgewählt haben, können Sie entweder den Eintrag WinZip auswählen und
- · anschließend auf die Schaltfläche **Hinzufügen/Entfernen** klicken, oder Sie doppelklicken auf den Eintrag WinZip.

#### **Start-Menü:**

Sie können WinZip deinstallieren, indem Sie im **Startmenü** in Programmordner **WinZip** gehen und **WinZip deinstallieren** auswählen

#### **Befehlszeile:**

Ist zum Beispiel WinZip bei Ihnen im Ordner c:\winzip installiert, so gehen Sie bitte folgendermaßen vor:

- · wählen Sie im Programm-Manager-Menü **Datei** den Befehl **Ausführen**.
- · Geben Sie dann

#### **c:\winzip\winzip32.exe /uninstall**

ein und bestätigen Sie mit der EINGABETASTE.

Bitte beachten Sie, daß sowohl Backslashes als auch ein normaler Schrägstrich einzugeben sind!

Falls bei Ihnen WinZip nicht im Ordner C:\WINZIP eingerichtet ist, geben Sie bitte Ihren entsprechenden Ordner an.

#### **Das Deinstallieren von WinZip läuft in folgenden Schritten ab:**

- · Ihnen wird eine letzte Entscheidungsmöglichkeit gegeben, ob Sie WinZip tatsächlich deinstallieren möchten!
- · Wenn vorhanden, wird die WinZip-Kopplung an den Datei-Manager aus der WINFILE.INI entfernt.
- · Im WinZip-Ordner werden die Dateien gelöscht, die von der zu deinstallierenden WinZip-Version erzeugt worden sind und deren Datums- und Uhrzeitangaben denen der Datei WINZIP32.EXE Die Dateien WINZIP.GID, WINZIP.FTS und WINZIP.PIF werden ohne Berücksichtigung ihrer Datums- und Uhrzeitangaben gelöscht.
- · Aus der WIN.INI werden alle Verweise auf WinZip-Dateien entfernt.
- · Aus der WIN.INI wird der Eintrag [WinZip] entfernt.
- · Aus dem Programm-Manager wird die WinZip-Gruppe gelöscht.
- · Aus der Registrierungsdatenbank werden die WinZip-Einträge entfernt.

### **Zusatzprogramme installieren Installation LHA Installation ARJ**

WinZip enthält zur Komprimierung und Dekomprimierung die internen Programmkomponenten ZIP und UNZIP; für die meisten WinZip-Operationen sind folglich keine zusätzlichen Programme erforderlich. Für die Virensuche in ZIP-Archiven sowie für die Bearbeitung von ARC-, ARJ- und LZH-Dateien und zur Durchführung komplexerer WinZip-Operationen sind jedoch Zusatzprodukte erforderlich, die nicht im Lieferumfang von WinZip enthalten sind. Sie selbst geben an, wo WinZip diese zusätzlichen Programme findet. Wie Sie das tun, steht im Abschnitt Zusatzprogramme.

Dieser Abschnitt enthält Anweisungen zur schrittweisen Installation der Programme LHA, ARJ und PKZIP/PKUNZIP, der von WinZip unterstützten Zusatzprogramme.

Wir erinnern Sie daran, daß die Verwendung der zusätzlichen Programme Ihnen freigestellt ist. Wenn Sie gerade erst mit dem Einsatz von WinZip beginnen, können Sie diesen Abschnitt ohne weiteres überspringen und vollständig ohne Zusatzprogramme arbeiten.

Die folgende Anleitung geht davon aus, daß Sie den Umgang mit dem Windows-Datei-Manager beherrschen, mit den Windows-Standardeinrichtungen wie Dialogfeldern und Menüs vertraut sind und bereits erste Erfahrungen mit WinZip gesammelt haben. Einführende Informationen zu WinZip finden Sie im Abschnitt Anleitung zu ersten Schritten.

Der erste Schritt zur Installation eines der Zusatzprogramme besteht darin, sich die Software zu beschaffen. Lesen Sie dazu den Abschnitt Systemvoraussetzungen.

# **Was ist WinZip eigentlich?**

**WinZip** ist ein Programm, um Dateien zu komprimieren. Komprimierte Dateien beanspruchen weniger Speicherplatz und lassen sich schneller elektronisch übertragen. Anstatt 'komprimieren' sagt man auch 'packen' oder 'zippen'. Eine 'ZIP'-Datei ist folgerichtig eine komprimierte Datei.

Dateien werden immer in ein **'ZIP'-Archiv** hineinkomprimiert, also in eine Art "Container-Datei". Sie können sich das ZIP-Archiv auch wie einen Briefumschlag vorstellen, in den die komprimierten Dateien hineinkommen. Ein ZIP-Archiv kann viele gezippte Dateien enthalten.

Die einzelne **ZIP-Datei** enthält exakt dieselben Daten wie Ihre Originaldatei, wenn auch in komprimierter Form. Außerdem werden Datum und Uhrzeit der Dateierstellung gespeichert und im geöffneten Archiv angezeigt, sowie die Größe der Datei vor und nach der Komprimierung und der Komprimierungsgrad in Prozent.

Die im ZIP-Archiv enthaltenen ZIP-Dateien können Sie **extrahieren**, d. h. dekomprimieren ('entpacken' oder 'entzippen' hört man ebenfalls). Eine extrahierte Datei wird zunächst in einem temporären Ordner einer Festplatte Ihres Computers gespeichert. Sie können die extrahierte Datei kurz einsehen oder bearbeiten oder auch unkomprimiert speichern. Obwohl die ZIP-Datei beim Extrahieren nur in den Arbeitsspeicher geladen wird, können Sie die Datei auf Viren prüfen. WinZip unterstützt die meisten Virensuchprogramme auf DOS- oder Windows-Ebene.

Trotz seiner Vielseitigkeit ist WinZip **einfach zu bedienen**. WinZip entspricht den gewohnten Windows-Konventionen für die Bedienung mit der Maus - Sie werden sie schnell erlernen, falls sie Ihnen noch neu sind. Auf diese Weise vereinigt WinZip die Annehmlichkeiten der Windows-Oberfläche mit den praktischen Vorzügen komprimierter ZIP-Dateien. Einige andere Komprimierungsprogramme und deren Archiv-Formate werden von WinZip ebenfalls unterstützt; dazu gehören TAR-, GZIP-, UNIX "Compress"-, Microsoft Compress-, LZH-, ARJ- und ARC-Archive.

Sie können WinZip an Ihre Bedürfnisse **anpassen**. Sie können wählen zwischen einer Komprimierung mit maximaler Geschwindigkeit oder maximalem Komprimierungsgrad, um den meisten Speicherplatz zu sparen. Sie können auch Kennwörter vergeben, um jeden unautorisierten Zugriff auf sensible Daten zu verhindern.

WinZip ist nicht länger nur eine Oberfläche für das entsprechende DOS-Programm PKZIP! WinZip ist eine eigenständige Software, die vollständig unter Windows arbeitet.

# **Zusatzprogramme installieren**

### **Installation LHA Installation ARJ**

Im folgenden wird das Einrichten des Programms LHA gezeigt. LHA ist als selbstentpackendes Archiv unter dem Namen **LHA213.EXE** frei erhältlich. Nachdem sie **LHA213.EXE** aus einem öffentlichen Netz heruntergeladen haben, folgen Sie diesen Schritten:

- 1. Erstellen Sie mit Hilfe des Datei-Managers oder des Explorers den Ordner **C:\LHA.**
- 2. Selbstverständlich können Sie auch einen anderen Ordner erzeugen, müssen aber dann die Bezeichnung in unserem Beispiel dementsprechend ändern.
- 3. Verwenden Sie den Datei-Manager oder den Explorer, um **LHA213.EXE** in Ihren soeben erzeugten Ordner **C:\LHA** zu kopieren.
- 4. Doppelklicken Sie auf LHA213.EXE, um das Programm zu starten. Dadurch entpacken sich die komprimierten Dateien in **LHA213.EXE** (u. a. auch die LHA.EXE) automatisch in den Ordner **C:\ LHA**.

Sie können nun das Archiv **LHA213.EXE** im Ordner **C:\LHA** löschen, indem Sie im WinZip-Menü **Datei** den Befehl **Archiv löschen** auswählen.

- 5. Starten Sie WinZip. Wählen Sie aus dem WinZip-Menü **Optionen** das Untermenü **Zusatzprogramme**.
- 6. Im Dialogfeld **Zusatzprogramme** geben Sie in das Textfeld nach **LHA:** folgendes ein

### **c:\lha\lha.exe**

Dann bestätigen Sie Ihre Eingabe durch Anklicken der Befehlsschaltfläche **OK**.

Das war schon alles, um LHA zu installieren. Sie können nun auf LZH-Archive (das sind vom Programm LHA erzeugte Archive) genauso zugreifen wie auf ZIP-Archive.

# **Zusatzprogramme installieren**

### **Installation LHA Installation ARJ**

Um das zusätzliche externe Programm ARJ zu installieren, halten Sie sich bitte an die folgenden Schritte:

- 1. ARJ wird als selbstextrahierendes Archiv unter dem Namen **ARJ250.EXE** vertrieben. Laden Sie sich zuerst diese Datei herunter.
- 2. Verwenden Sie den Datei-Manager oder den Explorer um auf Ihrer Festplatte einen Ordner **C:\ARJ**

zu erstellen.

- 3. Wenn Sie einen anderen Ordner verwenden möchten, geben Sie in den nächsten Schritten bitte dieses an.
- 4. Verwenden Sie den Datei-Manager oder den Explorer, um die Datei **ARJ250.EXE** von Ihrem Download-Ordner in den von Ihnen erstellten Ordner **C:\ARJ** zu kopieren oder zu verschieben.
- 5. Doppelklicken Sie auf das selbstextrahierende Archiv **ARJ250.EXE** um die darin enthaltenen Dateien in den Ordner **C:\ARJ** zu extrahieren.
- 6. Starten Sie WinZip. Wählen Sie im Menü **Optionen** den Eintrag **Zusatzprogramme**.
- 7. Im Dialogfeld **Zusatzprogramme** geben Sie in das Textfeld nach **ARJ:** den Ordner

### **c:\arj\arj.exe**

ein und klicken Sie auf die Schaltfläche OK.

Das war schon alles, um ARJ zu installieren. Sie können nun auf ARJ-Archive (das sind vom Programm ARJ erzeugte Archive) genauso zugreifen wie auf ZIP-Archive. Beachten Sie bitte die Datei **LICENSE.DOC** in Ihrem ARJ-Ordner.

Entsprechend können Sie das Programm ARC installieren. Bevor Sie einen Viren-Scanner einrichten, lesen Sie bitte den Abschnitt Konfiguration eines WinZip bekannten Viren-Scanners.

# **Wenn Sie Fragen haben: Technische Unterstützung**

Bei Fehlern zeigt WinZip ein Dialogfeld mit der Fehlermeldung an. Wenn Sie in diesem Fall die F1-TASTE drücken, wird Ihnen ein erklärender Zusatztext aus der WinZip-Online-Hilfe angezeigt.

Technische Unterstützung erhalten Sie kostenlos bei der H.C. Top Systems B.V.. Sie können uns wie folgt erreichen:

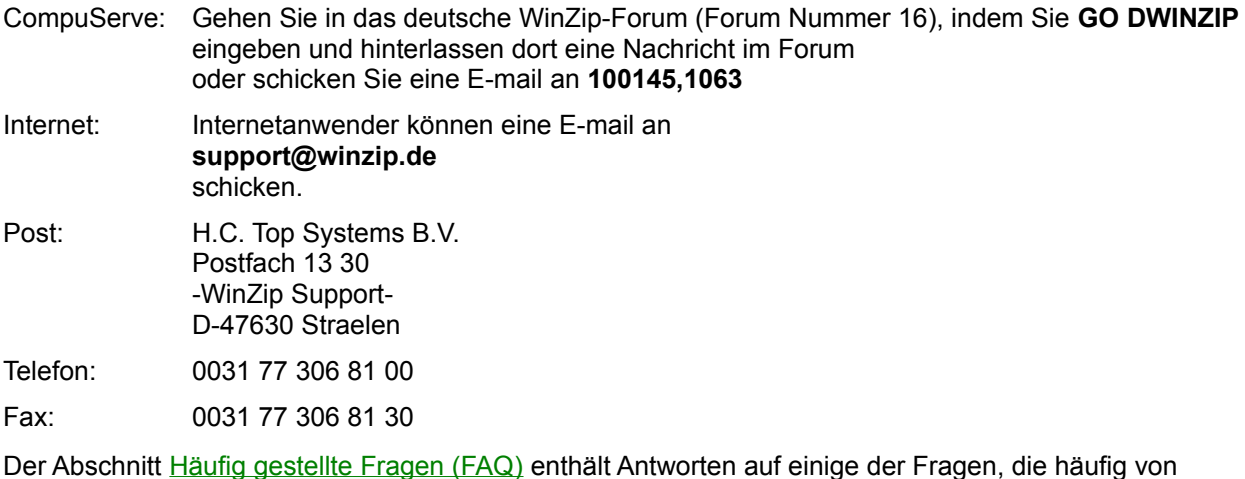

Anwendern gestellt werden (http://www.winzip.de)

#### **Wie Sie technische Unterstützung anfordern**

Wenn Sie technische Unterstützung anfordern, übermitteln Sie uns bitte auch die folgenden Informationen:

- 1. Läßt sich das Problem reproduzieren? Auf welche Weise läßt es sich wiederholen?
- 2. Welche Windows-Version benutzen Sie? Windows 3.1, Windows für Workgroups, Windows NT 4.0, Windows 95, Windows 98 oder eine andere?
- 3. Mit welcher WinZip-Version arbeiten Sie? Wählen Sie dazu aus dem WinZip-Hauptmenü **Hilfe** das Untermenü **Info**.
- 4. Falls Ihr Computer ein Dialogfeld mit einer Fehlermeldung angezeigt hat, geben Sie bitte den vollständigen Text der Meldung sowie den Fenstertitel des Dialogfelds an.
- 5. Wenn das Problem in Zusammenhang mit der Verwendung eines Zusatzprogramms wie LHA.EXE oder SCAN.EXE aufgetreten ist, geben Sie bitte auch die Version dieses Zusatzprogramms an. Im Abschnitt Systemvoraussetzungen finden Sie Angaben zu dem Versionsstand, den diese Programme mindestens aufweisen müssen.

Wir danken Ihnen für die Berücksichtigung dieser Hinweise. Unsere Adresse ist weiter oben in diesem Abschnitt aufgeführt.

# **Danksagungen**

Viele Personen haben durch Vorschläge, Tests, das Mitteilen von Fehlern usw. geholfen, WinZip zu dem zu machen, was es ist. Besonderer Dank geht an folgende Personen:

Robert Allen, Tom Bloch, Steve Carless, Jehn Conde, Ora Lee Dinkins, Kent Downs, Ray Ebersole, Brian Hill, Stefan Hoffmeister, David Hofmann, Gregg Hommel, Oyvind Kaldestad, Kevin Kearney, Marion Kerr, Jim Larkin, John Navas, Sven Schreiber, Heath Perryman, Sara Rogers, Sven Schreiber, Chris Sells, Paul Seltzer, Barry Steinholtz, Michael Sundermann, Nick Sweeting, Peter Tanis, Roy Tate, Hans Top, Michael Weber und Larry Wilber.

Teile von WinZip beruhen auf der Arbeit der "Info-Zip"-Gruppe und werden mit deren Erlaubnis verwendet. Dank geht an das gesamte Info-Zip Team, insbesondere an Jean-loup Gaily, Greg Roelofs und Mark Adler. Sollten Sie daran interessiert sein, so können Sie den Programmcode der "Info-Zip"- Gruppe über viele Quellen beziehen, unter anderem von: CompuServe, ibmpro forum; BIX: ibm pc listings, Internet, ftp.uu.net: /pub/zip. Übliche Dateinamen sind ZIP19P.ZIP, wobei 19P die jeweils neueste Version darstellt. Sollte es Ihnen nicht möglich sein, diese Datei anderweitig zu erhalten, so schicken Sie einen an sich addressierten und freigemachten Rückumschlag mit einer Diskette an die Adresse, die in dem WinZip "Info"-Fenster erscheint.

Dank auch an Jean-loup Gailly für die Erlaubnis, Teile seines GZIP-Programmes in WinZip zu nutzen. Den Original-Programmcode von GZIP können Sie über Internet beziehen: prep.ai.mit.edu:/pub/gnu/gzip- \*.tar.

Die Unterroutinen zur Dekodierung basieren auf dem UUDeview package © von Frank Pilhofer.

Besonders möchte ich mich bei Steve Queen für sein Feedback bezüglich der WinZip-Benutzerschnittstelle und bei Edward Stumpf für seine Hilfe bedanken.

# **Arbeiten mit Drag&Drop**

Die Drag&Drop-Funktion ermöglicht das Ziehen und Ablegen mit der Maus, also das bequeme und schnelle Ausführen folgender Prozeduren:

- ein Archiv in WinZip öffnen
- · Dateien zu einem Archiv hinzufügen bzw. in ein Archiv verschieben und Dateien in einem Archiv erneuern bzw. aktualisieren
- · Dateien aus einem Archiv extrahieren, einsehen oder drucken
- · ein Archiv in einer anderen Anwendung einsetzen und entsprechend im Gruppenfenster plazieren.

Detaillierte Hinweise erhalten Sie durch Anklicken des jeweiligen Themas.

### **siehe auch:**

Archive öffnen per Drag&Drop

Dateien hinzufügen per Drag&Drop

Dateien extrahieren, einsehen und drucken per Drag&Drop

Archive per Drag&Drop auf einer anderen Anwendung ablegen

Das Dialogfeld Drop

Optionen für das Dialogfeld Drop und Hinzufügen

# **Archive öffnen per Drag&Drop**

Führen Sie die folgenden Schritte aus, um ein Archiv über die Drag&Drop-Schnittstelle zu öffnen:

- 1. Klicken Sie im Arbeitsplatz oder im Windows-Explorer mit der linken Maustaste auf ein Archiv, und halten Sie die Maustaste gedrückt.
- 2. Während Sie weiterhin die Maustaste gedrückt halten, ziehen Sie den Mauszeiger auf das WinZip-Hauptfenster. (Diese Methode funktioniert übrigens auch, falls Sie WinZip zuvor auf Symbolgröße verkleinert haben.)
- 3. Lassen Sie nun die Maustaste los. Das ausgewählte Archiv wird geöffnet.

#### **Hinweis:**

Sie können ein Archiv auch öffnen, indem Sie im Arbeitsplatz oder im Explorer auf den Namen des Archivs doppelklicken. Oder Sie klicken in der Symbolleiste des WinZip-Hauptfensters auf die Schaltfläche **Öffnen**. Oder Sie wählen im WinZip-Menü **Datei** den Befehl **Archiv öffnen**.

# **Dateien hinzufügen per Drag&Drop**

Führen Sie die folgenden Schritte aus, um eine Datei über die Drag&Drop-Funktion zu einem Archiv hinzuzufügen:

- 1. Klicken Sie im Arbeitsplatz oder im Explorer eine Datei mit der linken Maustaste an, und halten Sie die Maustaste gedrückt.
- 2. Während Sie weiterhin die Maustaste gedrückt halten, ziehen Sie den Mauszeiger auf das WinZip-Hauptfenster.
- 3. Lassen Sie die Maustaste los. Daraufhin öffnet sich das Dialogfeld **Drop**.

#### **Hinweis:**

Um mehrere Dateien gleichzeitig über die Drag&Drop-Schnittstelle zu einem ZIP-Archiv hinzufügen, markieren Sie zuerst die gewünschten Dateien im Arbeitsplatz bzw. im Explorer und ziehen diese dann zusammen auf das WinZip-Hauptfenster oder das verkleinerte WinZip-Symbol.

Alternativ hierzu können Sie auch das Dialogfeld Hinzufügen verwenden um Dateien zu einem Archiv hinzuzufügen.

Dateien mit den Endungen ZIP, LZH, ARJ oder ARC können Sie nicht über die Drag&Drop-Schnittstelle zu Archiven hinzufügen. Verwenden Sie hierfür statt dessen das Dialogfeld **Hinzufügen**.

Explorer oder Datei-Manager Schnittstelle.

# **Dateien extrahieren, einsehen, drucken per Drag&Drop**

Sie können Dateien **von** WinZip **auf** andere Anwendungen, den Explorer, den Desktop, auf Drucker oder Shortcuts ziehen. Wenn Sie eine Datei in einen Ordner des Explorers ziehen, wird die Datei in den gewünschten Ordner extrahiert. Ziehen Sie Dateien auf den Desktop, so werden die Dateien in den Desktop-Ordner extrahiert. Ziehen Sie Dateien auf andere Anwendungen oder Shortcuts, so werden die Dateien zuerst in den temporären Ordner extrahiert, bevor Sie mit der gewünschten Anwendung gestartet werden. Ziehen Sie die Dateien zu einem Druckersymbol, werden die Dateien gedruckt. Mit dem Schließen des ZIP-Archivs werden auch die extrahierten Dateien aus dem temporären Ordner gelöscht.

#### **Wichtig:**

Verschiedene Anwendungen gehen unterschiedlich mit Dateien um, die Sie per Drag&Drop auf sie ziehen. So verknüpft das mit Windows mitgeliefert Programm **WordPad** eine auf ihm abgelegte Datei als OLE-Objekt, während das ebenfalls mit Windows ausgelieferte Programm **Editor** die Datei öffnet. Um zu wissen, wie welches Programm auf das Ablegen von Dateien reagiert, sollten Sie ein wenig mit der Drag&Drop-Funktion experimentieren.

Führen Sie die folgenden Schritte aus, um eine Datei über die Drag&Drop-Schnittstelle aus einem Archiv zu extrahieren:

- 1. Klicken Sie im WinZip-Hauptfenster eine Datei mit der linken Maustaste an, und halten Sie die Maustaste gedrückt.
- 2. Während Sie weiterhin die Maustaste gedrückt halten, ziehen Sie den Mauszeiger auf ein Fenster, welches das Ablegen von Dateien akzeptiert. Der Mauszeiger wird es Ihnen durch den Wechsel seines Symbols anzeigen, falls das angesteuerte Zielfenster das Ablegen einer Datei per Drag&Drop nicht unterstützt.
- 3. Lassen Sie nun die Maustaste los. Daraufhin öffnet sich das Dialogfeld **Extrahieren**. Hier spezifizieren Sie, wo und wie die ausgewählte Datei abgelegt werden soll. Nach dem Extrahieren befindet sich die Datei in der Zielanwendung und kann dort weiterbearbeitet werden.

Selbstverständlich können Sie Dateien auch über das WinZip-Menü **Aktionen** und die Auswahl des Befehls **Extrahieren** aus einem Archiv extrahieren. Zu dem sich daraufhin öffnenden Dialogfeld gelangen Sie ebenfalls durch Anklicken der Schaltfläche **Extrahieren** in der Symbolleiste.

#### **Hinweise:**

Mehrere Dateien können Sie über die Drag&Drop-Schnittstelle aus einem Archiv extrahieren, indem Sie im WinZip-Hauptfenster mehrere Dateien auswählen (d. h. gemeinsam markieren), bevor Sie sie zu einer Zielanwendung ziehen. Im Abschnitt Verwenden von Listenfeldern mit erweiterter Auswahlmöglichkeit finden Sie Hinweise zum Auswählen mehrerer Dateien.

Sie können auf diese Weise auch Dateien von einem Archiv auf ein anderes verschieben oder kopieren. Öffnen Sie zuvor mehrere WinZip-Fenster, je eins pro Archiv, und verschieben Sie die Dateien per Drag&Drop von einem Archiv ins andere. (Zuvor die Option "WinZip-Fenster wiederverwenden" im Menü **Optionen** ausschalten.)

# **Archive per Drag&Drop auf einer anderen Anwendung ablegen**

Sie können die Drag&Drop-Schnittstelle einsetzen, um ein geöffnetes Archiv auf einer anderen Anwendung abzulegen.

Gehen Sie dazu wie folgt vor:

- 1. Öffnen Sie das Archiv.
- 2. Klicken Sie auf die WinZip-Statuszeile (die Zeile im unteren Rand des WinZip-Fensters) und halten Sie die Maustaste gedrückt.
- 3. Während Sie weiterhin die Maustaste gedrückt halten, ziehen Sie den Mauszeiger auf ein Gruppenfenster, welches das Ablegen von Dateien mit der Maus unterstützt. Der Mauszeiger macht es durch den Wechsel seines Symbols deutlich, falls das angesteuerte Zielfenster das Ablegen einer Datei per Drag&Drop nicht unterstützt.
- 4. Lassen Sie nun die Maustaste los, um das geöffnete Archiv abzulegen.

Diese Vorgehensweise ist z. B. dann sinnvoll,

- · wenn Sie unter Verwendung eines elektronischen Mail-Programms wie Microsoft Mail ein Archiv an eine Nachricht anhängen möchten.
- · wenn Sie unter Verwendung von WinImage, eines Shareware-Programms zum Abbilden des Platteninhalts (auf CompuServe und vielen BBSs erhältlich), ein Archiv zu einem Abbild des Platteninhalts hinzufügen möchten.

# **Dialogfeld "Drop"**

Das Dialogfeld **Drop** wird angezeigt, wenn Sie Dateien per Drag&Drop zu einem Archiv hinzufügen wollen. Dieses Dialogfeld ermöglicht Ihnen auch, die ausgewählte Datei bzw. die ausgewählten Dateien nun zu einem anderen Archiv als dem geöffneten hinzuzufügen.

Dies kann auf zwei Arten geschehen, mit denen Sie sich den Weg über die Menüleiste ersparen:

- a) Geben Sie den Namen des Archivs in das Textfeld **Hinzufügen zu Archiv:** ein.
- b) Klicken Sie auf die Schaltflächen **Neu** oder **Öffnen**, um die Standarddialogfelder **Neues Archiv** bzw. **Archiv öffnen** zu aktivieren.

Der Abschnitt Optionen für das Dialogfeld Drop und Hinzufügen enthält eine Beschreibung aller Optionen, die Ihnen in diesem Dialogfeld zur Verfügung stehen.

# **Die Funktion Installieren/Testen/Deinstallieren**

### **Hinweis**

Eine Beta-Version dieser Funktion für WinZip 95/98 und NT können Sie sich über die WinZip-Homepage unter:

#### **http://www.winzip.de/**

oder über das WinZip-Forum auf CompuServe herunterladen:

**WinZip Beta** (Bibliothek **22**)

Die einzigartige WinZip-Funktion Installieren/Deinstallieren erleichtert es Ihnen, in ZIP-Archiven enthaltene Software für Windows zu *installieren* und auch zu *deinstallieren*. WinZip startet das Installationsprogramm aus einem ZIP-Archiv, läßt Sie das Programm ausprobieren und fragt Sie anschließend, ob es das Programm dauerhaft installieren oder den Ausgangszustand wiederherstellen soll.

Installationsprogramme von Windows-Anwendungen speichern typischerweise etliche Komponenten in verschiedenen Ordnern, kopieren VBX- und DLL-Dateien in den Windows-Ordner, fügen Einträge in die Windows-Initialisierungsdateien ein und erzeugen Programmgruppen und Symbole. Es ist fast unmöglich, diese Änderungen eigenständig vollständig zu erfassen, und es ist zeitaufwendig und kompliziert, sie rückgängig zu machen. Leicht werden dabei einige Dateien übersehen.

Die Funktion Deinstallieren entfernt nun selektiv Ordner, Dateien, Programmsymbole und Gruppenfenster, die von einem Installationsprogramm eingerichtet wurden, und setzt auch geänderte INI-Dateien auf ihren früheren Zustand zurück. Indem Sie auf diese Weise wirklich alle Spuren einer Anwendung finden und entfernen, sparen Sie oft etliche Megabyte Speicherplatz. Dabei behalten Sie die vollständige Kontrolle über den Deinstallationsprozeß, denn ohne Ihre Zustimmung führt WinZip keine Änderung aus.

#### **Hinweis:**

Die Funktion Installieren steht nur dann zur Verfügung, wenn ein Archiv ein **INSTALL**- oder **SETUP**-Programm enthält. Ist die Schaltfläche **Installieren** in der Symbolleiste ausgeblendet, müssen Sie statt dessen die Schaltfläche **CheckOut** verwenden, um die Software im Archiv auszuprobieren. Nähere Angaben dazu finden Sie im Abschnitt Das Dialogfeld "CheckOut".

Unter Windows 95 ist die Funktion Deinstallieren zur Zeit noch nicht implementiert.

#### **Anwendung der Funktion Installieren/Deinstallieren**

- 1. Klicken Sie in der WinZip-Symbolleiste auf die Schaltfläche **Installieren** oder wählen Sie aus dem WinZip-Menü **Aktionen** den Befehl **Installieren**, um in das Dialogfeld **Installieren** zu gelangen.
- 2. Im Dialogfeld **Installieren** entscheiden Sie, ob Sie die Konfigurationsinformationen Ihres Systems speichern und so ein späteres Deinstallieren überhaupt erst ermöglichen.
- 3. Wenn Sie das Dialogfeld **Installieren** über die Befehlsschaltfläche **OK** verlassen, werden alle Dateien des Archivs in einen temporären Ordner extrahiert und das Installationsprogramm ausgeführt.
- 4. Probieren Sie das installierte Programm aus.
- 5. Entscheiden Sie, ob das Programm installiert bleiben oder deinstalliert werden soll.

Wenn Sie sich für die Deinstallation entscheiden, zeigt WinZip das Dialogfeld **Deinstallieren** an. Hier haben Sie die Auswahl, ob Sie

- alle Gruppen und Programmsymbole entfernen lassen, die während des Installationsprozesses erstellt wurden.
- · alle Ordner und Dateien löschen lassen, die während des Installationsprozesses erstellt wurden.

· Ihre AUTOEXEC.BAT, CONFIG.SYS, REG.DAT oder INI-Dateien wiederherstellen lassen, falls sie während des Installationsprozesses geändert worden sind.

### **Warnungen:**

· **Alle** (Konfigurations-)Änderungen, die zwischen einer Installation und einer Deinstallation erfolgen, werden von WinZip so behandelt, als habe sie der Installationsprozeß vorgenommen! Das bedeutet konkret, falls Sie während des Installationsprozesses Ihr Textverarbeitungsprogramm aufrufen und ein Dokument speichern, betrachtet WinZip diese Datei als Teil des Installationsprozesses. Folglich wird diese Datei bei einer anschließenden Deinstallation im Dialogfeld **Deinstallieren** in der Dateiliste aufgeführt und läuft somit Gefahr, gelöscht zu werden. Aus diesem Grund raten wir eindringlich dazu, während eines Installationsprozesses keine

anderen Programme zu benutzen als solche, die zu dem installierten Programm gehören.

· Der Deinstallationsprozeß läßt nur die Wiederherstellung von Dateien zu, von denen zu Beginn der Installation Sicherheitskopien erstellt wurden: Ausschließlich die Dateien autoexec.bat, config.sys, reg.dat und die ini-Dateien im Verzeichnis Windows werden also wiederhergestellt!

### **Hinweise:**

- · Die Funktion Deinstallieren erfordert Windows 3.1 oder Windows für Workgroups.
- · Dateien oder Ordner, die vom MS-DOS-Fenster aus erstellt wurden, erkennt die Funktion Deinstallieren nicht.
- · Die Funktion Deinstallieren speichert Informationen nur bis zum Beenden von WinZip.
- · Der Installationsprozeß erfordert, daß das zu installierende Produkt vollständig in einem Archiv enthalten ist.
- · WinZip überprüft, ob Archive ein Installations- oder Setup-Programm enthalten, indem es
	- 1. nach **ausführbaren** Dateien sucht,
	- 2. in deren Namen die Zeichenfolge **INSTALL** oder **SETUP** vorkommt und die
	- 3. keine Pfadangaben beinhalten.

Falls keine der Dateien diese drei Kriterien erfüllt, wird der Installationsprozeß abgebrochen.

### **siehe auch:**

Fragen und Antworten zur Funktion **Installieren/Deinstallieren**

Dialogfeld **Installieren**

Dialogfeld **Deinstallieren**

## **Fragen und Antworten zur Funktion Installieren/Testen/Deinstallieren**

### **Hinweis**

Eine Beta-Version dieser Funktion für WinZip 95/98 und NT können Sie sich über die WinZip-Homepage unter:

#### **http://www.winzip.de/**

oder über das WinZip-Forum auf CompuServe herunterladen:

**WinZip Beta** (Bibliothek **22**)

An dieser Stelle beantworten wir die drei häufigsten technischen Fragen zur WinZip-Funktion Installieren/Deinstallieren.

#### **Frage 1:**

Warum darf ich während eines Installationsprozesses keine anderen Programme starten?

#### **Antwort:**

Alle (Konfigurations-)Änderungen, die zwischen einer Installation und einer Deinstallation erfolgen, werden von WinZip so behandelt, als habe sie der Installationsprozeß vorgenommen! Das bedeutet, falls Sie während des Installationsprozesses Ihr Textverarbeitungsprogramm aufrufen und ein Dokument speichern, betrachtet WinZip diese Datei als Teil des Installationsprozesses. Folglich wird diese Datei bei einer anschließenden Deinstallation im Dialogfeld "Deinstallieren" in der Dateiliste aufgeführt und läuft somit Gefahr, gelöscht zu werden. Aus diesem Grund raten wir eindringlich dazu, während eines Installationsprozesses keine anderen Programme zu benutzen als solche, die zu dem installierten Produkt gehören.

#### **Frage 2:**

Was macht WinZip, wenn ein SETUP-Programm eine bereits existierende DLL- oder VBX-Datei verändert?

#### **Antwort:**

Die WinZip-Funktion Deinstallieren wird Ihnen nie die Möglichkeit anbieten, eine Datei zu löschen, auf die auch andere Anwendungen zugreifen. WinZip beobachtet quasi den Setup-Verlauf und registriert, ob bereits existierende Dateien verändert werden. Wenn Sie sich später für eine Deinstallation entscheiden, listet WinZip die Änderungen an zuvor vorhandenen Dateien im Dialogfeld **Warnungen** auf, nicht im Dialogfeld **Deinstallieren**! Auf diese Weise können die betroffenen Dateien nicht versehentlich gelöscht werden.

Bitte beachten Sie jedoch, daß WinZip nicht von allen Dateien auf Ihrem System Sicherheitskopien anlegt, bevor es eine Installation durchführt. Falls ein fehlerhaftes Installationsprogramm also entgegen jeder Konvention vorhandene Dateien mit Dateien gleichen Namens, aber älteren Datums, überschreiben sollte, gibt es kein rettendes Gegenmittel.

In keinem Fall jedoch sind durch die Verwendung von WinZip die Folgen schlimmer, als wenn Sie die Installation ohne WinZip durchgeführt hätten.

#### **Frage 3:**

Kann ich mit WinZip ein Programm installieren, es eine Woche lang testen und es anschließend wieder mit WinZip deinstallieren?

#### **Antwort:**

Nein. Die WinZip-Funktion Installieren/Deinstallieren wurde mit dem Ziel größtmöglicher Zuverlässigkeit entwickelt. Sie müssen sich entscheiden, ob Sie ein Programm innerhalb der

gleichen WinZip-Sitzung installieren und auch deinstallieren möchten. Der Vorteil dieses Verfahrens zeigt sich darin, daß WinZip mit einer einfach zu bedienenden Schnittstelle eine sehr hohe Erfolgsquote für Deinstallationen aufweist. Es ist annähernd unmöglich, eine sichere Deinstallation zu gewährleisten, wenn Sie zuvor Gelegenheit hatten, weitere Programme zu installieren, willkürliche Veränderungen an Ihrer Systemkonfiguration vorzunehmen etc.

Durch Anklicken der Schaltfläche **Protokoll** im WinZip-Dialogfeld **Deinstallieren** können Sie eine Datei erzeugen, in der alle Dateien aufgelistet sind, die Änderungen erfahren haben. Anhand dieser Liste sind Sie in der Lage, die Deinstallation manuell durchzuführen. In diesem Fall liegt es bei Ihnen, festzustellen, ob Dateien darunter sind, auf die noch andere Programme zugreifen.

# **Dialogfeld "Installieren"**

Die WinZip-Funktion Installieren erleichtert es Ihnen, in ZIP-Archiven enthaltene Software für Windows zu installieren.

Die Funktion Installieren steht nur dann zur Verfügung, wenn ein Archiv ein **INSTALL**- oder **SETUP**-Programm enthält.

Die Aktion **Installieren** führt folgendes aus:

- 1. extrahiert alle enthaltenen Dateien in das Temp-Verzeichnis
- 2. führt das Setup-Programm aus
- 3. löscht das Temp-Verzeichnis und die Dateien

#### **Das Dialogfeld "Installieren":**

Klicken Sie bitte auf die Schaltfläche **Installieren** in der Symbolleiste oder Wählen Sie aus dem WinZip-Menü **Aktionen** den Eintrag **Installieren**, um zum Dialogfeld **Installieren** zu gelangen.

Benutzen Sie die Option **Während der Installation auf Symbolgröße verkleinern**, um während der Installation das WinZip-Fenster zu minimieren.

Klicken Sie auf **OK** um die Installation zu starten.

#### **Hinweis**

Eine Beta-Version dieser Funktion für WinZip 95/98 und NT können Sie sich von der WinZip-Homepage unter: **http://www.winzip.de** herunterladen

Ist die Schaltfläche **Installieren** in der Symbolleiste ausgeblendet, müssen Sie statt dessen die Schaltfläche **CheckOut** verwenden, um die Software im Archiv auszuprobieren. Nähere Angaben dazu finden Sie im Abschnitt Das Dialogfeld "CheckOut".

Selbstextrahierende Archive werden spezial behandelt. Wenn Sie die Aktion **Installieren** bei einem geöffneten EXE-Archiv ausführen, wird automatisch das selbstextrahierende Archiv gestartet anstatt alle Dateien zu extrahieren, das Setup Programm auszuführen und das Temp-Verzeichnis sowie die Dateien zu löschen.
# **Dialogfeld "Deinstallieren"**

### **Hinweis**

Eine Beta-Version dieser Funktion für WinZip 95, 98 und NT 4.0 können Sie sich über die WinZip-Homepage unter:

#### **http://www.winzip.de/**

oder über das WinZip-Forum auf CompuServe herunterladen:

#### **WinZip Beta** (Bibliothek **22**)

Das Dialogfeld **Deinstallieren** zeigt ein Listenfeld an, das für jede deinstallierbare Komponente einen Eintrag enthält. Einträge werden erstellt für

- · Gruppen und Programmsymbole, die als Folge des Installationsprozesses erzeugt wurden.
- · Ordner oder Dateien, die als Folge des Installationsprozesses erzeugt wurden.
- · Konfigurationsdateien wie z. B. die WIN.INI, die als Folge des Installationsprozesses verändert wurden.

Jeder Eintrag besitzt ein Kontrollkästchen und eine Beschreibung der durchgeführten Aktion. Markieren Sie die Kontrollkästchen vor den Komponenten, die Sie deinstallieren bzw. löschen oder zurücksetzen möchten. Auf diese Weise erhalten Sie vollständige Kontrolle über den Deinstallationsprozeß. Durch Anklicken der Befehlsschaltfläche **Alle auswählen** markieren Sie alle Kontrollkästchen.

Gelegentlich wird im Dialogfeld **Deinstallieren** die Schaltfläche **Warnungen** angezeigt. Bei deren Anklicken erhalten Sie Informationen zu Änderungen an der Systemkonfiguration, die durch die Deinstallation nicht wiederhergestellt werden können (beispielsweise Windows-DLLs, die ersetzt worden sind).

Über die Schaltfläche **Protokoll** können Sie eine Liste der Komponenten mit den vorgeschlagenen Aktionen in einer Datei speichern.

Wenn Sie die Befehlsschaltfläche **Abbrechen** anklicken, werden alle im Dialogfeld **Deinstallieren** bisher vorgenommenen Einstellungen ignoriert. Ein Deinstallationsprozeß wird nicht durchgeführt und das Dialogfeld geschlossen.

Klicken Sie dagegen die Befehlsschaltfläche **Deinstallieren** an, startet WinZip den Deinstallationsprozeß. Je nach den Eigenschaften des zu deinstallierenden Programms erscheinen daraufhin weitere Dialogfelder, die Ihrer Bestätigung bedürfen.

### **Hinweise:**

Im Listenfeld des Dialogfelds **Deinstallieren** werden die Kontrollkästchen aller Komponenten automatisch markiert, außer den Dateien, die es zu löschen gilt. Durch diese Vorsichtsmaßnahme verhindert WinZip das versehentliche Löschen von Dateien, auf die auch andere Anwendungen zugreifen. Über die Befehlsschaltfläche **Alle Auswählen** können Sie die Markierung auf alle Komponenten erweitern.

Wenn Sie die Vorbereitungen zur Deinstallation abbrechen möchten, ist es ratsam, über die Schaltfläche **Protokoll** eine Liste der Komponenten mit den vorgeschlagenen Aktionen in einer Datei zu speichern. Diese Informationen ermöglichen Ihnen auch später noch eine manuelle Deinstallation.

### **Dialogfeld "Installieren"** Beta-Version Addendum

Das Dialogfeld **Installieren** bietet Ihnen eine zusätzliche Option in der Beta-Version an:

Über das Kontrollkästchen **Konfiguration für mögliches Deinstallieren speichern** legen Sie fest, ob WinZip Informationen über Gruppen, Programmsymbole und INI-Dateien speichert. Diese Angaben sind Voraussetzung für das Deinstallieren; wenn dieses Kontrollkästchen nicht markiert ist, können Sie den Deinstallationsprozeß nicht durchführen.

# **Datei-Manager-Schnittstelle**

Die WinZip-Schnittstelle zum Datei-Manager ermöglicht es Ihnen, Archive auch durch Doppelklicken im Datei-Manager zu öffnen, auf WinZip über das Datei-Manager-Menü zuzugreifen oder WinZip automatisch mit dem Starten und Beenden des Datei-Managers zu öffnen bzw. zu schließen.

Archive können Sie ebenfalls öffnen, indem Sie sie mit der Maus per Drag&Drop aus dem Datei-Manager zu einem WinZip-Fenster ziehen. Auf gleichem Wege können Sie zu einem Archiv auch Dateien hinzufügen, eine detaillierte Beschreibung dazu finden Sie im Abschnitt Arbeiten mit Drag&Drop.

#### **Hinweise:**

Anmerkung: Die Datei-Manager Oberfläche ist von der 16-bit Version von WinZip übernommen worden, um den Anwendern von Windows 95/ 98/ NT entgegenzukommen, die weiterhin den Datei-Manager bevorzugen. Die meisten Windows 95/ 98/ NT Benutzer werden diese Funktion nicht benötigen.

### **siehe auch:**

### **System (Konfiguration)**

Das Datei-Manager-Menü **WinZip**

Das WinZip-Dialogfeld **Zu Archiv hinzufügen** aus dem Datei-Manager-Menü

# **Das Datei-Manager-Menü "WinZip"**

Das Menü **WinZip**, das Sie wahlweise in die Menüleiste des Datei-Managers aufnehmen können, bietet Ihnen die folgenden Auswahlmöglichkeiten:

- · Der Befehl **Archiv öffnen** öffnet das derzeit markierte Archiv. Wurde WinZip zuvor bereits gestartet, wird das Archiv von dieser WinZip-Sitzung geöffnet; andernfalls wird WinZip jetzt gestartet und öffnet das Archiv.
- · Der Befehl **Zu Archiv hinzufügen** fügt markierte Dateien zu einem Archiv hinzu. Wurde WinZip zuvor bereits gestartet, wird der Befehl von dieser WinZip-Sitzung ausgeführt; andernfalls wird WinZip jetzt gestartet. In beiden Fällen erhalten Sie Gelegenheit, anzugeben, zu welchem Archiv die Dateien hinzugefügt werden sollen.
- · Das Untermenü Konfigurieren aktiviert das Dialogfeld **Konfiguration | System**..
- · Das Untermenü **Info** zeigt den Copyright-Hinweis an.

# **Das WinZip-Dialogfeld "Zu Archiv hinzufügen" aus dem Datei-Manager-Menü**

Das WinZip-Dialogfeld **Zu Archiv hinzufügen** aus dem Datei-Manager-Menü wird nur angezeigt, wenn sie aus dem Datei-Manager-Menü **WinZip** den Befehl **Dateien zu Archiv hinzufügen** auswählen. Informationen über das Aufnehmen des Menüs **WinZip** in die Menüleiste des Datei-Managers und das Entfernen daraus enthält der Abschnitt Dialogfeld **System(Konfiguration)**.

Im Dialogfeld **Zu Archiv hinzufügen** können Sie den Namen des Ziel-Archivs auf zwei Arten eingeben bzw. ändern, falls ein Archiv bereits geöffnet ist:

- a) Geben Sie den Namen des Archivs im Textfeld **Hinzufügen zu Archiv:** ein.
- b) Klicken Sie auf die Schaltflächen **Neu** oder **Öffnen**, um die Standarddialogfelder **Neues Archiv** bzw. **Archiv öffnen** zu aktivieren.

Dieses Verfahren ermöglicht ein schnelles und unkompliziertes Hinzufügen von Dateien zu einem anderen Archiv, ohne über das WinZip-Menü **Datei** gehen zu müssen.

Im Abschnitt Dateien zu einem Archiv hinzufügen finden Sie eine Beschreibung der in diesem Dialogfeld zur Verfügung stehenden Optionen.

# **Explorer-Schnittstelle**

Mit der 32-Bit Version von WinZip können Sie unter Windows 95/98/NT Dateien komprimieren und dekomprimieren, ohne den Explorer verlassen zu müssen. Der Abschnitt Windows 95/98/NT Integrationsbeispiele enthält einen Überblick über die Funktionen, die unter Windows 95/98/NT im Explorer verfügbar sind. Außerdem können Sie per Drag&Drop auf einfache Weise Archive öffnen oder Dateien zu einem Archiv hinzufügen, indem Sie das Archiv bzw. die Dateien unter Verwendung der Drag&Drop-Schnittstelle vom Explorer auf ein WinZip-Fenster ziehen.

### **siehe auch:**

**System (Konfiguration)**

Dialogfeld **Explorer Hinzufügen**

# **Dialogfeld "Explorer-Konfiguration"**

Das Dialogfeld **Explorer-Konfiguration** wird während der WinZip-Installation angezeigt. Die folgenden Optionen stehen zur Verfügung:

- · Mit dem Kontrollkästchen **Archive mit WinZip verknüpfen** können Sie festlegen, ob Sie Archive im Explorer oder im Arbeitsplatz durch einen Doppelklick auf das Archiv öffnen können. Ist das Kontrollkästchen markiert, so werden Dateien mit den folgenden Erweiterungen mit WinZip verknüpft: ZIP, LZH, ARJ, ARC, CAB, TAR, TGZ, TAZ, GZ, Z, UU, UUE, XXE, B64, HQX und BHX. Ist das Kontrollkästchen nicht markiert, so sorgt WinZip dafür, daß diese Dateien nicht mit WinZip verknüpft werden. Weitere Informationen zu Verknüpfungen erhalten Sie im Abschnitt Windows-Verknüpfungen.
- · Mit dem Kontrollkästchen **Einträge im Kontextmenü untereinander** legen Sie fest, ob die von WinZip vorgenommenen Eintrage im Kontextmenü des Explorers *untereinander* (WinZip nimmt mehrere Einträge untereinander im Kontextmenü des Explorers oder des Arbeitsplatzs vor) oder *nebeneinander* angelegt werden (also in einer Art Baumstruktur).

#### **Also:**

Markierung: Einträge im Kontextmenü untereinander Keine Markierung: Einträge im Kontextmenü nebeneinander (verschachtelt, Art "Baumstruktur").

- · Ist das Kontrollkästchen **Symbole in Kontextmenüs** markiert, werden links neben den von WinZip im Kontextmenü des Explorers vorgenommenen Einträgen kleine Symbole dargestellt.
- · Wenn Sie das Kontrollkästchen **WinZip zum Start-Menü hinzufügen** markieren, wird WinZip automatisch ins Start-Menü in der Task-Leiste eingefügt. Um WinZip aus dem Start-Menü wieder zu entfernen, entfernen Sie die Markierung aus dem Kontrollkästchen.
- · Ist das Kontrollkästchen **WinZip dem Desktop hinzufügen** markiert, so wird dem Desktop ein WinZip-Symbol hinzugefügt, über das WinZip einfach durch einen Doppelklick geöffnet werden kann. Um das WinZip-Symbol vom Desktop wieder zu entfernen, entfernen Sie die Markierung aus dem Kontrollkästchen.

# **Dialogfeld "Explorer Hinzufügen"**

Das Dialogfeld **Hinzufügen** des Explorers wird angezeigt, wenn Sie im Explorer oder im Arbeitsplatz mit der rechten Maustaste auf eine oder mehrere ausgewählte Dateien klicken und aus dem Kontextmenü den Befehl **Zu Zip Hinzufügen** auswählen. Es gibt zwei Möglichkeiten, im Dialogfeld den Namen des Archivs anzugeben, dem die Datei bzw. die Dateien hinzugefügt werden sollen:

- a) Geben Sie den Archivnamen in das Textfeld **Dateiname** ein.
- b) Klicken Sie auf eine der Schaltflächen **Neu** oder **Öffnen**, um zum Standard-Dialogfeld **Neues Archiv** bzw. **Archiv öffnen** zu gelangen.

Im Abschnitt Dateien zu einem Archiv hinzufügen finden Sie eine Beschreibung der Optionen in diesem Dialogfeld.

#### **Hinweis:**

Diese Funktion steht nur zur Verfügung, falls Sie die rechte Maustaste nicht anderweitig belegt haben. Wollen Sie die rechten Maustaste für WinZip verwenden, so deaktivieren Sie gegebenenfalls die bestehende Einstellung Ihrer Maus.

# **Bevorzugte ZIP-Ordner (Favoriten)**

#### **Allgemein:**

Diese Funktion ermöglicht es, heruntergeladenen Dateien und ZIP-Archive in einer einzigen nach Datum sortierten Liste darzustellen. Dadurch wird es einfacher, alle ZIP-Archive oder heruntergeladenen Dateien auf Ihrem System zu erfassen, unabhängig davon, woher sie gekommen sind.

So speichert zum Beispiel CompuServe heruntergeladene Dateien im Ordner **c:\cserve\download**, während AOL dies im Ordner **c:\aol\download** macht. Das Dialogfenster **bevorzugte ZIP-Ordner** stellt die Dateien nicht wie das Dialogfenster **Archiv öffnen** dar, sondern zeigt alle gefundenen Dateien in einem Fenster, als würden sich die Dateien in einem Verzeichnis befinden.

#### **Favoriten Zip-Ordner benutzen:**

Sobald Sie das Dialogfenster **Bevorzugte ZIP-Ordner** zum ersten Mal öffnen, werden die Dateien in Ihren bevorzugten ZIP-Ordnern dem Datum nach sortiert aufgelistet.

Ansonsten können Sie jederzeit auf **Suchen...** klicken um Archive in anderen Ordnern zu suchen. Das Ergebnis dieser Suche wird vorübergehend die vorher aufgelisteten Dateien in Ihren bevorzugten ZIP-Ordner ersetzen.

Klicken Sie auf **Optionen...** um neue Ordner zu Ihren bevorzugten ZIP-Ordnern hinzuzufügen oder um vorhandene Ordner aus dieser Liste zu löschen.

Sie können diese Funktion verwenden, indem Sie einfach auf die Schaltfläche Bevorzugte **Bevorzugte** in der Symbolleiste klicken oder indem Sie im Menü **Datei** den Eintrag **Bevorzugte ZIP-Ordner** auswählen.

# **Alle Menüs auf einen Blick**

**Menü Datei Menü Aktionen Menü Optionen Menü Hilfe**

**Menü Datei**

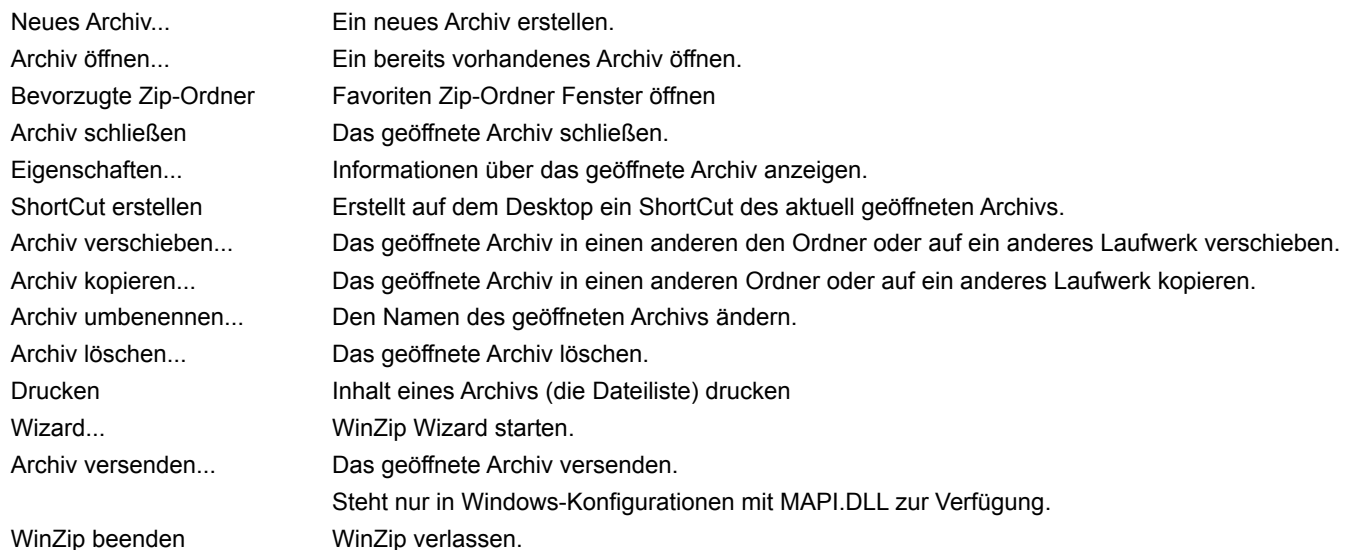

### **Menü Aktionen**

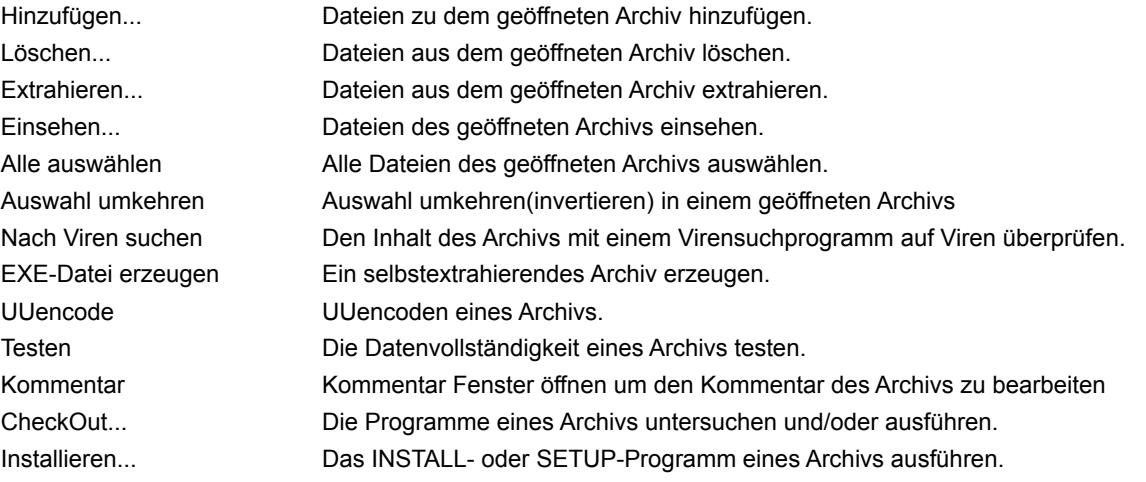

### **Menü Optionen**

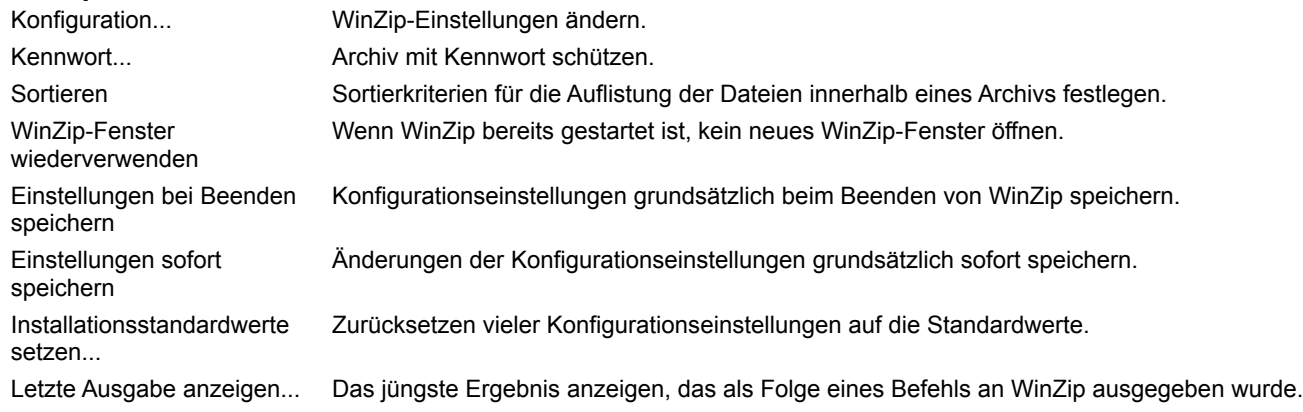

### **Menü Hilfe**

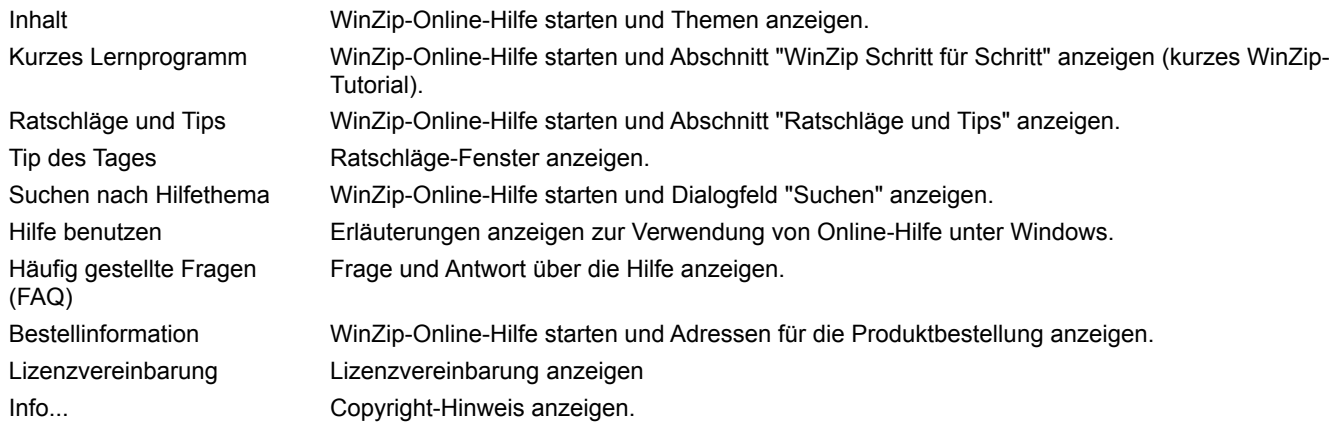

# **Das Menü "Datei"**

Die folgenden Einträge befinden sich in dem Menü **Datei**:

· **Neues Archiv...**

Erstellen eines neuen Archivs.

· **Archiv öffnen...**

Öffnen eines bereits vorhandenen Archivs.

· **Bevorzugte ZIP-Ordner**

Durch diesen Eintrag können Sie Ihre bevorzugten ZIP-Archive eingeben.

· **Archiv schließen**

Schließen des aktuell geöffneten Archivs. Dieser Eintrag ist nur der Vollständigkeit halber mit aufgenommen worden, da das aktuell geöffnete Archiv auch durch den Einsatz der Einträge **Neues Archiv** und **Archiv öffnen** geschlossen wird.

· **Eigenschaften...**

Zeigt Informationen über das geöffnete Archiv in einem Fenster an: Archiv-Format, vollständiger Dateiname, aktuelle Größe des Archivs, Anzahl der darin enthaltenen Dateien, durchschnittlicher Komprimierungsgrad sowie das Datum und den Zeitpunkt zu dem das Archiv das letzte Mal geändert wurde.

· **ShortCut erstellen**

Erstellt auf dem Desktop ein ShortCut des aktuell geöffneten Archivs.

### · **Archiv verschieben**, **Archiv kopieren**, **Archiv umbenennen** und **Archiv löschen:**

Diese Einträge regeln das **Archiv-Management.**

· **Drucken...**

Auflistung der Dateien im geöffneten Archiv drucken.

· **Wizard...**

Startet den WinZip Wizard.

· **Archiv versenden...**

Das geöffnete Archiv versenden.

Diese Funktion steht nur in Windows-Konfigurationen mit MAPI.DLL zur Verfügung.

### · **WinZip beenden**

WinZip verlassen (beenden).

· Die letzten **vier** geöffneten Archive werden im Menü aufgenommen

### **Ein neues Archiv erstellen**

Wählen Sie aus dem WinZip-Menü **Datei** das Untermenü **Neues Archiv**, um ein neues Archiv zu erzeugen (oder klicken Sie auf die Schaltfläche "Neu" in der Symbolleiste). Daraufhin öffnet sich das Dialogfeld **Neues Archiv**. Geben Sie den Namen des Archivs ein, das Sie erstellen möchten. **Geben Sie keinesfalls die Namen der Dateien an, die Sie komprimieren wollen.** Dieses Dialogfeld funktioniert ähnlich dem Windows-Standarddialogfeld **Öffnen**. Zur Auswahl von Laufwerk und Verzeichnis können Sie die Listenfelder **Erzeugen in :** verwenden.

#### **Beispiel:**

Um ein Archiv auf einer Diskette (normalerweise im Diskettenlaufwerk **A:**) zu erzeugen, wählen Sie im Listenfeld **Erzeugen in:** den Eintrag **A:** aus.

Die Namen aller bereits vorhandenen Archive in einem ausgewählten Ordner listet WinZip abgeblendet (in grauer Schattierung) auf. Dadurch wird Ihnen die Vergabe eines noch nicht verwendeten Archivnamens erleichtert.

Markieren Sie das Kontrollkästchen **"Hinzufügen"**, wenn das **Dialogfeld Hinzufügen** automatisch nach dem Erzeugen eines Archivs aktiviert werden soll.

Um selbstextrahierende Archive in den Dialogfeldern **Neues Archiv** und **Archiv öffnen** anzeigen zu lassen, wählen Sie im Listenfeld **Dateityp:** den Eintrag, der die Dateinamenerweiterungen EXE und COM enthält. Bitte beachten Sie, daß durch dieses Selektionskriterium **alle** EXE- und COM-Dateien angezeigt werden, auch wenn es sich dabei nicht um selbstextrahierende Archive handelt. WinZip stellt erst bei dem Versuch, ein vermeintliches Archiv zu öffnen, fest, ob es sich dabei um ein Archiv bzw. ein selbstextrahierendes Archiv handelt oder nicht.

Einzelheiten zu den verschiedenen Dateitypen in dem entsprechenden Listenfeld können Sie dem Abschnitt Dateityp-Filter entnehmen.

## **Ein bereits bestehendes Archiv öffnen**

Wählen Sie aus dem WinZip-Menü **Datei** den Befehl **Archiv öffnen**, um bereits vorhandene Archive zu öffnen. Sie gelangen so zum Dialogfeld **Archiv öffnen** und wählen ein Archiv aus. Das Öffnen eines Archivs erfolgt wie das Öffnen eines Dokuments in Word-für-Windows oder eines Spreadsheets in Excel. Verwenden Sie die Listenfelder zur Auswahl des Laufwerks und des Ordners und klicken Sie das Archiv im Listenfeld **Archivname** an. Nachdem Sie Ihre Auswahl getroffen haben, klicken Sie auf die Befehlsschaltfläche **OK**.

Um selbstextrahierende Archive in den Dialogfeldern **Neues Archiv** und **Archiv öffnen** anzeigen zu lassen, wählen Sie im Listenfeld **Dateityp:** den Eintrag, der die Dateinamenerweiterungen EXE und COM enthält. Bitte beachten Sie, daß durch dieses Selektionskriterium **alle** EXE- und COM-Dateien angezeigt werden, auch wenn es sich dabei nicht um selbstextrahierende Archive handelt. WinZip stellt erst bei dem Versuch, ein vermeintliches Archiv zu öffnen, fest, ob es sich dabei um ein Archiv bzw. ein selbstextrahierendes Archiv handelt oder nicht.

Einzelheiten zu den verschiedenen Dateitypen in dem entsprechenden Listenfeld können Sie dem Abschnitt Dateityp-Filter entnehmen.

# **Archiv-Management**

Die Untermenüs **Archiv verschieben, Archiv kopieren, Archiv umbenennen** und **Archiv löschen**  erleichtern Ihnen das Archiv-Management.

- · Der Befehl **Archiv verschieben** verschiebt das derzeit geöffnete Archiv in einen anderen Ordner oder auf ein anderes Laufwerk. Im Dialogfeld **Verschieben** können Sie das jeweilige Ziel angeben.
- · Der Befehl **Archiv kopieren** kopiert das derzeit geöffnete Archiv in einen anderen Ordner oder auf ein anderes Laufwerk. Im Dialogfeld "Kopieren" können Sie das jeweilige Ziel angeben.
- · Der Befehl **Archiv umbenennen** ermöglicht Ihnen, den Namen des derzeit geöffneten Archivs zu ändern. Im Dialogfeld "Archiv umbenennen" können Sie einen neuen Namen für das Archiv eingeben. Die Dateinamenerweiterung kann jedoch nicht verändert werden, da Sie das Archiv-Format charakterisiert.
- · Der Befehl **Archiv löschen** löscht das derzeit geöffnete Archiv. Um ein versehentliches Löschen zu vermeiden, wird ein Dialogfeld angezeigt, das Sie zur Bestätigung Ihrer Entscheidung auffordert. Nach der Bestätigung wird das Archiv geschlossen und gelöscht.

## **Drucken der Liste von Dateien in einem Archiv**

Zum Drucken der Liste von Dateien, die im WinZip Hauptfenster gezeigt werden, wählen Sie "Drucken" aus dem Menü "Datei". Die im WinZip-Fenster angezeigten Spalten werden gedruckt. Der übliche Druckdialog ermöglicht Ihnen die Auswahl des Druckers, der Anzahl der zu druckenden Exemplare, ob in Hoch- oder Querformat gedruckt werden soll, etc.

Hinweis: Sie können den Inhalt der gedruckten Dateiliste verändern, indem Sie die im WinZip Fenster angezeigten Spalten ändern. Um dies zu tun, brechen Sie den Druck ab, ändern Sie die Spalten wie gewünscht im Dialogfeld Konfiguration | Ansicht, und wählen Sie erneut "Drucken".

#### **Wie man eine Liste von den Dateien in einem Archiv in eine Textdatei speichert**

Sie können die Funktion "**Drucken**" aus dem "**Datei**" Menü auch dazu benutzen, die Liste von Dateien in einer Textdatei abzulegen. Dazu ist es möglicherweise zunächst notwendig, einen Druckerport einzurichten, um solche Druckdateien auf der Festplatte abzulegen.

Um einen solchen Druckerport einzurichten, führen Sie die folgenden Schritte durch:

- 1. Öffnen Sie das Start-Menü und wählen Sie "**Einstellungen**", danach "**Drucker**"
- 2. Klicken sie doppelt auf "**Neuer Drucker**". Der Assistent "Neuer-Drucker" wird gestartet. Klicken Sie "**Weiter**" um zur nächsten Anzeige zu kommen.
- 3. Wählen Sie die Option "**lokaler Drucker**" und klicken Sie "**Weiter**". Windows könnte eine kleine Fortschrittsanzeige angeben, während eine Drucker-Informationsdatenbank angelegt wird. Wenn Sie dieses Fenster sehen, warten Sie bis der Prozeß abgeschlossen ist.
- 4. Sie sollten jetzt eine Tafel mit zwei Listen sehen: eine von Druckerherstellern und eine von Druckern. Scrollen Sie die Liste von Herstellern bis Sie sehen den Punkt "**Generic**" sehen, und klicken Sie auf diesen. Die Druckerliste sollte sich automatisch ändern und nun den Eintrag "Allgemein/Nur Text" besitzen. Klicken Sie "**Weiter**".
- 5. Windows könnte nun einen Treiber laden müssen, entweder von Dateien, die schon auf Ihrer Festplatte liegen, oder von Ihrer Windows CD-ROM oder den entsprechenden Disketten. Folgen Sie bitte den Anweisungen. Wenn Sie statt dessen eine Meldung sehen, die sagt, "Für diesen Drucker wurde bereits ein Treiber installiert", wählen Sie die Option "**Vorhandenen Treiber beibehalten**" und klicken Sie "**Weiter**".
- 6. Wählen Sie in der nächsten Tafel "FILE" aus dem Fenster "Verfügbare Anschlüsse" und klicken Sie "Weiter".
- 7. In der nächsten Tafel, können Sie den von Windows generierten Druckernamen verwenden, oder Sie können einen beschreibenden Namen eingeben wie z.B. "in Datei drucken". Danach klicken Sie "**Weiter**".
- 8. In der nächsten Tafel, wählen Sie "**Ja**" als Antwort auf die Frage "Soll diese Testseite gedruckt werden?". Danach klicken Sie auf "**Fertig stellen**".
- 9. Windows wird eine Testseite vorbereiten, und dann einen "In Datei drucken" Dialog anzeigen. Sie können diesen Dialog dazu benutzen, die Datei und das Verzeichnis zu wählen, in welches die Druckausgabe geleitet werden soll.
- 10. Nachdem das Drucken abgeschlossen ist, sollte es eine Datei an der angegebenen Position geben, welche die Druckausgabe enthält. Benutzen Sie Notepad (oder ein ähnliches Programm) um den Ausdruck zu überprüfen. Windows wird Sie fragen, ob die Testseite korrekt gedruckt wurde. Vorausgesetzt es ist so, klicken Sie auf "**Ja**".

Wenn Sie später Ihren "in Datei drucken"-Drucker benutzen, wird die Ausgabe in eine einfache Textdatei auf Ihrer Festplatte umgeleitet und Sie können ein Programm wie Notepad benutzen um diese zu betrachten.

Um nun eine Dateiliste eines WinZip-Archivs in eine Textdatei zu speichern, wählen Sie "Drucken" aus dem Menü "Datei"". Wenn der Druckdialog erscheint, wählen Sie Ihren "in Datei drucken"-Drucker und klicken Sie "OK". Windows wird nach einem Dateinamen fragen und WinZip wird anschließend die Auflistung zu dieser Textdatei lenken.

### **Windows Tip:**

Sie können Ihren neuen "in Datei drucken"-Drucker von fast allen Windows Programmen aus benutzen, sofern diese Ihnen erlaubt, einen Drucker vor dem Ausdruck auszuwählen. Wählen Sie dann einfach den "in Datei drucken"-Drucker als Ziel für die Ausgabe.

# **Dateien zu einem Archiv hinzufügen**

Neuen Anwendern von WinZip empfehlen wir, den Abschnitt Kurze Einleitung - Dateien hinzufügen zu lesen.

Sie haben mehrere Möglichkeiten, Dateien zu Archiven hinzuzufügen:

- a) Verwenden Sie die Windows Datei-Manager-Schnittstelle oder die Explorer-Schnittstelle. Der Abschnitt Arbeiten mit Drag&Drop beschreibt die Funktionen der Drag&Drop-Schnittstelle.
- b) Klicken Sie in der Symbolleiste auf die Befehlsschaltfläche **Hinzufügen** oder wählen Sie aus dem WinZip-Menü **Aktionen** den Befehl **Hinzufügen**. Daraufhin wird das Dialogfeld **Hinzufügen** angezeigt.

#### **Das Dialogfeld "Hinzufügen"** verwenden:

Um die "Hinzufügen"-Dialogbox zu öffnen, klicken Sie auf die "**Hinzufügen**"-Schaltfläche oder wählen Sie "Hinzufügen" aus dem "**Aktionen**"-Menü um diese Dialogbox anzuzeigen.

Sie können die gewünschten Dateien auf mehreren Wegen auswählen:

- · Klicken Sie auf die gewünschten Dateien in der Liste am oberen Ende der "Hinzufügen" Dialogbox. Sie können mehrere Dateien gemäß der üblichen Windows Dateiauswahlkonventionen wählen (zum Beispiel durch gedrückthalten des Umschalt-Taste während Sie mehrere Dateien anklicken).
- · Geben Sie den Namen der Datei(en) ein, die sie hinzufügen möchten. Wenn Sie mehrere Dateinamen angeben, muß jeder Dateiname in doppelte Anführungsstriche eingeschlossen werden. Danach klicken Sie auf die "Hinzufügen"-Schaltfläche.
- · Um Dateinamen mit Hilfe von Platzhaltern (Wildcards) hinzuzufügen (zum Beispiel,"\*.doc" um alle Dateien mit der Endung .doc aufzunehmen), geben Sie den Dateinamen mit Platzhaltern in das "Dateinamen"-Eingabefeld ein und klicken Sie auf die Schaltfläche "Hinzufügen mit Platzhaltern". Die üblichen Platzhalter werden verarbeitet.

### **siehe auch:**

Optionen der Dialogfelder **Hinzufügen** und **Drop**

# **Optionen der Dialogfelder "Hinzufügen" und "Drop"**

- · Das einzeilige Listenfeld **Aktion:** bietet Ihnen vier Auswahlmöglichkeiten: **Hinzufügen**, **Erneuern**, **Verschieben** und **Aktualisieren**.
	- Die Option **Hinzufügen** fügt zu dem Archiv alle ausgewählten Dateien hinzu.
	- Die Option **Erneuern** bewirkt, daß bereits im Archiv enthaltene Dateien mit den ausgewählten Dateien gleichen Namens überschrieben und damit aktualisiert werden.
	- Die Option **Aktualisieren** bewirkt dasselbe wie **Erneuern**, fügt aber zusätzlich auch ausgewählte Dateien zum Archiv hinzu, die zuvor noch nicht darin enthalten waren.
	- Die Option **Verschieben** fügt ebenso wie **Hinzufügen** die ausgewählten Dateien zu dem geöffneten Archiv hinzu, löscht jedoch anschließend die Originale der hinzugefügten Dateien.

Wenn Sie LHA oder ARJ einsetzen, entsprechen diese Optionen den LHA- und ARJ-Optionen **a**, **f**, **m** und **u**.

- · Im einzeiligen Listenfeld **Komprimierung:** bestimmen Sie die Komprimierungsmethode. Es steht Ihnen nur für LZH-Dateien nicht zur Verfügung. Je schneller die Komprimierung erfolgen soll, desto geringer wird die Komprimierungsrate!
- · Mit dem einzeiligen Listenfeld **Datenträgerübergreifend:** können Sie kontrollieren, wie WinZip reagiert, wenn beim Erstellen von datenträgerübergreifenden ZIP-Archiven auf Wechseldatenträgern (wie zum Beispiel einer Diskette) der Datenträger voll ist. Dieses Listenfeld steht Ihnen nur zur Verfügung, *wenn Sie ein neues datenträgerübergreifendes ZIP-Archiv erstellen*!

Sobald dies der Fall ist, stehen Ihnen folgende drei Möglichkeiten zur Verfügung:

· **Automatisch**

Das Programm fragt selbständig nach einem weiteren Datenträger (z. B. Diskette), sobald die Kapazität des aktuellen Datenträgers, auf dem Sie ein ZIP-Archiv erstellen möchten, erschöpft ist.

- · **Automatisch + Datenträger löschen** Diese Funktion entspricht der vorher genannten Funktion **Automatisch**, nur daß hier das Programm die Gelegenheit bietet, eventuell auf den Datenträgern vorhandene Dateien vorher zu löschen.
- · **nicht**

Wenn Sie diese Einstellung wählen, kann es zu der Meldung **Datenträger voll** kommen, sobald die Größe des erstellten ZIP-Archivs die Kapazität des Datenträgers übersteigt.

· Durch Markieren des Kontrollkästchens **Mit Unterverzeichnissen** geben Sie an, daß WinZip für die Dateiauswahl alle Unterverzeichnisse unterhalb der angegebenen Verzeichnisebene miteinbezieht. Auf diese Weise können Sie problemlos alle Dateien aus einem Abschnitt eines Verzeichnisbaums sichern.

### **Hinweis:**

Um die Unterverzeichnisse eines ZIP-Archivs wiederherzustellen, das Sie mit der Option **Mit Unterverzeichnissen** erstellt haben, müssen Sie beim Dekomprimieren im Dialogfenster Extrahieren unbedingt die Einstellung **Pfadangaben verwenden** wählen!

- · Ein Markieren des Kontrollkästchens **Pfadangaben speichern** veranlaßt WinZip, die vollständige Pfadangabe zu speichern, so wie sie im Textfeld **Dateien hinzufügen:** angezeigt wird. Arbeiten Sie mit ARJ-Dateien, verhindert ein Markieren dieses Kontrollkästchens das (in diesem Fall fälschliche) Angeben der Option e.
- · Wenn Sie die Schaltfläche **Kennwort** anklicken, verschlüsselt WinZip die Dateien, die Sie hinzufügen.

Lesen Sie bitte den Abschnitt Sicherheit von Kennworten, dem Sie Einzelheiten über die Sicherheit von kennwortgeschützten ZIP-Archiven entnehmen können.

· Die Schaltfläche **Mit Platzhaltern** ermöglicht es Ihnen, Dateien mit einer bestimmten Erweiterung zu einem ZIP-Archiv hinzuzufügen. Wollen Sie zum Beispiel alle Textdateien mit der Endung \*.TXT in Ihrem Archiv speichern, dann geben Sie im Feld **Dateiname** einfach **\*.TXT** ein. Wollen Sie mehrere Datei*typen* in Ihrem ZIP-Archiv speichern, so brauchen Sie nur wie vorher die verschiedenen Erweiterungen anzugeben, jeweils getrennt durch ein Leerzeichen.

#### **Beispiel**:

- ein Dateityp: **\*.TXT**
- mehrere Dateitypen: **\*.TXT \*.EXE \*.CNT \*.COM**
- · Die Markierung das Kontrollkästchen **Dateinamen im Format DOS 8.3** bewirkt, daß WinZip anstatt langer Dateinamen die kurze MS-DOS-kompatible Form wählt. **8.3** bedeutet, daß für den Dateinamen maximal 8 Zeichen, für die Dateinamenerweiterung maximal

3 Zeichen angegeben werden können, beispielsweise 12345678.123.

· Im Abschnitt **Dateiattribute** können Sie festlegen, wie WinZip mit Dateiattributen umgeht. Bei Dateiattributen handelt es sich um Eigenschaften von Dateien, die in der Regel nur für fortgeschrittene Anwender interessant sind. Einzelheiten zu Dateiattributen können Sie der Windows-Hilfe entnehmen.

Folgende drei Optionen stehen Ihnen hier zur Verfügung:

1. **Nur wenn Archivattribut gesetzt**

Hiermit erreichen Sie, daß WinZip nur Dateien hinzufügt, die dieses Attribut gesetzt haben.

2. **Archiv-Attribut zurücksetzen**

Wenn Sie diese Einstellung auswählen, dann setzt WinZip die Archiv-Attribute der Dateien zurück, die zu einem ZIP-Archiv hinzugefügt wurden (**nur von den hinzugefügten Dateien!**).

#### 3. **System- und versteckte Dateien**

Durch die Auswahl dieser Einstellung erreichen Sie, daß WinZip auch Systemdateien (wie MSDOS.SYS oder IO.SYS) und versteckte Dateien in dem ZIP-Archiv speichert. Normalerweise werden Dateien, die diese Dateiattribute gesetzt haben, nicht in dem ZIP-Archiv gespeichert.

#### **Hinweis:**

Durch die Auswahl der Einstellung **Nur wenn Archiv-Attribut gesetzt** erreichen Sie, daß Dateien, deren Archiv-Attribut *nicht* gesetzt ist, auch *nicht hinzugefügt* werden. Diese Auswahl beeinflußt nicht, welche Ordner durchsucht werden, wenn Sie die Option **Mit Unterverzeichnissen** ausgewählt haben.

## **Dateien aus einem Archiv löschen**

Neuen Anwendern von WinZip empfehlen wir, den Abschnitt Kurze Einleitung - Dateien löschen zu lesen.

Zum Löschen von Dateien aus einem Archiv stehen Ihnen zwei Möglichkeiten offen:

- a) Zuerst markieren Sie im WinZip-Hauptfenster die Dateien, die Sie aus dem Archiv löschen wollen. Anschließend wählen Sie aus dem WinZip-Menü **Aktionen** den Befehl **Löschen**, um das Dialogfeld "Löschen" zu öffnen. Dort bestätigen Sie Ihre Auswahl mit der Befehlsschaltfläche "Löschen".
- b) Öffnen Sie zuerst das Dialogfeld "Löschen" und geben Sie in das Textfeld "Dateien:" die Namen der Dateien ein, die Sie löschen möchten. Die MS-DOS-Platzhalter (Wildcards) werden unterstützt, mehrere Dateinamen können getrennt durch Leerzeichen eingegeben werden.

Falls Sie ein komplettes Archiv löschen möchten, wählen Sie im Dialogfeld "Löschen" das runde Optionsfeld "Ganzes Archiv". Das Löschen eines ganzen Archivs ist ebenfalls über das WinZip-Menü **Datei** möglich durch Auswahl des Unterverzeichnisses **Archiv löschen**.

### **Dateien aus einem Archiv extrahieren Optionen des Dialogfelds "Extrahieren"**

Neuen Anwendern von WinZip empfehlen wir, den Abschnitt Kurze Einleitung - Dateien extrahieren zu lesen.

Klicken Sie in der WinZip-Symbolleiste auf die Schaltfläche **Extrahieren** oder wählen Sie im Menü **Aktionen** das Untermenü **Extrahieren**. Daraufhin öffnet sich das Dialogfeld **Extrahieren**, mit dem Sie Dateien des derzeit geöffneten Archivs auf Ihre Festplatte extrahieren oder "entzippen" bzw. "entpacken" können.

Dieser Abschnitt beschreibt die "Extrahieren"-Dialogbox. Es gibt weitere Möglichkeiten, Dateien aus einem Archiv zu extrahieren:

- · Drag und Drop-Schnittstelle
- Direkt vom Computer oder aus dem Windows Explorer, wie im Abschnitt Windows 95/98/NT Shell-Integrationsbeispiele beschrieben.
- · Wenn eine Zip-Datei ein "setup" oder "install" Programm enthält, können Sie die Installations-Funktion benutzen um Dateien automatisch zu extrahieren, das Installationsprogramm auszuführen, und temporäre Dateien zu löschen.

WinZip extrahiert die angegebene(n) Datei(en) in den Ordner, den Sie im Textfeld "Extrahieren nach:" angegeben haben. Diesen Ordner können Sie auf vier verschiedene Arten spezifizieren:

- a) Wählen Sie einen Ordner aus den Listenfeldern **Verzeichnisse/Laufwerke**.
- b) Geben Sie einen Ordnernamen in das Textfeld **Extrahieren nach:** ein.
- c) Öffnen Sie das Kombinationsfeld **Extrahieren nach:** und wählen Sie einen Ordner aus der Liste früherer Extrahierungen aus.
- d) Klicken Sie auf die Schaltfläche **Neuer Ordner...** und erstellen Sie einen neuen Ordner.

### **Optionen des Dialogfelds "Extrahieren"**

· Durch Anklicken des runden Optionsfelds **Ausgewählte Dateien** legen Sie fest, daß WinZip nur die Dateien extrahiert, die im WinZip-Hauptfenster markiert sind. Im Abschnitt Verwenden von Listenfeldern mit erweiterter Auswahlmöglichkeit finden Sie Hinweise zum Auswählen mehrerer Dateien.

Sind im WinZip-Hauptfenster keine Dateien ausgewählt, steht diese Option nicht zur Verfügung.

- · Das runde Optionsfeld **Alle Dateien** bewirkt das Extrahieren aller Dateien des geöffneten Archivs.
- · Das runde Optionsfeld **Dateien** mit Textfeld ermöglicht es Ihnen, die gewünschten Dateien mit ihrem Dateinamen einzugeben oder die MS-DOS-Platzhalter (Wildcards) zu verwenden, wie beispielsweise *\*.XLS \*.DOC*.
- · Das Kontrollkästchen **Dateien überschreiben** legt fest, ob Sie eine Eingabeaufforderung zur Bestätigung erhalten, bevor bereits bestehende Dateien durch Dateien aus dem Archiv überschrieben werden. Diese Option entspricht der LHA-Option **/m1** und der ARJ-Option **-y**.
- · Die "Ältere Dateien auslassen" Optionsbox bestimmt, ob WinZip bestehende Dateien überspringt (nicht extrahiert) sofern das Datum oder Zeitstempel der Datei im Archiv älter sind als die entsprechenden Dateien auf der Festplatte.
- · Über das Kontrollkästchen **Pfadangaben verwenden** legen Sie fest, ob WinZip die im Archiv gespeicherten Ordnernamen verwendet. Ist dieses Kontrollkästchen markiert, werden die im Archiv gespeicherten Pfadangaben an den Ordner angehängt, das im Kombinationsfeld **Extrahieren nach:** angezeigt wird. Gegebenenfalls werden die angegebenen Ordner zuvor erst noch erstellt. Ist dieses Kontrollkästchen nicht markiert, werden alle ausgewählten Dateien in denselben Ordner extrahiert, unabhängig davon, ob im Archiv die Pfadangabe gespeichert ist oder nicht.

#### **Beispiel:**

Angenommen, der im Kombinationsfeld **Extrahieren nach:** angezeigte Ordner sei C:\TEMP. Dann wird die Datei MYDIR\FILENAME in den Ordner C:\TEMP\MYDIR extrahiert, wenn die Option "Pfadangaben verwenden" ausgewählt ist, oder in den Ordner C:\TEMP, falls die Option nicht ausgewählt wurde.

Diese Option entspricht den PKUNZIP-Optionen -d -p, der LHA-Option x und der ARJ-Option x.

· Über die Schaltfläche **Neuer Ordner...** gelangen Sie zum Dialogfeld Ordner erstellen. Es ist nicht notwendig, daß Sie einen derzeit nicht vorhandenen Ordner zuerst erstellen, bevor Sie Dateien in diesen Ordner extrahieren. Geben Sie einfach im Dialogfeld **Extrahieren** in das Kombinationsfeld **Extrahieren nach:** den Pfadnamen mit dem neuen Ordner ein und klicken Sie auf die Befehlsschaltfläche **Extrahieren**.

#### **Hinweise:**

Über das WinZip-Menü Optionen und das Untermenü Konfiguration (Registerkarte Ordner) gelangen Sie zum Dialogfeld Ordner, in dem Sie den Standardordner für Extrahierungen definieren bzw. ändern können.

# **Dateien in einem Archiv einsehen**

Die Dateien eines Archivs können Sie auf mehrere Arten einsehen:

- a) Über die Symbolleiste mit der Schaltfläche **Einsehen** oder über das WinZip-Menü **Aktionen** durch Auswählen des Untermenüs **Einsehen**. Daraufhin öffnet sich das Dialogfeld "Einsehen".
- b) Drag&Drop.
- c) Über die Funktion CheckOut, beschrieben im Abschnitt Das Dialogfeld CheckOut.
- d) Indem Sie auf den Dateinamen im WinZip-Hauptfenster doppelklicken. Das gilt zumindest für die meisten Dateien. Nähere Angaben dazu finden Sie im Abschnitt Doppelklicken.

### **siehe auch:**

Interner Textanzeiger

# **Dialogfeld "Einsehen"**

Wenn Sie in der Symbolleiste die Schaltfläche **Einsehen** anklicken oder im WinZip-Menü **Aktionen** das Untermenü **Einsehen** auswählen, öffnet sich das Dialogfeld **Einsehen**. In diesem Dialogfeld haben Sie wiederum die Wahl zwischen drei verschiedenen Möglichkeiten der Anzeige:

- a) Verwenden des mit der Datei verknüpften Programms. Das verknüpfte Programm ist dahinter in Klammern angegeben. Diese Vorgehensweise entspricht weitgehend dem Doppelklicken auf den Dateinamen im WinZip-Hauptfenster - mit einer Ausnahme: Falls es sich bei der Datei um eine ausführbare Datei handelt, wird sie in dem (Editor-)Programm geöffnet, das im Dialogfeld Konfiguration | Zusatzprogramme unter **Standardverknüpfung** eingetragen ist.
- b) Verwenden des internen ASCII-Textanzeigers. In einem Arbeitsgang können hier mehrere Dateien eingesehen werden.
- c) Verwenden eines beliebigen Editors auf Ihrem System. Den Namen des Editors geben Sie im Eingabefeld an.

### **Interner Textanzeiger**

Mit dem internen ASCII-Textanzeiger können Text-Dateien innerhalb eines Archivs eingesehen werden. Er wird dafür verwendet, um über das WinZip-Menü **Optionen** mit der Auswahl des Untermenüs **Letzte Ausgabe anzeigen** die Ergebnisse der letzten Operation anzusehen. Information über die System-Konfiguration benutzen Sie bitte die Schaltfläche **System Info** im **Info**-Dialogfeld

Im Unterschied zu den meisten anderen Dialogfeldern kann das Fenster **Letzte Ausgabe anzeigen** in der Größe verändert und als Vollbild dargestellt werden.

Wenn Sie die Schaltfläche **In Zwischenablage** anklicken, wird der Inhalt des Textfeldes in den Windows-Editor kopiert. Haben Sie zuvor Text markiert, wird nur der markierte Bereich in den Editor kopiert.

#### **Hinweis:**

Der interne Textanzeiger zeigt wie der Windows-Editor lediglich den reinen ASCII-Text an.

# **"Alle auswählen" und "Auswahl umkehren"**

Die "**Alle auswählen**" Option im "**Aktionen**"-Menü wählt alle Dateien im Hauptfenster aus. "Auswahl umkehren" wählt alle die Dateien aus, die bisher nicht markiert sind und entfernt die Markierung der übrigen. Ausgewählte Dateien können leicht gelöscht, extrahiert oder betrachtet werden.

# **Virensuche**

Wählen Sie im WinZip-Menü **Aktionen** das Untermenü **Nach Viren suchen**, um Ihre ZIP-Dateien auf Viren zu prüfen. Um diese Funktion auszuführen, muß zuvor ein Virensuchprogramm (Viren-Scanner) konfiguriert werden, wie im Abschnitt Konfiguration eines WinZip bekannten Viren-Scanners beschrieben. Bitte beachten Sie, daß auch die Funktion CheckOut eine Option für die Suche nach Viren enthält.

Für die Virensuche führt WinZip die folgenden Schritte durch:

- 1. Einen temporären Ordner erstellen.
- 2. Alle Dateien des derzeit geöffneten Archivs in den temporären Ordner extrahieren.
- 3. Den Viren-Scanner über die Dateien im temporären Ordner laufen lassen.
- 4. Alle Dateien im temporären Ordner und den Ordner selbst löschen.
- 5. Anzeige der Ergebnisse der Virensuche im Fenster **Letzte Ausgabe anzeigen**.

### **Ein selbstextrahierendes Archiv erstellen**

Verwenden Sie im WinZip-Menü **Aktionen** das Untermenü **EXE-Datei erzeugen**, um das derzeit geöffnete Archiv in ein selbstextrahierendes Archiv umzuwandeln. Selbstextrahierende Archive haben die Dateinamenerweiterung EXE und können als Befehl ausgeführt werden. Wird ein selbstextrahierendes Archiv ausgeführt, werden die darin enthaltenen Dateien automatisch extrahiert.

#### **Auf diese Weise benötigt der Endbenutzer kein Dekomprimierungsprogramm (wie WinZip), um mit den Dateien des ZIP-Archivs zu arbeiten.**

Wenn Sie mit ZIP-Archiven arbeiten, verwendet WinZip normalerweise den WinZip Self-Extractor, der bei WinZip automatisch mit WinZip installiert wird.

Sie können WinZip aber auch so einrichten, so daß das WinZip auch andere Programme verwendet um selbstextrahierende Archive zu erstellen:

- · Wenn Sie mit **LZH**-Archiven arbeiten, verwendet die Operation EXE-Datei erzeugen das Programm **LHA** mit der Option **s**
- · Setzen Sie das Programm **ARJ** ein, so verwendet WinZip für diese Archive die Option **y**.

Genauere Informationen über die unterstützten Zusatzprogramme sowie darüber, wo Sie diese Programme erhalten, stehen in den Abschnitten Systemvoraussetzungen und Zusatzprogramme installieren.

#### **Hinweise:**

Falls die *erste* Datei in einem selbstextrahierenden LZH-Archiv den Namen "!" trägt (d. h., daß ein Ausrufezeichen das einzige Zeichen im Dateinamen ist), wird diese Datei angezeigt, während das selbstextrahierende Archiv ausgeführt wird. Um sicher zu gehen, daß eine bestimmte Datei die *erste*  in einem Archiv ist, erzeugen Sie ein neues LZH-Archiv, fügen zunächst nur die "!"-Datei hinzu und erst in einem zweiten Schritt alle weiteren Dateien.

## **UUencoden eines Archivs**

Verwenden Sie den Eintrag **UUencode** im Menü Aktionen um das aktuell geöffnete Archiv zu UUencoden. Sie können die erstellte Datei (Sie wird unter dem Namen des Archivs mit der Endung .UUE abgespeichert) dann innerhalb von E-mail-Systeme verschicken, die das Versenden binärer Dateien nicht unterstützen.

Weitere Hinweise über finden Sie im Abschnitt UUencode, XXencode, BinHex und MIME.

# **Ein Archiv testen**

Indem Sie im WinZip-Menü **Aktionen** den Befehl **Testen** auswählen, können Sie die Integrität des geöffneten Archivs testen, d. h. die Vollständigkeit der Daten überprüfen. Das Dialogfeld **Letzte Ausgabe anzeigen** zeigt Ihnen das Resultat.

Sie können den Integritätstest jederzeit durch Drücken der ESC-TASTE abbrechen.

# **Kommentar**

Benutzen Sie den Eintrag "**Kommentar**" im "**Aktionen**"-Menü, um das Dialogfeld Kommentar zu öffnen. Diese Funktion ist nur für Zip-Dateien verfügbar.

Ein Kommentar ist eine optionale Textinformation die in einem Zip-Archiv eingebettet ist. Diese kann mit Hilfe des Dialogfeldes Kommentar betrachtet werden, erzeugt werden, verändert werden oder gelöscht werden. Sie können einfach Ihren Text eintippen oder die üblichen Windows Ausschneiden-, Kopierenund Einfügen-Methoden verwenden.

Benutzen Sie die "**Schließen**" Schaltfläche um den Dialog zu beenden.

Klicken Sie auf "**Speichern**" um Kommentare und Änderungen abzuspeichern.

Die Funktion "**Löschen**" löscht alle Kommentareinträge (Kommentarinhalt).

Wenn Sie auf "**Schriftart**" klicken, können Sie eine neue Schriftart für die Anzeige auswählen. Diese hat keinen Einfluß auf den Kommentar des Archivs, wird jedoch als Ihre bevorzugte Schriftart für das Betrachten von Kommentaren gespeichert.

### **Das Dialogfeld "CheckOut"**

Wählen Sie aus dem WinZip-Menü **Aktionen** das Untermenü **CheckOut** oder klicken Sie auf die Schaltfläche **CheckOut** in der Symbolleiste des WinZip Hauptfensters um zum Dialogfeld CheckOut zu gelangen. Über dieses Dialogfeld können Sie für die in ZIP-Archiven enthaltene Dateien Programmgruppen und -Symbole erstellen, sie prüfen und/oder ausführen.

Die Optionen werden im einzelnen im Abschnitt Das Dialogfeld **CheckOut** beschrieben.

### **Die Funktion CheckOut**

### **Das Dialogfeld "CheckOut" Operationen ausführen mit der Funktion CheckOut Arbeiten mit der neuen Programmgruppe**

Die Funktion CheckOut macht es Ihnen leicht, Dateien eines Archivs zu prüfen und/oder auszuführen. Sie erstellt einen temporären Ordner, extrahiert die Dateien in diesen Ordner und öffnet eine "Dateigruppe" mit diesen Dateien (ähnlich wie die Arbeitsplatzgruppe). Die Gruppe enthält für jede Datei des Archivs ein Symbol. Indem Sie auf eines dieser Symbole doppelklicken, führen Sie die entsprechende Datei entweder aus, oder Sie starten sie mit ihrem verknüpften Anwendungsprogramm. Verknüpfungen werden im Abschnitt Windows-Verknüpfungen genauer beschrieben. Wenn Sie die entsprechende Option ausgewählt haben, wird WinZip die Gruppe und die dazugehörigen Dateien beim Schließen des Archivs oder Beenden von WinZip löschen.

### **Das Dialogfeld "CheckOut"**

Das Dialogfeld **CheckOut** können Sie über die Symbolleiste mit der Schaltfläche **CheckOut** öffnen oder über das WinZip-Menü **Aktionen**, Untermenü **CheckOut**. Das Dialogfeld ermöglicht Ihnen folgende Konfiguration der CheckOut-Operation:

- · Im Textfeld **Verzeichnis:** geben Sie den Namen des temporären CheckOut-Ordners an. Dieser Ordner wird erstellt, wenn er nicht bereits existiert. Welches Standardverzeichnis WinZip an dieser Stelle vorschlägt, legen Sie über das Menü **Optionen** im Dialogfeld **Konfiguration | Ordner** im Textfeld **Basisverzeichnis für CheckOut:** fest.
- · Im Textfeld **Name der Gruppe:** geben Sie den Namen ein, mit dem die Gruppe im Programm-Manager bezeichnet werden soll.
- · Im Textfeld **Max. Anzahl Symbole** geben Sie die Anzahl von Symbolen an, die das Gruppenfenster maximal enthalten soll.
- · Das Kontrollkästchen **Virensuchprogramm ausführen** legt fest, ob die Dateien des Archivs mit einem Virensuchprogramm überprüft werden. Solange kein Viren-Scanner installiert und im Dialogfeld **Konfiguration | Zusatzprogramme** eingetragen wurde, bleibt diese Option abgeblendet und ist somit nicht auswählbar.
- · Das Kontrollkästchen **Symbole nur für Programme und Dokumente einrichten** legt fest, ob für alle Dateien des Archivs Symbole erstellt werden oder nur für Programme und Dokumente, d. h. für ausführbare Dateien und Dateien mit einer Verknüpfung. Für alle Dateien, deren Name mit 'READ' beginnt, erstellt WinZip grundsätzlich Symbole, damit Dateien wie README.1ST oder READ.ME nicht übersehen werden.

### **Operationen ausführen mit der Funktion CheckOut:**

Wenn Sie im Dialogfeld **CheckOut** auf die Befehlsschaltfläche **OK** klicken, führt WinZip die folgenden Operationen aus:

- 1. WinZip extrahiert die Dateien des gerade geöffneten Archivs in den angegebenen Ordner. Falls der angegebene Ordner nicht existiert, dann wird er erstellt. Wenn er bereits vorhanden ist und Dateien enthält, löscht WinZip - nach Ihrer Bestätigung - diese Dateien. Ist der Ordner noch nicht vorhanden, wird er erstellt. In beiden Fällen ist garantiert, daß der Ordner keine anderen als die CheckOut-Dateien aus dem aktuellen Archiv enthält.
- 2. WinZip richtet eine neue Gruppe mit den jeweiligen Symbolen ein. Falls die angegebene Gruppe bereits existiert, löscht WinZip - nach Ihrer Bestätigung - zuvor diese Gruppe. Dadurch ist sichergestellt, daß die Gruppe ausschließlich CheckOut-Dateien aus dem aktuellen Archiv enthält.
- 3. WinZip extrahiert die Dateien des aktuellen ZIP-Archivs in den angegebenen Ordner.
- 4. Falls Sie das Kontrollkästchen **Nach Viren suchen** markiert haben, werden alle Dateien des geöffneten Archivs zu Beginn des CheckOuts mit Ihrem Virensuchprogramm auf Viren geprüft. Wird ein Wert ungleich Null zurückgegeben (bestätigt also das Ergebnis nicht die Unbedenklichkeit der Dateien), wird die CheckOut-Operation abgebrochen und die Meldungen

des Viren-Scanners werden angezeigt.

### **Arbeiten mit dem CheckOut-Fenster:**

Dieses Fenster ist eine Gruppe (ähnlich der Arbeitsplatzgruppe), die von der Funktion CheckOut eingerichtet wurde, und funktioniert wie alle anderen Gruppen auch. Innerhalb der Gruppe richtet WinZip für jede Datei ein ShortCut ein, das Sie wie folgt benutzen können:

- · Handelt es sich um eine ausführbare Datei, wird sie durch Doppelklicken auf das Symbol gestartet.
- · Ist die Datei mit einem Anwendungsprogramm verknüpft, wird sie durch Doppelklicken auf das Symbol in das Anwendungsprogramm geladen, und Sie können die Datei einsehen oder bearbeiten.
- · In allen anderen Fällen wird die Datei bei Doppelklicken auf das Symbol mit der Standardverknüpfung geöffnet, die im Dialogfeld **Konfiguration |Zusatzprogramme** eingetragen ist.

## **Das Menü "Optionen"**

#### **Konfiguration**

Über den Menüeintrag **Konfiguration** erreichen Sie das Dialogfenster **Konfiguration**, das es Ihnen ermöglicht, die meisten Einstellungen für WinZip vorzunehmen.

#### **Kennwort**

Über den Menüeintrag **Kennwort** gelangen Sie in das Dialogfenster **Kennwort**, in dem Sie einem bereits geöffneten Archiv ein Kennwort zuordnen können.

### **Sortieren**

Wenn Sie die Dateien in einem Archiv nach einem bestimmten Kriterium sortieren möchten, dann können Sie unter **Sortieren** angeben, wonach Sie den Inhalt Ihres Archivs sortieren lassen möchten. Sie können zwischen Name, Pfad, Typ, Größe, komprimierter Größe, Komprimierungsgrad, Attribute, Datum(der Datei), oder Datum des Hinzufügens wählen.

#### **Hinweis:**

Sie erreichen das gleiche Ergebnis, wenn Sie einfach auf die Titelleiste klicken, die sich oberhalb der Dateien befindet, die in Ihrem aktuell geöffnetem Archiv gespeichert sind. Klicken Sie z.B. auf Datum, dann werden die Dateien dem Datum nach (aufsteigend) sortiert angezeigt. Um die Sortierung absteigend anzuzeigen, klicken sie noch einmal auf die Titelleiste.

#### **WinZip-Fenster wiederverwenden**

Über den Eintrag **WinZip-Fenster wiederverwenden** können Sie bestimmen, ob WinZip jedes Mal, wenn Sie auf ein neues Archiv im Explorer doppelklicken, ein weiteres WinZip-Fenster öffnet oder ob ein bereits geöffnetes Fenster das neue Archiv öffnen soll.

Ist dieser Menüeintrag ausgewählt, dann wird immer ein vorhandenes Fenster verwendet. Deaktivieren Sie diesen Eintrag, so können Sie mehrere WinZip-Fenster gleichzeitig geöffnet haben.

Es ist von Vorteil, dieses Untermenü durch Anklicken zu markieren und das WinZip-Fenster wiederzuverwenden: In diesem Fall bewirkt ein Doppelklicken dasselbe wie Drag&Drop. Außerdem bewahren Sie die Übersichtlichkeit Ihrer Arbeitsoberfläche, wenn Sie das versehentliche Öffnen eines weiteren Fensters derselben Anwendung verhindern.

#### **Einstellungen bei Beenden speichern**

Über das Untermenü **Einstellungen bei Beenden speichern** legen Sie fest, ob die Einstellungen automatisch beim Beenden von WinZip gespeichert werden. Zu den gespeicherten Einstellungen gehören alle Optionen aus dem WinZip-Menü **Optionen**, alle Optionen aus den Dialogfeldern **Hinzufügen**, **Konfiguration** und **Extrahieren** sowie die aktuelle Fenstergröße und -position. Die Optionen in den Dialogfeldern **Verzeichnisse** und **Zusatzprogramme** werden unabhängig davon in jedem Fall gespeichert.

#### **Einstellungen sofort speichern**

Durch Anklicken des Untermenüs **Einstellungen sofort speichern** speichern Sie die WinZip-Einstellungen augenblicklich.

### **Installationsstandardwerte setzen**

Über das Untermenü **Installationsstandardwerte setzen** können Sie viele Optionen der Konfiguration sowie der Ordnerangaben auf die ursprünglichen Standardwerte zurücksetzen.

#### **Letzte Ausgabe anzeigen**

Das letzte Untermenü im WinZip-Menü **Optionen,** der Eintrag **Letzte Ausgabe anzeigen**, zeigt
Ihnen das jüngste Ergebnis, das als Folge eines Befehls an WinZip ausgegeben wurde.

# **Das Dialogfeld "Konfiguration"**

Wählen Sie aus dem WinZip-Menü **Optionen** das Untermenü **Konfiguration**, um zum Dialogfeld **Konfiguration** zu gelangen. Dieses Dialogfeld beinhaltet Registerkarten für die meisten Einstellungen von WinZip. Klicken Sie auf irgendein Register um dort den Inhalt des Registers und weitere Informationen zu erhalten.

- · Die **Ansicht**-Registerkarte steuert die Darstellung und die Anzeige des WinZip-Hauptfensters.
- · Die **Symbolleiste**-Registerkarte ermöglicht die Einstellung von Inhalt und Darstellung der Symbolleiste.
- · Die **Ordner**-Registerkarte ermöglicht dem Benutzer die Angabe der Standard-Ordner für Extrahieren-, Hinzufügen- und CheckOut-Aktionen sowie des Arbeits-Ordners und des temporären Ordners.
- · Die **System**-Registerkarte konfiguriert die Integration von Winzip in den Windows-"Arbeitsplatz", Explorer und Datei-Manager.
- · Die **Zusatzprogramme**-Registerkarte ist die Schnittstelle zu externen Programmen, die mit Winzip verknüpft sind.
- · Die **Verschiedenes**-Registerkarte beinhaltet Startfunktion, immer im Vordergrund, Smart DOC, und andere Allgemeine Optionen.

## **Ansicht (Konfiguration)**

Wählen Sie bitte die Registerkarte **Ansicht** im Dialogfeld Konfiguration um die folgenden Optionen einzustellen:

#### **Spalten**

Wählen Sie die Spalten, die Sie in der Dateiauflistung anzeigen lassen wollen. Sie können auch ihren Mauszeiger dazu verwenden, Spalten zu verbergen oder in ihrer Breite zu verändern, während Sie sich im WinZip-Fenster befinden. Klicken Sie auf die **"Standardeinstellungen"-** Schaltfläche, um die ursprünglichen Einstellungenwiederherzustellen.

#### **Allgemeines**

**Dateinamen in Großbuchstaben zulassen** - WinZip zeigt Dateinamen normalerweise auf die gleiche Weise an wie Windows: wenn der Dateiname einen Kleinbuchstaben enthält, wird der Dateiname gemischt in Groß- und Kleinbuchstaben dargestellt. Ansonsten wird der erste Buchstabe des Dateinamens groß dargestellt und der Rest in Kleinbuchstaben. Wenn diese Option ausgewählt ist, werden Dateinamen, die keine Kleinbuchstaben enthalten, nur in Großbuchstaben dargestellt (anstatt nur den Anfangsbuchstaben groß zu schreiben).

**Ganze Zeile auswählen** - die Standardeinstellung von WinZip ist es, den Windows-Explorer Stil zu benutzen. Dabei wird eine Datei nur ausgewählt, wenn sie selbst angeklickt wird. Diese Option erlaubt Ihnen, an beliebiger Stelle in der Zeile zu klicken, um die entsprechende Datei auszuwählen.

**Gitternetzlinien** - Anzeige von Gitternetzlinien zur optischen Trennung von Zeilen und Spalten im WinZip Hauptfenster

#### **Maus-Auswahl**

Normalerweise benutzt das WinZip Hauptfenster die gleichen Mauseinstellungen wie der Windows-Desktop. Sollten Sie diese Einstellungen für das WinZip Fenster ändern wollen, können Sie diese Felder dazu benutzen.

Hinweis: diese Optionen sind nur verfügbar, wenn Sie Version 4.71 oder eine neuere Version der Windows Windows Common Control Library. haben. Diese Bibliothek ist Teil von Windows 98 und Microsoft Internet Explorer 4.0. Sie ist separat erhältlich und kann von der Microsoft Website geladen werden, wie in Kapitel "Windows Common Control Library" beschrieben.

## **Siehe auch (Andere Registerkarten):**

# **Symbolleiste (Konfiguration)**

Wählen Sie bitte die Registerkarte Symbolleiste im Dialogfeld Konfiguration, um die folgenden Optionen einzustellen:

- · **Große Schaltflächen verwenden -** benutzen Sie diese Option, um größere Symbolleisten-Schaltflächen anzeigen zu lassen
- · **Schaltflächentext anzeigen** benutzen Sie diese Option, um den Namen einer Schaltfläche unter ihrer grafischen Darstellung anzeigen zu lassen.
- · **Schaltflächen-QuickInfo anzeigen**  verwenden Sie diese Option, um eine Kurzinformation über die Funktion einer Schaltfläche anzuzeigen. Diese erscheint als kurzer Pop-up-Text (Flying text) wenn der Mauszeiger über der Schaltfläche verweilt.
- · **Flache Schaltflächen** benutzen Sie diese Option, um den Symbolleiste-Schaltflächen ein flaches Aussehen anstelle eines 3D-Looks zu geben.
- · **Benutze "High-color"-Schaltflächen wenn möglich** benutzen Sie diese Option, um festzulegen, ob WinZip High-Color Symbolleiste-Schaltflächen verwenden soll, falls es sich um ein System handelt, welches mehr als 256 Farben darstellen kann. Diese Option ist nur verfügbar, wenn große Symbolleisten-Schaltflächen verwendet werden.

Klicken Sie auf "**Schaltflächenauswahl**", um das Dialogfeld Schaltflächenauswahl zu öffnen. Dieses ermöglicht Ihnen, die Schaltflächen auszuwählen und anzuordnen.

### **Hinweis:**

Einige Optionen der Symbolleisten-Konfiguration sind nur verfügbar, wenn Sie Version 4.71 oder eine neuere Version der Windows **Common Control Library** haben. Diese Bibliothek ist Teil von Windows 98 und Microsoft Internet Explorer 4.0. Sie ist separat erhältlich und kann von der Microsoft Website geladen werden, wie in Abschnitt Windows Common Control Library.

## **Siehe auch (Andere Registerkarten):**

# **Schaltflächenauswahl (Symbolleiste-Einstellungen)**

Klicken Sie auf Schaltflächenauswahl in der Registerkarte **Symbolleiste** im Dialogfeld Konfiguration um die WinZip Symbolleisten-Schaltflächen anzuordnen. Sie können auch mit der rechten Maustaste auf die Symbolleiste selbst klicken und anschließend "**Schaltflächenauswahl**" anklicken.

Die linkere Seite des Dialogfeldes "**Schaltflächenauswahl**" zeigt die Schaltflächen und Trennzeichen, die zur Verfügung stehen. Die rechte Seite zeigt die Symbolleisten-Anordung vertikal von oben nach unten an. Diese Anordnung wird dann in eine horizontale Darstellung der Schaltflächen von links nach rechts übernommen, wie sie in WinZip verwendet wird.

- · **Um eine Schaltfläche hinzuzufügen**, markieren Sie die Schaltfläche auf der linken Seite des Dialogs und klicken Sie auf "**Hinzufügen**". Nun können Sie sie einfach zum gewünschten Platz ziehen. Wenn Sie möchten, können Sie die Schaltfläche, oberhalb der Sie die neue Schaltfläche einfügen möchten, vorher markieren. Die neue Schaltfläche wird dann an dieser Position eingefügt.
- · **Um eine Schaltfläche zu entfernen**, markieren Sie die Schaltfläche auf der rechten Seite des Dialogs und klicken Sie "**Entfernen**".
- · **Um Symbolleisten-Schaltflächen anzuordnen**, wählen Sie eine Schaltfläche aus und ziehen Sie sie zu ihrer neuen Position. Markieren Sie eine Schaltfläche und benutzen Sie die **"nach oben"** und **"nach unten"** Schaltflächen, um sie in die gewünschte Position zu bringen.
- · **Um die ursprüngliche WinZip Symbolleisten-Konfiguration wiederherzustellen**, klicken Sie auf die "**Zurücksetzen**"-Schaltfläche.

### **Hinweise:**

- · Sie können Schaltflächen zur Symbolleiste hinzufügen, ohne die beschriebene Dialogbox zu verwenden. Drücken Sie einfach die ALT-Taste auf Ihrer Tastatur und während Sie diese gedrückt halten, klicken Sie auf eine Schaltfläche und ziehen diese von ihrer aktuellen zu der gewünschten Position.
- · Sie können Schaltflächen der Symbolleiste auch ohne die beschrieben Dialogbox löschen. Drücken Sie einfach die ALT-Taste auf Ihrer Tastatur und während Sie die Taste gedrückt halten, ziehen Sie die Schaltfläche aus der Symbolleiste heraus.
- · Das Trennzeichen am Ende der Symbolleiste kann nicht bewegt oder entfernt werden.
- · Die beschriebene Dialogbox ist nur verfügbar, wenn Sie Version 4.71 oder eine neuere Version der Windows Common Control Library haben. Diese Bibliothek ist Teil von Windows 98 und Microsoft Internet Explorer 4.0. Diese Bibliothek ist Teil von Windows 98 und Microsoft Internet Explorer 4.0. Sie ist separat erhältlich und kann von der Microsoft Website geladen werden, wie in Abschnitt Windows Common Control Library.beschrieben

## **Siehe auch (Andere Registerkarten):**

# **Ordner (Konfiguration)**

Klicken Sie bitte auf die Registerkarte **Ordner** im Dialogfeld Konfiguration um diese Optionen einzustellen.

Dieses Dialogfeld ermöglicht Ihnen die folgenden Spezifikationen zu den Bereichen Standard-Startordner, Standardordner für Extrahieren, Standardordner für Hinzufügen, Standardarbeitsverzeichnis, Basisordner für CheckOut und Standardordner für temporäre Operationen. Selbstverständlich können Sie die Einträge in diesen Textfeldern überschreiben oder andere Ordnernamen aus dem Listenfeld **Ordner** auswählen.

### **Standardstartordner**

Wenn Sie WinZip nicht mit einem Doppelklick auf ein bestimmtes Archiv öffnen, wird WinZip Ihnen in den Dialogfeldern Archiv öffnen und Neues Neues Archiv auf Wunsch bereits einen bestimmten Ordner anbieten. Mit den folgenden Optionsfeldern legen Sie die Details fest:

- · **Systemstandardordner:** Beim ersten Öffnen von WinZip ist der Standardordner derjenige, in dem die Datei WINZIP.EXE bzw. die Datei WINZIP32.EXE gespeichert ist.
- · **Zuletzt geöffnetes Archiv:** WinZip wechselt in den Ordner, in dem das Archiv gespeichert ist, das Sie in der letzten WinZip-Sitzung zuletzt geöffnet hatten, sofern es sich hierbei nicht um die Laufwerke A: oder B: handelt.
- · **Ordner:** WinZip wechselt immer in den hier angegebenen Ordner.

### **Standardordner für Extrahieren**

Diese runden Optionsfelder bestimmen den Standardordner, den WinZip automatisch im Dialogfeld Extrahieren in das Textfeld **Extrahieren nach:** einfügt.

#### · **Ordner des z. Z. geöffneten Archivs:**

WinZip fügt im Dialogfeld **Extrahieren** in das Textfeld **Extrahieren nach:** den Namen des Ordners ein, in dem sich das gerade geöffnete Archiv befindet. Wenn zum Beispiel gerade das Archiv

```
C:\DOWNLOAD\TOOLS.ZIP
```
geöffnet ist, wird WinZip

C:\DOWNLOAD

einfügen.

· **Zielordner des letzten Extrahierens:**

WinZip fügt im Dialogfeld **Extrahieren** in das Textfeld **Extrahieren nach:** den Namen des Ordners ein, den Sie beim letzten Extrahieren als Zielordner verwendet haben, sofern es sich hierbei nicht um die Laufwerke A: oder B: handelt. Dieser Ordnername wird beim Beenden von WinZip gespeichert und Ihnen somit in der nächsten WinZip-Sitzung wieder angezeigt.

· **Ordner:**

WinZip zeigt als Zielordner für das Extrahieren immer den hier angegebenen Ordner an.

### **Standardordner für Hinzufügen**

Diese runden Optionsfelder bestimmen das Standardverzeichnis für das Dialogfeld Hinzufügen für die Listenfelder **Dateien hinzufügen aus:**.

- · **Verzeichnis des z. Z. geöffneten Archivs:** WinZip verwendet den Ordner, in dem das gerade geöffnete Archiv gespeichert ist.
- · **Zielverzeichnis des letzten Hinzufügens:** WinZip verwendet den Ordner, den Sie beim letzten Hinzufügen als Zielverzeichnis ausgewählt haben, sofern es sich hierbei nicht um die Laufwerke A: oder B: handelt. Dieser Ordnername wird beim Beenden von WinZip gespeichert und Ihnen somit in der nächsten WinZip-Sitzung wieder angezeigt.
- · **Verzeichnis:** WinZip zeigt als Zielverzeichnis für das Hinzufügen immer den hier angegebenen Ordner an.

### **Arbeitsverzeichnis**

Wird in diesem Textfeld ein den Ordner eingetragen, erstellt WinZip die temporären ZIP-Archive in dem eingetragenen Ordner. Andernfalls wird ein temporäres Archiv in dem Ordner angelegt, der das gerade geöffnete Archiv enthält. (WinZip ignoriert den DOS-Befehl SET TEMP.)

Diese Option ist dann besonders hilfreich, wenn Sie ein Archiv aktualisieren möchten und im Ordner oder auf dem Laufwerk des Zielverzeichnisses nicht genügend Platz für das ursprüngliche und das aktualisierte Archiv vorhanden ist. Dies kann häufig vorkommen, wenn Sie mit Archiven auf Disketten arbeiten. Im Dialogfeld **Ordner** können Sie deshalb außerdem vorgeben, daß zum Erstellen temporärer Archive nur dann auf das eingetragene Arbeitsverzeichnis zugegriffen wird, wenn das Archiv auf einem austauschbaren Datenträger gespeichert ist. Markieren Sie dazu das Kontrollkästchen **Nur bei austauschbaren Medien**.

Wenn Sie das Archiv unter Einsatz von ARJ erstellen, gibt WinZip diesen Ordnernamen über den Schalter **-w** weiter.

### **Basisordner für CheckOut**

Falls angegeben, verwendet WinZip diesen Ordner als Basis für den Standardordner im Dialogfeld **CheckOut**. Andernfalls verwendet WinZip den Ordner des gerade geöffneten Archivs.

### **Temporärer Ordner**

Dieser Eintrag gibt WinZip vor, wo ausreichend Platz zur Verfügung steht, um während des Einsehens in Archiv-Dateien oder während einer Virensuche einen temporären Ordner anzulegen. Sollte Ihnen während der Funktion **Einsehen** oder der **Virensuche** der Speicherplatz ausgehen, so ändern Sie den temporären Ordner und geben Sie ein Laufwerk an, das über ausreichende Kapazität verfügt.

## **Siehe auch (Andere Registerkarten):**

# **System (Konfiguration)**

Wählen Sie bitte die Registerkarte **System** im Dialogfeld Konfiguration um die folgenden Optionen einzustellen.

### **Allgemein**

- · Über das Kontrollkästchen **Archive mit WinZip verknüpfen** legen Sie fest, ob Sie Archive auch durch Doppelklicken im Arbeitsplatz oder im Windows Explorer öffnen können. Ist dieses Kontrollkästchen markiert, werden die folgenden Dateinamenerweiterungen mit WinZip verknüpft: ZIP, LZH, ARJ, ARC, TAR, TGZ, TAZ, GZ, Z, UU, UUE, XXE, B64, HQX MIM und BHX. Wird das Kontrollkästchen nicht markiert, stellt WinZip sicher, daß keine dieser Dateinamenerweiterungen mit WinZip verknüpft ist. Der Abschnitt **Windows-Verknüpfungen** enthält weitere Angaben zum Thema Verknüpfung.
- · Ist das Kontrollkästchen **WinZip zum Startmenü hinzufügen** markiert, wird eine Verknüpfung mit WinZip im Start-Menü erstellt. Wird die Markierung entfernt, wird auch die Verknüpfung mit Winzip aus dem Startmenü entfernt.
- · Ist das Kontrollkästchen **WinZip dem Desktop hinzufügen** markiert, wird eine Verknüpfung mit WinZip auf dem Desktop erzeugt. Wird Markierung entfernt, wird auch die Verknüpfung mit WinZip vom Desktop entfernt.

### **Datei-Manager**

- · Mit dem Kontrollkästchen **WinZip in Datei-Manager-Menüleiste aufnehmen** geben Sie an, ob das Menü **WinZip** in der Menüleiste des Datei-Managers angezeigt wird.
- · Durch Markieren des Kontrollkästchens **WinZip mit Datei-Manager starten und beenden** bestimmen Sie, ob WinZip mit dem Öffnen und Schließen des Datei-Managers automatisch gestartet und beendet wird. Durch diese Kopplung an den Datei-Manager steht Ihnen WinZip jederzeit für Drag&Drop-Operationen aus dem Datei-Manager zur Verfügung.

#### **Explorer Shell-Erweiterung**

- · Das Kontrollkästchen **Explorer-Shell benutzen** bestimmt, ob die Kontextmenüs des WinZip Explorers aktiviert sind und ob Sie die Drag & Drop Funktion zum Komprimieren (zip) und Extrahieren (unzip) ohne Verlassen des Explorers nutzen können.
- · Das Kontrollkästchen **Einträge nicht im Überlappenden Menü** bestimmt, ob WinZip-Explorer Kontextmenüelemente im Hauptmenü angezeigt werden oder in einem Untermenü.
- · Das Kontrollkästchen **Symbole in Kontextmenüs anzeigen** bestimmt, ob ein kleines WinZip Symbol auf der rechten Seite der WinZip Explorer Kontextmenüelemente angezeigt wird.
- · Die Kontrollkästchen **Prüfe selbstextrahierenden CAB Dateien** bestimmen, ob die WinZip Kontextmenü-Handler, die durch Klicken der rechten Maustaste aktiviert werden, überprüfen, ob es sich bei einer .EXE Datei um eine sebstextrahierende CAB Datei handelt. Diese Überprüfung kann einige Momente dauern (z.B. 3 Sekunden auf einer Diskette), daher können Sie einstellen, ob die Überprüfung auf lokalen Datenträgern (schnell), wechselbaren Datenträgern (langsamer) und/oder anderen Datenträgerarten durchgeführt werden soll.

### **Siehe auch (Andere Registerkarten):**

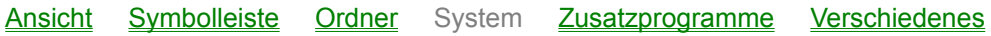

## **Kennwortvergabe und -Sicherheit**

WinZip verwendet als Kennwortschutz das Verschlüsselungsverfahren des ZIP 2.0 Industriestandard. Dieser Kennwortschutz reicht aus, um das ZIP-Archiv und die darin enthaltenen Dateien vor gewöhnlichen Anwender zu schützen, die das Kennwort nicht kennen und versuchen, an den Inhalt des ZIP-Archivs zu gelangen.

Jedoch ist das ZIP 2.0-Verschlüsselungsverfahren nicht so sicher wie zum Beispiel die DES- oder RSA-Verschlüsselungsverfahren, die von Programmen wie PGP verwendet werden. Damit bietet ZIP 2.0-Verschlüsselungsverfahren keinen sicheren Schutz vor Personen mit Programmen zur Entschlüsselung solcher Archive.

### **Hinweis:**

Aus zweierlei Gründen implementiert WinZip keines dieser sichereren Verschlüsselungsverfahren:

- 1. Ein anderes Format wäre nicht mehr kompatibel mit dem ZIP 2.0-Standard, so daß andere ZIP-Anwendungen nicht mehr in der Lage wären, diese Archive zu entschlüsseln und zu dekomprimieren.
- 2. Es gibt Beschränkungen (von Seiten der US-Regierung) bezüglich des Exports von Verschlüsselungstechnologien.

Wenn Sie ein leistungsfähigeres Verschlüsselungsverfahren wünschen, dann empfehlen wir Ihnen, daß Sie anstelle des ZIP 2.0-Verschlüsselungsverfahrens ein spezielles Programm für die Verschlüsselung verwenden.

Kennwortgeschützte Dateien werden im WinZip-Hauptfenster durch ein +-Zeichen hinter dem Dateinamen gekennzeichnet.

## **Verwenden des Kennwortschutzes bei den Funktionen Extrahieren, Testen, Installation und CheckOut**

Wenn Sie eine der Funktionen **Extrahieren**, **Testen**, **Installation** oder **CheckOut** verwenden, wenn Sie mit kennwortgeschützten Archiven arbeiten, werden Sie automatisch nach dem Kennwort gefragt.

### **Verwenden des Kennwortschutzes bei den Funktionen Hinzufügen und Erneuern**

Sie müssen das Kennwort **NACH** dem Erstellen oder Öffnen des Archivs , aber **VOR** dem Hinzufügen der Dateien angeben.

- 1. Öffnen oder erstellen Sie ein Archiv. Wenn Sie das Dialogfeld **Neues Archiv** verwenden, entfernen Sie - wenn vorhanden - die Markierung im Kontrollkästchen **"Hinzufügen"**.
- 2. Klicken Sie im Dialogfeld **Hinzufügen** oder **Drop** auf die Schaltfläche **Kennwort...** und geben Sie anschließend ein Kennwort ein.

### **Hinweise:**

- · Zusätzlich zu den oben angegebenen Vorgehensweisen können Sie das Kennwort auch angeben, indem Sie im Menü **Optionen** den Eintrag **Kennwort** auswählen.
- · Wenn Sie das Kontrollkästchen **Kennwort verbergen** markieren, wird das Kennwort während der Eingabe versteckt, indem durch Sternchen nur angezeigt wird, wieviele Zeichen Sie bisher eingegeben haben. Für den Fall, daß Sie diese Funktion verwenden, müssen Sie das Kennwort ein zweites Mal eingeben. Damit soll vermieden werden, daß Sie Ihr Kennwort falsch eingeben, und das Archiv als Folge davon nicht mehr öffnen können.
- · Sobald Sie ein Archiv schließen oder ein anderes Archiv öffnen, wird die Einstellung entfernt, daß Sie ein Kennwort verwendet haben. Dadurch soll vermieden werden, daß Sie unbeabsichtigt ein anderes oder neues Archiv durch ein Kennwort verschlüsseln. Das bedeutet ebenfalls, daß diese Option keinesfalls gespeichert wird, sondern für jedes Archiv einzeln vergeben werden muß.
- · Archive können auch mit Hilfe des externen Programmes **ARJ** mit einem Kennwort versehen

werden. In diesem Fall ist dann **ARJ** für die gesamte Verschlüsselung zuständig.

**Hinweis:**

**Wählen Sie ein Kennwort, an das Sie sich erinnern werden, damit Sie Ihre Dateien später wieder extrahieren können!**

# **Zusatzprogramme (Konfiguration)**

Wählen Sie bitte die Registerkarte **Zusatzprogramme** im Dialogfeld Konfiguration um die Pfade und die Dateinamen der Zusatzprogramme anzugeben, die WinZip unterstützen kann.

Für die meisten WinZip-Funktionen werden allerdings keine zusätzlichen Programme benötigt.

Sollten Sie nicht über diese Zusatzprogramme verfügen oder falls sie Ihnen noch nicht vertraut sind, können Sie während der Installation von WinZip einfach die Befehlsschaltfläche **OK** anklicken, um mit der Installation fortzufahren.

Diese Zusatzprogramme werden nicht mit WinZip ausgeliefert. Genauere Informationen über die Programme finden Sie im Abschnitt Systemvoraussetzungen. Dort steht ebenfalls, wo sie erhältlich sind und welche Versionen erforderlich sind. Eine schrittweise Anleitung zur Installation der Zusatzprogramme LHA und ARJ enthält der Abschnitt Zusatzprogramme installieren.

Im Abschnitt Konfiguration eines WinZip bekannten Viren-Scanners. finden Sie weitere Informationen zu diesem Teil des Dialogfeldes.

Sollte eines der Programme nicht auf Ihrem Computer installiert sein, so lassen Sie das entsprechende Feld einfach leer. Haben Sie ein Programm bereits auf Ihrem Rechner installiert, geben Sie den Programmnamen ein. Die Dateinamenerweiterung ist normalerweise EXE. Falls ein Zusatzprogramm in einem nicht durch den DOS-Befehl PATH spezifizierten Ordner auf Ihrem System installiert ist, tragen Sie den Programmnamen bitte mit Pfadangabe im jeweiligen Textfeld ein. Geben Sie keinen Pfad an, erwartet WinZip dieses Programm in einem durch die Pfadanweisung PATH spezifizierten Ordner.

#### **Standardverknüpfung**:

Das hier angegebene Programm wird standardmäßig verwendet, um eine Datei einzusehen, mit der keine Anwendung verknüpft ist. Weiterführende Informationen enthält der Abschnitt Windows-Verknüpfungen.

Folgende Standardverknüpfungen können eingegeben werden, es sind aber auch andere Editoren bzw. Textanzeigeprogramme möglich:

- Sie können das Programm QuickView (im deutschen **Schnellansicht**), eine optionale Komponente von Windows, verwenden.
- SCCVAPI.EXE, der "Outside In"-Editor der System Compatibility Corporation (ggf. noch den Pfad voranstellen).
- NVIEWER.EXE, der Windows-Editor von Norton Desktop (ggf. noch den Pfad voranstellen).
- WNFV.EXE, die Windows-Editor-Variante von PC Tools (ggf. noch den Pfad voranstellen).
- NOTEPAD.EXE, der Standardeditor von Windows, falls die Programme NVIEWER oder WNFV nicht vorhanden sind.

Als Einträge für die Programm-Textfelder dieses Dialogfelds sind immer drei Möglichkeiten denkbar.

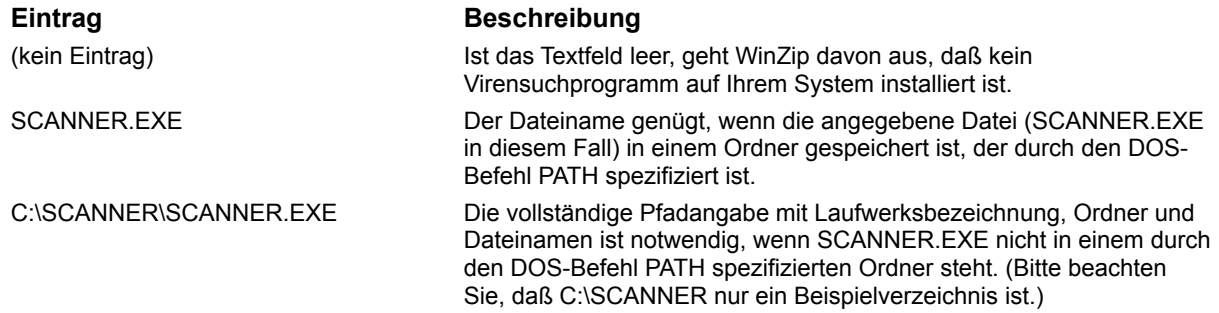

ARJ, LHA, und ARC Dateiformate benötigen Zusatzprogramme. Sie können den Programmname

eingeben oder mit der Schaltfläche Durchsuchen... das Programm auswählen. Lassen Sie bitte die Felder leer, wenn diese Programme nicht installiert sind.

Lesen Sie bitte auch den Abschnitt System-Voraussetzung für weitere Informationen und Versionsnummern der von WinZip unterstützen Zusatzprogramme.

#### **Hinweise:**

Bei der Installation durchsucht WinZip die in der Umgebungsvariablen **PATH=** genannten Ordner nach eventuell bereits installierten Standardprogrammen für die jeweiligen Felder. Findet WinZip diese Programme nicht, bleiben die entsprechenden Felder leer.

### **Siehe auch (Andere Registerkarten):**

# **Verschiedenes (Konfiguration)**

Wählen Sie die Registerkarte **Verschiedenes im** Dialogfeld Konfiguration um diese Optionen einzustellen:

#### **Initialisierung**

- · **Nächstes Mal mit Wizard-Oberfläche starten** legt fest, ob WinZip beim nächsten Start die Wizard-Oberfläche öffnen soll.
- · **Automatisches Anzeigen des Dialogfeldes "Datei öffnen"** legt fest, ob WinZip beim Start automatisch das Dialogfeld Datei öffnen anzeigen soll.

#### **Sonstige**

- · **Extrahiere-Dialog im Windows 95 Stil** Diese Einstellung bestimmt, ob das Dialogfeld Extrahieren eine Baumansicht oder eine Ordneransicht im Windows 3.1 Stil verwendet.
- · **Intelligente Umwandlung CR/LF bei TAR-Archiv** Wenn diese Option ausgewählt ist, wird eine "intelligente" Umwandlung der CR/LF Zeichen durchgeführt wenn aus TAR-Archiven extrahiert wird. CR/LF ist die Kurzform von Carriage Return/Linefeed (Wagenrücklauf/Zeilenumbruch), dem Standardzeichen für ein Zeilenende. Diese Option kann nützlich sein, wenn TAR-Archive Textdateien enthalten, die unter UNIX oder Macintosh Systemen erstellt wurden. UNIX Textdateien enthalten üblicherweise Zeilenenden, die mit einem CR Zeichen markiert sind. Das standard Windows Notepad Programm benötigt ein Zeilenendezeichen und ein Wagenrücklaufzeichen (CR+LF) am Ende jeder Zeile. Wenn die Option **Intelligente Umwandlung CR/LF bei TAR-Archiv** gewählt ist, bestimmt WinZip ob eine CR/LF Umwandlung erfolgen soll, indem es die ersten 80 Zeichen in jeder Datei innerhalb eines TAR-Archivs überprüft. Dateien werden als Text betrachtet, wenn die ersten 80 Bytes nur ASCII-Zeichen enthalten die zwischen 0x20 und 0x7f liegen, oder es sich um CR, LF, Tabs oder alphanumerische Zeichen handelt (wie auch bestimmt durch den Windows IsCharAlphaNumeric API).
- · **WinZip immer im Vordergrund** Wenn diese Option ausgewählt ist, wird WinZip das Attribut "immer im Vordergrund" zugewiesen, so daß es nicht von anderen Fenstern überdeckt werden kann.
- · **Signal nach langer Archiv-Operation** WinZip gibt nach Archiv-Operationen, die länger als eine Sekunde dauern ein akustisches Signal aus, sofern diese Option gewählt wird
- · **Smart-DOC-Verarbeitung** "Smart DOC Verarbeitung" wird ermöglicht, wenn diese Option gewählt wird. Diese Funktion wird im Abschnitt Doppelt Klicken beschrieben.
- · **Benutze Papierkorb für Verschiebungsoperationen** Wenn diese Option gewählt ist und Sie in den Hinzufügen oder Einfügen Dialogboxen die Aktion verschieben wählen, wird WinZip Dateien im Papierkorb ablegen, anstatt sie zu löschen.
- · **Eingabeaufforderung wenn die Ansicht-Schaltfläche gedrückt wird** Wenn Sie diese Option nicht auswählen, wird der Ansicht-Dialog nicht angezeigt.

## **Siehe auch (Andere Registerkarten):**

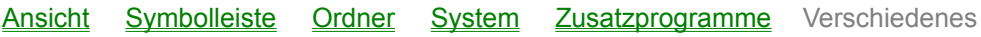

## **Konfiguration von Virensuchprogrammen bekannte Viren-Scanner unterstützte Viren-Scanner Windows DOS**

Um die Konfiguration von Virensuchprogramme einzustellen wählen Sie bitte den Eintrag Konfiguration aus dem Menü Optionen und dann die Registerkarte Zusatzprogramme.

WinZip unterstützt eine Reihe von Virensuchprogrammen, die unter Windows oder MS-DOS ausgeführt werden können. Dabei sind jedoch die weiter unten aufgeführten Einschränkungen zu beachten.

Sie können ein installiertes Virensuchprogramm starten, indem Sie im Menü **Aktionen** den Eintrag **nach Viren suchen** auswählen. Es ist ebenfalls möglich, den Inhalt eines Archivs auf Viren zu überprüfen, während Sie die Funktion **CheckOut** verwenden, hierzu müssen Sie im Dialogfenster **CheckOut** das Kontrollkästchen **Virensuchprogramm ausführen** markieren.

Sollte WinZip während der Installation keines der erwähnten Virensuchprogramme finden, können Sie WinZip dennoch automatisch die Parameter für das entsprechende Virensuchprogramm eintragen lassen. Wählen Sie in dem Listenfeld **Virensuchprogramm** das Programm aus, das auf Ihrem Rechner installiert ist (zum Beispiel **scan.exe**) und tragen dann den vollständigen Dateinamen (inklusive Pfad, in dem das Programm gespeichert ist) in das Feld **Virensuchprogramm** ein (zum Beispiel tragen Sie anstelle von **scan.exe** folgendes **c:\mcafee\scan.exe** ein).

Sie können WinZip jedoch auch auf ein beliebiges Virensuchprogramm zugreifen lassen. Lesen Sie dazu den folgenden Abschnitt Konfiguration eines anderen, von WinZip unterstützten Viren-Scanners. auf der WinZip Home Page http://www.winzip.de/xvirus.htm finden Sie eine Liste mit den aktuellsten Virensuchprogramme aufgeführt.

#### **Hinweis:**

Die Standardparameter in der Internet-Seite beziehen sich auf die mit WinZip getesteten Versionen der Viren-Scanner. Wenn die Scanner-Hersteller ihre Befehlsparameter bei einer neuen Version ändern, kann es zu Inkompatibilitäten kommen, die durch eine manuelle Korrektur des Eintrags im Textfeld **Parameter** beseitigt werden können. So sind die Parameter des Virensuchprogramms SCAN 2.1 von McAffee *inkompatibel* mit vorherigen Versionen dieses Programmes. Während Version 2 den Parameter /ALL benötigt, funktioniert in der Version 1 lediglich der Parameter /A.

Solange kein Virus gefunden wird, ist bei der Ausführung der meisten Virensuchprogramme kein Eingriff in deren Programmablauf notwendig. Die Virensuchprogramme, wie TFINDVIR, müssen jedoch immer per Hand geschlossen werden, da sie derzeit über keine Funktion verfügen, automatisch geschlossen zu werden.

#### **Konfiguration eines anderen, von WinZip unterstützten Viren-Scanners**

Dieser Abschnitt beschreibt, welche Konfigurationen in WinZip vorzunehmen sind, um mit einem Viren-Scanner zu arbeiten, der nicht in der vorstehenden Liste aufgeführt ist. Bitte lesen Sie zuerst die folgenden Informationen, bevor Sie mit einem nicht aufgelisteten Virensuchprogramm arbeiten. Achten Sie darauf, ob bei einem Windows-basierten Viren-Scanner das Ergebnis in einer Datei ausgegeben wird.

Zur Konfiguration eines von WinZip unterstützten Viren-Scanners sind die folgenden Eintragungen in den Textfeldern des Dialogfelds **Konfiguration | Zusatzprogramme** erforderlich:

- 1. Im Textfeld **Virensuchprogramm** geben Sie den Namen des Viren-Scanner an, ggf. mit vollständigem Pfad.
- 2. In das Textfeld **Parameter** tragen Sie zunächst die korrekten Parameter ein, die der Viren-Scanner erfordert. Schlagen Sie diese bitte im Handbuch des jeweiligen Virensuchprogramms nach. Die **variablen Anteile** der Parameter ersetzen Sie dann entsprechend der Anforderungen des Viren-Scanners durch die folgenden Sonderzeichenfolgen von WinZip:
- \*.\* Gibt an, an welcher Stelle der Parameterzeile WinZip die **Dateispezifikation** (d. h. das Laufwerk, den Ordner/Unterverzeichnis(se) und den Dateinamen) der zu durchsuchenden Datei(en) eintragen soll. WinZip generiert daraus z. B. C:\TEMP\DIR\\*.\*.
- %d Gibt an, an welcher Stelle der Parameterzeile WinZip die **Verzeichnisspezifikation** der zu durchsuchenden Dateien eintragen soll. WinZip generiert daraus z. B. C:\TEMP\DIR Beachten Sie bitte, daß die Platzhalterzeichen \*.\* hierbei **nicht** enthalten sind.
- %f Gibt an, an welcher Stelle der Parameterzeile WinZip den Namen einer temporären Protokolldatei einfügen soll. Bitte beachten Sie, daß Protokolldateien nur bei DOSbasierten Viren-Scannern erzeugt werden dürfen!
- %wscan Ein besonderer Parameter, der nur für das Programm WSCAN von McAfee benötigt wird.

Wenn Sie keine der aufgelisteten Sonderzeichenfolgen angeben, wird WinZip die zu prüfenden Dateinamen an das Ende der Befehlszeile des Viren-Scanners anhängen.

3. Mit dem Kontrollkästchen **Als Symbol ausführen** legen Sie fest, ob die Suche nach Viren im Hintergrund in einem Symbol für das DOS-Eingabefenster abläuft. Bitte lesen Sie dazu unbedingt die Hinweise zu den Parametern für DOS-basierte Viren-Scanner.

Bitte vergewissern Sie sich, daß alle notwendigen Parameter angegeben wurden, damit WinZip die vollständigen Eintragungen für die Dateispezifikation an das Virensuchprogramm übergeben kann.

### **Windows-basierte Virensuchprogramme**

Bevor Sie WinZip für einen Windows-basierten Viren-Scanner konfigurieren, überprüfen Sie, ob das Virensuchprogramm seine Virenfunde in einem Dialogfeld anzeigt. Schreibt der Scanner sein Ergebnis dagegen lediglich in eine Protokolldatei, geht WinZip (und Ihnen) diese Information verloren.

### **DOS-basierte Virensuchprogramme**

Wenn Sie WinZip für einen DOS-basierten Viren-Scanner konfigurieren, überprüfen Sie zuvor, ob der Scanner entweder in einem auf Symbolgröße verkleinerten DOS-Fenster arbeiten kann und eine Protokolldatei erzeugt oder eine Eingabeaufforderung anzeigt, wenn er einen Virus gefunden hat. Erfüllt das Programm keine dieser Bedingungen, werden Sie (und WinZip) nicht erfahren, ob ein Virus entdeckt wurde oder nicht.

Bei einer DOS-basierten Suche nach Viren sollte das Kontrollkästchen **Als Symbol ausführen** also nur unter den folgenden Bedingungen ausgewählt werden:

1. Der Viren-Scanner ist für Batch-Verarbeitung geeignet und zeigt während des Laufs keine Dialogfelder mit Eingabeaufforderungen an.

Benötigt der Scanner dagegen während der Virensuche in dem auf Symbolgröße verkleinerten DOS-Fenster Tastatureingaben, werden Ihnen die auf Bestätigung wartenden Dialogfelder leider nicht angezeigt. Die Verarbeitung erscheint Ihnen deshalb blockiert.

2a. Der Viren-Scanner schreibt alle Meldungen in die DOS-Standardausgabe (Meldungen, die direkt in den Bildschirmspeicher ausgegeben werden, können von WinZip nicht erfaßt werden und gehen verloren). Um festzustellen, ob der Scanner seine Meldungen in die DOS-Standardausgabe schreibt,

führen Sie eine Virensuche aus, bei der die Ausgabe umgeleitet wird (beispielsweise 'ins Nichts' durch den Befehl *scan > nul*). Korrekterweise dürfen Sie jetzt keine Meldung erhalten.

- 2b. Der Viren-Scanner speichert seine Ergebnisse in einer temporären Protokolldatei. In diesem Fall wird WinZip die Ergebnisse erfassen, wenn im Textfeld **Parameter** die Sonderzeichenfolge **%f** eingetragen wurde.
- 3. Das Virensuchprogramm gibt an WinZip einen Wert ungleich Null zurück, falls es auf einen Virus

oder andere Probleme gestoßen ist.

Gibt der Viren-Scanner einen Wert ungleich Null zurück, zeigt WinZip automatisch alle Meldungen an, die an die Standardfehlerausgabe oder die Standardausgabe ausgegeben wurden. Andernfalls wird WinZip davon ausgehen, daß die Dateien die Überprüfung auf Viren erfolgreich bestanden haben, und alle vom Scanner ausgegebenen Warnungen gehen verloren.

## **Ordner erstellen**

In diesem Dialogfenster können Sie Ordner erstellen.

Dieser Ordner wird ein Unterordner des aktuellen Ordners, solange Sie nicht einen anderen Pfad für den neuen, zu erstellenden Ordner angeben.

### **Hinweis:**

Sie können Ordner nur erstellen, wenn er sich direkt unterhalb eines bereits existierenden Ordners befinden soll. Es ist also nicht möglich, einen Ordner zu erstellen, der sich unterhalb eines noch nicht bestehenden Ordners befinden soll.

Zur Veranschaulichung, wenn der folgende Ordner existiert:

## **C:\unterste Ebene**

dann kann in einem Schritt zwar ein untergeordneter Ordner erstellt werden **C:\unterste Ebene\eine weitere Ebene ist zulässig**

aber es ist nicht möglich, mehr als einen untergeordneten Ordner auf einmal zu erstellen: **C:\unterste Ebene\eine weitere Ebene\diese zweite Ebene ist unzulässig**

# **Doppelklicken**

Wenn Sie auf einen Dateinamen im WinZip-Hauptfenster doppelklicken, führt dies zu demselben Resultat wie das Doppelklicken auf eine Datei im Arbeitsplatz oder im Windows Explorer. Falls es sich um eine ausführbare Datei handelt (mit der Dateinamenerweiterung EXE, COM, BAT oder PIF), wird die Datei ausgeführt. Andernfalls wird automatisch das zugehörige Anwendungsprogramm (z. B. Word-für-Windows bei einer DOC-Datei) gestartet, und die Datei wird geöffnet. Welches Anwendungsprogramm geöffnet wird, ist durch die Windows-Verknüpfung festgelegt. Ist mit einer Datei keine Anwendung verknüpft, öffnet WinZip die Datei in dem Anwendungsprogramm, das im Dialogfeld Konfiguration | Zusatzprogramme unter **Standardverknüpfung** angegeben ist. Wenn Sie die Datei während des Einsehens verändern, bietet WinZip Ihnen an, die geänderte Datei zum Archiv hinzuzufügen.

### **Smart-DOC-Verarbeitung**

Ist das Kontrollkästchen **Smart-DOC-Verarbeitung** im Dialogfeld Konfiguration | Verschiedenes markiert, und Sie doppelklicken auf eine Datei vom Typ \*.DOC, wird WinZip eines der folgenden beiden Programme ausführen:

- a) Scheint die DOC-Datei reinen ASCII-Text zu enthalten, startet WinZip das im Dialogfeld **Konfiguration | Zusatzprogramme** als Standardverknüpfung angegebene Programm.
- b) Scheint die DOC-Datei dagegen in einem Textverarbeitungsprogramm erstellt worden zu sein, startet WinZip das mit DOC-Dateien verknüpfte Programm.

Die Smart-DOC-Verarbeitung verhindert, daß ein mächtiges Textverarbeitungsprogramm wie Wordfür-Windows geladen wird, um eine reine ASCII-Textdatei wie beispielsweise README.DOC einzusehen.

### **Hinweis:**

Ist im WinZip-Hauptfenster eine Datei markiert, führt das Drücken der EINGABETASTE zum gleichen Ergebnis wie das Doppelklicken.

## **Nach Microsoft kann der Begriff Verknüpfung wie folgt definiert werden:**

Durch die Verknüpfung einer Dateinamenerweiterung mit einem bestimmten Anwendungsprogramm können Dateien dieses Namens dem Programm derart zugeordnet werden, daß beim Öffnen der Dateien automatisch dieses Anwendungsprogramm gestartet wird.

Der Abschnitt Windows-Verknüpfungen enthält genauere Anweisungen zum Einsehen und Ändern von Verknüpfungen.

## **Windows-Verknüpfungen**

Nach Microsoft kann der Begriff **Verknüpfung** in diesem Zusammenhang wie folgt definiert werden:

Durch die Verknüpfung einer Dateinamenerweiterung mit einem bestimmten Anwendungsprogramm können Dateien dieses Namens dem Programm derart zugeordnet werden, daß beim Öffnen der Dateien automatisch dieses Anwendungsprogramm gestartet wird.

So sind beispielsweise WRI-Dateien unter Windows standardmäßig mit dem Anwendungsprogramm WRITE verknüpft, TXT-Dateien mit dem Anwendungsprogramm NOTEPAD. Während der meisten Installationsprozesse unter Windows werden solche Verknüpfungen erzeugt. Word-für-Windows z. B. erzeugt Verknüpfungen mit DOC-Dateien, während WinZip Verknüpfungen mit den Dateinamenerweiterungen ZIP, LZH, ARJ, ARC, CAB, TAR, TGZ, TAZ, GZ, Z, UU, UUE, XXE, B64, HQX, BHX und MIM erzeugt.

WinZip arbeitet mit diesen Verknüpfungen, wenn Sie auf einen Dateinamen im WinZip-Hauptfenster doppelklicken oder wenn Sie die Funktion CheckOut verwenden.

WinZip, der Explorer, Desktop und der Datei-Manager unterstützen diese Verknüpfungen alle auf die gleiche Weise. Beim Doppelklicken auf eine Datei mit einer Dateinamenerweiterung, die mit einer Anwendung verknüpft ist, wird das zugehörige Anwendungsprogramm gestartet und die Datei automatisch von dieser Anwendung geöffnet.

Sobald Sie eine Gruppe aktualisieren, die von der Funktion CheckOut im Programm-Manager eingerichtet wurde, richtet die WinZip-Funktion CheckOut automatisch diese Verknüpfungen ein. Das hat zwei Vorteile: Erstens wird dadurch für jede Datei das korrekte Dateisymbol angezeigt, und zweitens ermöglicht Ihnen die Verknüpfung dann den Start des passenden Anwendungsprogramms durch Doppelklicken auf das Dateisymbol.

Sie können aktuelle Verknüpfungen einzusehen, zu ändern oder um neue hinzuzufügen, gehen Sie bitte folgendermaßen vor:

Wählen Sie entweder im **Explorer** oder auf Ihrem **Arbeitsplatz** im Menüpunkt **Ansicht** den Eintrag **Optionen**. Im Dialogfeld **Optionen** wählen Sie dann die Registrierkarte **Dateitypen**. Dort können Sie dann weitere Informationen erhalten, wenn Sie die F1-Taste drücken.

#### **Hinweis:**

Umfassende Informationen über Verknüpfungen erhalten Sie, wenn Sie im Dialogfeld **Verknüpfen** des Datei-Managers die F1-TASTE drücken oder auf die Schaltfläche **Hilfe** klicken.

## **Datenträgerübergreifendes Archiv-Format**

Die in WinZip enthaltene Unterstützung für datenträgerübergreifende Archiv-Formate erleichtert Ihnen die Arbeit mit umfangreichen Archiven, für die der Platz auf nur einer Diskette nicht ausreicht. Sie ermöglicht Ihnen, Archive zu erstellen oder auf Archive zuzugreifen, die mehrere Disketten umfassen, und ist deshalb ein ideales Werkzeug zum Erstellen von "Backups" bzw. Sicherungskopien. Über die Dialogfelder Hinzufügen und Drag&Drop haben Sie Zugang zu diesen Funktionen.

Um ein ZIP-Archiv zu erstellen, das mehrere Disketten umfaßt, gehen Sie im Grunde genommen genauso vor wie bei nicht datenträgerübergreifenden ZIP-Archiven:

- · Erstellen Sie das ZIP-Archiv auf einem Wechseldatenträger (zum Beispiel Diskette)
- · Fügen Sie wie gewohnt Dateien hinzu
- Während des Komprimierens werden Sie von WinZip aufgefordert, einen weiteren Datenträger einzulegen.

### **Wichtige Hinweise:**

Das Hinzufügen zu einem Archiv ist nur bei seiner Erstellung möglich. *Sie können keine weiteren Dateien zu einem datentägerübergreifenden Archiv hinzufügen oder aus ihm entfernen, nachdem es einmal erstellt wurde.*

WinZip benötigt zur Erstellung datenträgerübergreifender Archive formatierte Disketten (Sie können den Explorer oder Arbeitsplatz zum Formatieren verwenden).

#### **Schritt für Schritt-Beispiel:**

- 1. Starten Sie WinZip
- 2. Ziehen Sie den Ordner

#### **C:\DATA**

(oder einen anderen Ordner Ihrer Wahl) mit der Maus von Ihrem Explorer (bzw. Datei-Manager) zu WinZip

- 3. Geben Sie im Dialogfenster **Drop** einen Namen für das neue ZIP-Archiv an, zum Beispiel **A:\ DATA.ZIP**
- 4. Klicken Sie auf die Schaltfläche **Hinzufügen**.

Sollten mehrere Disketten notwendig sein, fordert Sie WinZip auf, weitere Datenträger einzulegen.

# **Norton Navigator für Windows 95**

### **Wiederherstellen der Verknüpfung mit ZIP-Archiven nach der Installation des Norton Navigators:**

Das Setup-Programm des Norton Navigators verknüpft ZIP-Archive mit dem Norton Navigator. Wenn Sie WinZip wieder starten, bietet WinZip Ihnen an, seine Verknüpfung mit ZIP-Archiven wiederherzustellen. Wenn Sie **Ja** wählen, können Sie danach WinZip verwenden wie vor der Installation des Norton Navigator.

Hinweis: Es kann passieren, daß sich die Symbole für ZIP-Archive erst wieder nach einem Neustart von Windows 95/98/NT ändern.

### **WinZip mit dem Norton Datei-Manager einsetzen:**

Nehmen Sie folgende Änderungen vor, um WinZip durch das Doppelklicken auf ZIP-Archive im Norton Datei-Manager zu starten:

- 1. Wählen Sie Menü **Optionen** des Norton Datei-Managers den Eintrag **General**.
- 2. Deaktivieren Sie in der Registerkarte **Komprimierte Dateien als Ordner anzeigen**.
- 3. Betätigen Sie die Schaltfläche **OK**.

#### **Einschränkungen:**

Der Norton Datei-Manager unterstützt Erweiterungen der Explorer-Oberfläche nicht. Daher können Sie die WinZip-Oberflächen-Erweiterung nicht verwenden, um ein ZIP-Archiv per Drag&Drop in einen Ordner zu ziehen und es dort zu extrahieren. Nach der Installation des Norton Navigator steht Ihnen diese Funktion aber weiterhin zur Verfügung, wenn Sie den **Explorer** starten oder auf Ihren **Arbeitsplatz** doppelklicken.

## **Arbeiten mit der Tastatur**

WinZip ist für den Gebrauch mit der Maus konzipiert, Sie können aber auch mit der Windows-Standardschnittstelle für die Tastatur arbeiten. Folgende Tastaturschlüssel wurden für WinZip definiert:

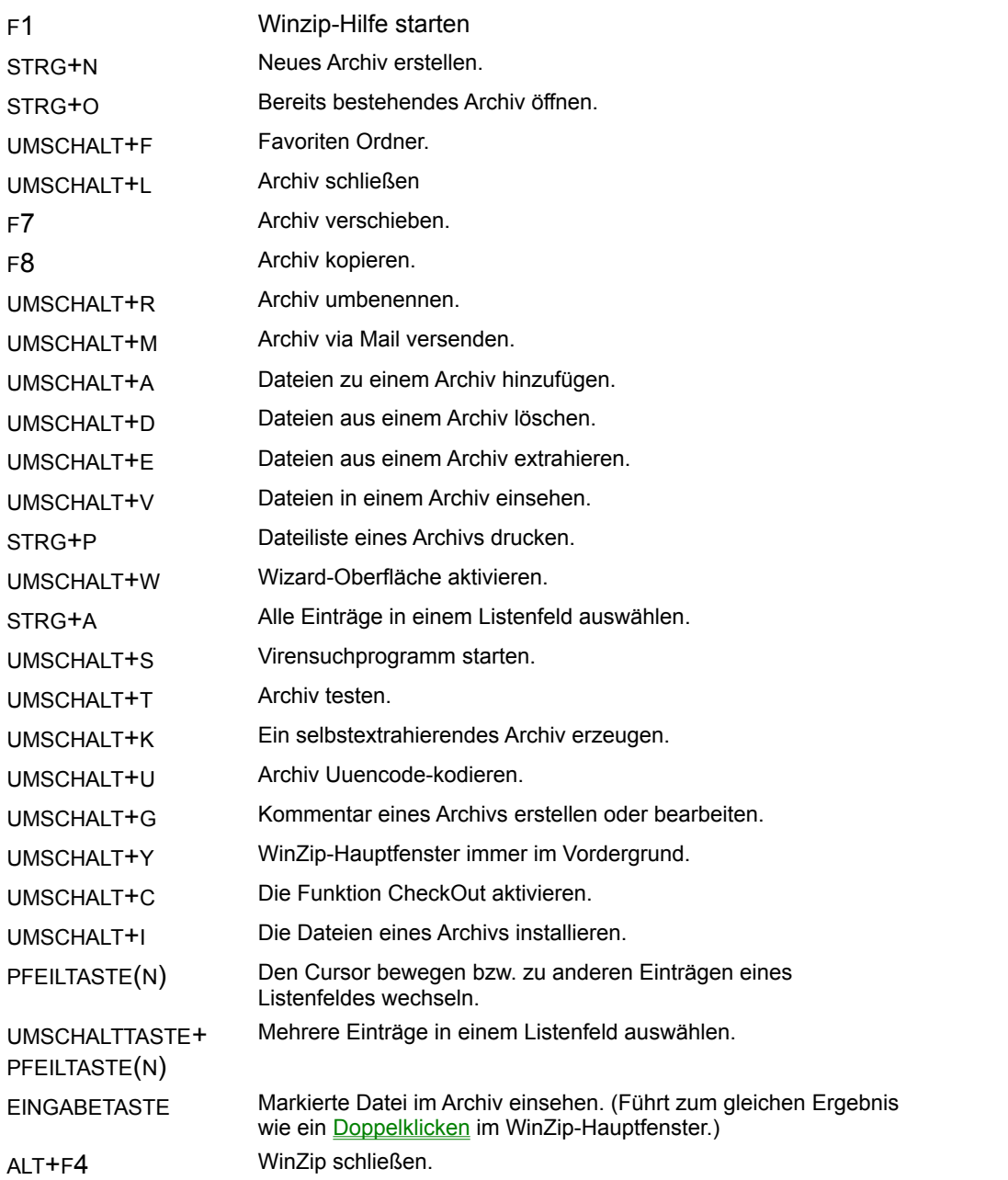

## **Ratschläge und Tips**

Hier die Hinweise und Tips des "Tip des Tages" Dialogs:

· Das Fenster "**Tip des Tages**" wird normalerweise angezeigt, wenn Sie WinZip starten, ohne

dabei automatisch eine Zip-Datei zu öffnen. Sie können diese Eigenschaft ändern, indem Sie das Kombinationsfeld benutzen. Wenn Sie "**Tip des Tages**" ausschalten und später aktivieren möchten, wählen Sie "**Tip des Tages**" aus dem Menü **Hilfe**.

- · Wenn Sie noch keine Erfahrung mit Zip-Dateien haben, können Sie den Assistent "**Wizard**" benutzen um den Prozeß des Packens oder Entpackens von Software in Zip-Archive zu vereinfachen. Wählen Sie "**Wizard**" aus dem Menü Datei um den Assistenten "**Wizard**" zu aktivieren.
- · Sie können in der Symbolleiste Schaltflächen hinzufügen, löschen oder neu anordnen, indem Sie mit der rechten Maustaste auf die Symbolleiste klicken und den Eintrag "**Schaltflächenauswahl**" auswählen.
- · Lernen Sie wie man das Windows Hilfesystem benutzt! Alle Windows Programme nutzen dasselbe Hilfesystem. Sie werden also die Zeit, die Sie für das Lernen benötigen durch ein produktiveres Arbeiten in allen Windows-Applikationen schnell wieder ausgleichen. Um anzufangen wählen Sie "**Hilfe benutzen**" aus dem Menü Hilfe.
- Für eine kurze Einführung wählen Sie Kurze Einleitung, falls Sie es noch nicht getan haben sollten.
- · Zum schnellen Packen und Entpacken können Sie mit der rechten Maustaste auf die aufgelisteten Dateien im Explorer klicken. Im erscheinenden Menü wählen Sie "**Zu Zip-Archiv hinzufügen**" oder "**Extrahiere nach**".
- · Um Antworten auf häufig gestellte Fragen (FAQ), wählen Sie "**Häufig gestellte Fragen (FAQ**)" aus dem Menü Hilfe.
- · Sie können alle Dateien eines Zip-Archivs extrahieren, ohne den Explorer zu verlassen. Drücken Sie die rechte Maustaste und ziehen Sie eine Zip-Datei aus einem Explorer-Fenster zu einem beliebigen Ordner. Dann wählen Sie "**Extrahiere nach**" aus dem Menü. Beachten Sie, daß Sie die rechte Maustaste gedrückt halten müssen, während Sie das Symbol verschieben.
- · So erstellen Sie Zip-Archive im Explorer: Klicken Sie mit der rechten Maustaste auf die freie Fläche des Explorer-Fensters, wählen Sie "**Neu**" und "**WinZip-Datei**". Ein leeres Zip-Archiv wird im aktuellen Verzeichnis erzeugt.
- · Versenden von Zip-Archiven ist einfach! Wenn Sie ein MAPI-kompatibles Mailsystem verwenden. Wählen Sie den Eintrag "**Versenden**" aus dem Menü Datei. Oder klicken Sie auf die WinZip-Statuszeile und ziehen Sie diese mit der Maus zu Ihrem E-mail Programm.
- · Wenn Sie normalerweise dieselben Ordner zum Öffnen, Extrahieren oder Hinzufügen von Dateien benutzen, geben Sie diese in der Einstellung unter Optionen->Konfiguration an (Dialogfeld **Konfiguration|Ordner**).
- · Sie können die in einem Zip-Archiv heruntergeladenen Dateien mit Ihrem Virensuchprogramm überprüfen. Wählen Sie "**Nach Viren suchen**" aus dem Menü Aktionen.
- · Wenn Sie Dateien zu Benutzern schicken, die keine Software zum Entpacken besitzen, können Sie den "WinZip Self-Extractor Personal Edition" (In WinZip enthalten) verwenden. Der Self-Extractor generiert Dateien, die sich beim Öffnen selbst extrahieren lassen. Erstellen Sie zuerst eine Zip-Datei und wählen Sie dann den Eintrag "**EXE-Datei erzeugen**" aus dem Menü Aktionen.
- · Um die Standardgröße und die Position des WinZip-Fensters entsprechend der aktuellen Einstellung zu speichern, wählen Sie "**Einstellungen sofort speichern**" aus dem Menü Optionen.
- · Um nähere Angaben über das geöffnete Zip-Archiv anzuzeigen (z.B. Datum der letzten Änderung, Name des Verzeichnisses, welches das Zip-Archiv enthält), klicken Sie auf die WinZip Statuszeile oder wählen Sie "**Eigenschaften**" aus dem Menü Datei.
- · Sie können ein Archiv erstellen, das datenträgerübergreifend ist. Legen Sie einfach ein Zip-Archiv auf einem wechselbaren Datenträger an und fügen Sie Dateien zu dem Archiv hinzu wie gewohnt. Wenn der Datenträger voll ist, während Sie Dateien hinzufügen, werden Sie aufgefordert, einen neuen Datenträger einzulegen. Legen Sie einfach den nächsten Datenträger ein und klicken Sie auf **OK**.
- · Die Dateiauflistung für ein Archiv kann schnell nach einem beliebigen, in der Auflistung

angezeigten Feld sortiert werden. Klicken Sie einfach auf den Titel einer Spalte um nach dieser zu sortieren..

- · Sie können eine Archivoperation unterbrechen, indem Sie auf einen beliebigen Punkt im WinZip Fenster klicken. Das Dialogfeld "**Operation unterbrochen**" wird geöffnet.
- · Sie können Dateien schnell und einfach zu einem Zip-Archiv hinzufügen, indem Sie diese von einem beliebigen Ordner oder aus dem Explorer-Fenster zu WinZip ziehen.
- · WinZip hat viele Funktionen die es erleichtern, mit heruntergeladenen Dateien von Internet, Schwarzen Brettern "bulletin boards" und Online-Diensten wie AOL und CompuServe zu arbeiten. Um eine Liste von Ratschlägen zu heruntergeladenen Dateien zu erhalten, Siehe bitte Abschnitt Hinweise zum Arbeiten mit heruntergeladenen Dateien.
- · Neben Zip-Dateien bearbeitet WinZip auch viele andere Formate, u.a. TAR, Z, GZ, TGZ, CAB, UUencode, BinHex und MIME.
- · Wenn Sie sich nicht sicher sind, wo Sie Zip-Archive gespeichert haben, hilft Ihnen die "Bevorzugte Zip-Ordner" Funktion, sie wiederzufinden. Wählen Sie "**Bevorzugte Zip-Ordner**" aus dem Menü Datei.
- · Sie können Dateien aus einem Zip-Archiv ansehen, indem Sie sie mit der Maus zu einer Applikation (oder einer Verknüpfung) ziehen.
- · Sie können Dateien drucken, indem Sie sie per Drag&Drop zu einem Druckersymbol auf dem Desktop ziehen. (Um die Liste der Dateien eines Archives zu drucken, wählen Sie "**Drucken**" im Menü Datei.)
- · Zip-Archive, die mit WinZip geöffnet werden, werden in die "Dokumente"-Liste des START-Menüs eingetragen. Um Zip-Archive, mit denen Sie kürzlich gearbeitet haben, schnell zu öffnen, wählen Sie "**Dokumente**" aus dem START-Menü.
- · Sie können ausgewählte Dateien direkt aus dem Explorer zu einem Zip-Archiv hinzufügen. Dabei können Sie alle Einstellungen vornehmen. Klicken Sie mit der rechten Maustaste auf beliebige Dateien (oder eine ausgewählte Gruppe von Dateien) und wählen Sie "**Zu ZIP-Archiv hinzufügen**" aus dem Menü.
- · WinZip's Symbolleisten-Schaltflächen sehen besser aus, wenn Ihre Anzeige in High-Color-Modus ist.
- · Sie können Dateien aus einem Zip-Archiv einfach extrahieren indem Sie diese aus WinZip in einen beliebigen Ordner oder in das Explorer-Fenster ziehen (oder auch zum Desktop).
- · Klicken Sie auf "Einstellungen" im Windows **START**-Menü und wählen Sie "Systemsteuerung". Wählen Sie "Anzeige" mit einem Doppelklick und lassen Sie die Registerkarte "Einstellungen" anzeigen. Nun wählen Sie "High Color" als Einstellung für die Farbpalette (unter Windows NT 4.0 wählen Sie 65536).
- · Sie können Quick View, das optionale Windows Hilfsprogramm zur Dateiansicht, benutzen, um Dateien ohne Verknüpfungen anzusehen. Wenn Quick View nicht installiert ist, sehen Sie bitte im Abschnitt QuickView installieren nach. Um Quick View mit WinZip zu benutzen, wählen Sie "**Konfiguration**" aus dem WinZip "**Optionen**"-Menü. Dann klicken Sie auf die Registerkarte "**Zusatzprogramme**" und geben Sie "quickview" (ohne Anführungsstriche) in das Eingabefeld "**Standard Verknüpfungen**". Klicken Sie auf **OK**.

## **siehe auch:**

**Weitere Ratschläge und Tips**

**Vorschläge für die Arbeit mit heruntergeladenen Dateien**

 **Windows 95/98 und Windows NT 4.0 Kurzbeispiele**

**Häufig gestellte Fragen (FAQ)**

# **Weitere Ratschläge und Tips**

### **Weitere Hinweise und Tips:**

- · Um während einer Archiv-Operation zu einem anderen Programm zu wechseln, klicken Sie auf das Fenster des anderen Programms oder drücken Sie die ALT Taste und drücken Sie wiederholt die Tabulatortaste bis das Programmsymbol ausgewählt ist. Hinweis: Sie können das WinZip Systemmenü oder die Fensterverkleinerung während Archivoperationen nicht verwenden.
- · Sie können Dateien verschieben oder kopieren, indem Sie mehrere WinZip-Fenster öffnen (eins für jedes Archiv, mit dem Sie operieren möchten) und Dateien per Drag&Drop mit der Maus von einem Fenster zum anderen bewegen. Beachten Sie bitte, daß Sie zuvor im WinZip-Menü **Optionen** eine etwaige Markierung des Befehls **WinZip-Fenster wiederverwenden** aufheben müssen, damit Sie mehrere WinZip-Fenster gleichzeitig öffnen können.
- · Sie können WinZip jetzt verwenden um Dateien mit cc:Mail zu komprimieren. Sie können diese Funktion aktivieren, indem Sie in der entsprechenden Datei WMAIL.INI den Zeile compress= line folgendermaßen ändern: Geben Sie den vollständigen Pfad zu WinZip an, gefolgt von **-a %1 @%2**. Befindet sich WinZip
	- auf Ihrem Rechner im Ordner **c:\winzip**, so müssen Sie folgendes angeben: **compress=c:\winzip\winzip.exe -a %1 @%2**

#### **Hinweise zu langen Dateinamen**

- · Die aktuellen Versionen der meisten externen Archivierungsprogramme, die von WinZip verwendet werden, sind DOS-Programme und unterstützen keine langen Dateinamen. Daher gibt WinZip die kurze 8.3-Version der Dateinamen und Verzeichnisnamen an diese externen Programme weiter. Da normale 8.3 Namen normalerweise sinnhaltiger sind als die verkürzten Versionen langer Dateinamen, wird empfohlen, die standard 8.3 Dateinamen zu verwenden, falls Sie mit externen Archivierungsprogrammen arbeiten.
- · Die Ausnahme ist ARJ 2.60, das lange Dateinamen unterstützt, wenn es unter Windows 95/ 98 läuft (nicht unter Windows NT). Wenn WinZip entdeckt, daß Sie ARJ 2.60 oder neuere Versionen benutzen und wenn Sie Windows 95/98 benutzen, werden lange Dateinamen an ARJ übergeben.
- · MS-DOS (anders als ARJ 2.60) und 16-bit Windows Programme haben normalerweise Probleme mit langen Dateinamen und Dateien, die Leerzeichen im Namen haben. Deshalb wird empfohlen, daß Sie lange Dateinamen und Dateinamen, die Leerzeichen enthalten, nicht benutzen, sofern Sie vorhaben, diese Dateien unter DOS zu verwenden. Zum Beispiel wird LHA.EXE eine Datei namens "Lange Dateiname" als "Lange Da" extrahieren und die übrigen Buchstaben ignorieren. Um dieses Problem zu vermeiden, wählen Sie die Option **"Dateinamen im 8.3-Format speichern**" im "Drop"-Dialogfeld wenn Sie Dateien hinzufügen.

### **siehe auch:**

**Ratschläge und Tips Vorschläge für die Arbeit mit heruntergeladenen Dateien Windows 95/98 und Windows NT 4.0 Kurzbeispiele Häufig gestellte Fragen (FAQ)**

## **Integration in die Windows 95/98/NT Benutzeroberfläche**

Hier ein paar Beispiele einer sauberen Integration von WinZip in Windows 95/98/NT:

## **Komprimieren (zip) und Extrahieren (unzip) von Dateien ohne den Explorer zu verlassen:**

- · **Um alle Dateien in einem Zip-Archiv zu extrahieren, ohne den Explorer zu verlassen**: benutzen Sie die rechte Maustaste um ein Zip-Archiv aus einem Explorer-Fenster in einen beliebigen Ordner zu ziehen. Dann wählen Sie "Extrahiere nach" aus dem Kontextmenü. Beachten Sie, daß Sie die rechte Maustaste benutzen müssen.
- · **Um Dateien zu einem Zip-Archiv hinzuzufügen, ohne den Explorer zu verlassen**: wählen Sie einfach eine oder mehrere Dateien aus dem Explorer und ziehen Sie diese zu einem Zip-Archiv im aktiven Explorer-Fenster, einem anderen Explorer-Fenster oder in ein Zip-Archiv auf der Arbeitsoberfläche. Daneben können Sie neue Zip-Archive im Explorer erzeugen, indem Sie mit der rechten Maustaste in den Explorer klicken und anschließend "Neu" und "WinZip-Datei" anklicken.
- · Ein weiterer Weg, Dateien direkt aus dem Explorer zu einem Zip-Archiv hinzuzufügen: klicken Sie mit der rechten Maustaste auf eine beliebige Datei (oder eine Gruppe von Dateien) im Explorer und wählen Sie "Zu ZIP-Archiv hinzufügen" aus dem Kontextmenü.

### **Benutzen der Arbeitsoberfläche(Desktop)**

- · Wenn Sie "**WinZip auf Arbeitsoberfläche plazieren**" in der WinZip Dialogbox Konfiguration | System auswählen, können Sie eine oder mehrere Dateien zu dem WinZip-Symbol auf der Arbeitsoberfläche ziehen, um diese zu einem Zip-Archiv Ihrer Wahl hinzuzufügen.
- · Um ein Zip-Archiv auf der Arbeitsoberfläche zu erzeugen, klicken Sie mit der rechten Maustaste an eine beliebige Stelle auf der Arbeitsoberfläche und wählen Sie "**WinZip Datei**" aus dem "Neu"- Untermenü.

### **Benutzen von Drag & Drop aus dem WinZip Hauptfenster:**

- · **Um eine Datei zu extrahieren:** ziehen Sie eine Datei in ein Verzeichnis in einem beliebigen Explorer-Fenster.
- · **Um eine Datei anzusehen**: ziehen Sie eine Datei zu dem entsprechenden Anwendungsfenster oder zu einer Verknüpfung mit der Anwendung.
- · **Um eine Datei zu drucken**: ziehen Sie eine Datei zu einem Drucker oder zu einer Verknüpfung mit einem Drucker.

### **Benutzen des START-Menüs:**

- · Wenn Sie "**WinZip zu Startmenü hinzufügen**" in das WinZip Dialogfeld Konfiguration | System einstellen, so können Sie WinZip direkt vom Start-Menü ihres Systems aus starten.
- · Sie können ein kürzlich benutztes Zip-Archiv aus dem "Dokumente" Untermenü des Start-Menüs wählen.

## **Siehe auch:**

### **Hinweise und Tips**

**Weitere Ratschläge und Tips**

**Vorschläge für die Arbeit mit heruntergeladenen Dateien**

**Häufig gestellte Fragen (FAQ)**

## **Neuerungen in der aktuellen WinZip Version 7.0**

### **Die neuen Funktionen in WinZip 7.0 umfassen:**

- · Unterstützung des Microsoft CAB (cabinet) Formats einschließlich der meisten selbstextrahierenden CAB-Dateien.
- · Die Spalten des Hauptfensters sind auswählbar, in ihrer Größe einstellbar und es kann nach ihren Inhalten sortiert werden. Die optionalen Attribute und CRC-Spalten sind neu. Spaltenbreiten können mit der Maus eingestellt werden und in der Dialogbox **Konfiguration | Ansicht** ausgeblendet werden. Durch einfaches Klicken auf den Titel einer Spalte wird nach dieser sortiert.
- · Eine konfigurierbare Symbolleiste mit 21 Schaltflächen. Beachten Sie: einige Symbolleistenkonfigurationen setzen Version 4.71 oder neuer der Windows Common Control Library voraus. Sie ist separat erhältlich und kann von der Microsoft Website geladen werden, wie im Abschnitt Windows Common Control Library beschrieben.
- · Optionale Unterstützung des **"one click open"** Stils des Internet Explorer 4.0. Wenn diese Option im Internet Explorer 4.0 Active Desktop eingestellt ist, wird sie automatisch auch für WinZip aktiviert. Ansonsten können Sie diese Funktion selbst einstellen, indem Sie den Dialog Konfiguration | Ansicht benutzen.
- Eine Druck-Einstellung die Ihnen erlaubt, die Informationen aus dem WinZip Hauptfenster auszudrucken.
- · Verbesserte Konfigurationsmöglichkeiten durch ein Dialogfeld mit Registerkarten.
- Bemerkungen für Ihre Archive: Zip Kommentar Unterstützung.
- · Unterstützung des Installations-Feature.
- Optionales Dialogfeld Tip des Tages.
- · WinZip Self-Extractor Personal Edition (enthalten in WinZip) erzeugt nun Zip-Dateien, die über mehrere wechselbare Datenträger verteilt werden können.
- · Eine Liste von Funktionen, die in früheren WinZip-Versionen vorgestellt wurden, ist auf der WinZip Webseite verfügbar: **http://www.winzip.de/version.htm**.

# **Meldungen**

**Ein ZIP-Archiv ist defekt WinZip registrieren Interner Fehler Die Datei ist bereits vorhanden Der ausgewählte Text wurde erfolgreich in die Zwischenablage kopiert Ganzes Archiv löschen CheckOut-Elemente löschen Überschreiben? Datei wurde geändert Temporäre Datei löschen? Virensuche beendet Operation unterbrochen Datei wird gerade benutzt Warnung Verknüpfungsprobleme Einzelheiten zu Verknüpfungsproblemen**

# **Fehlermeldungen**

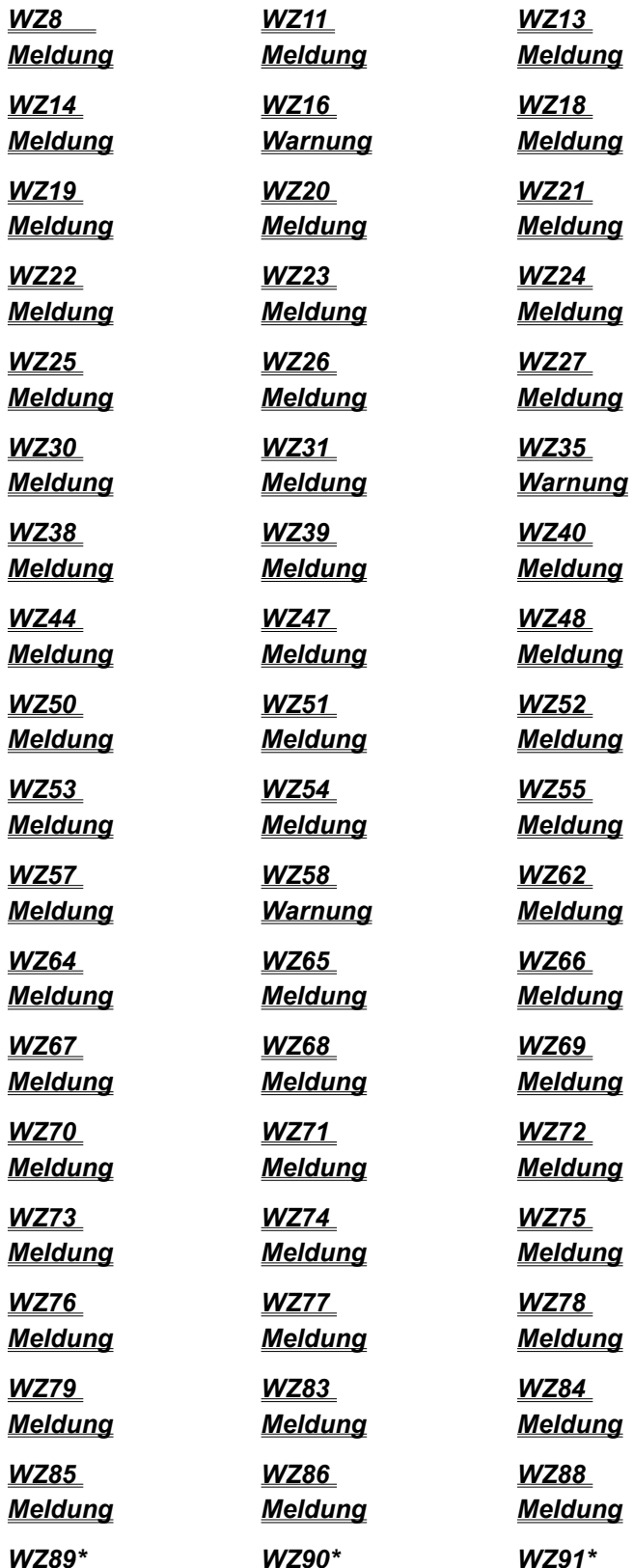

## *Meldung Meldung Meldung*

## **Ein ZIP-Archiv ist defekt**

Ein defektes ZIP-Archiv kann in manchen Fällen mit dem Befehl PKZIPFIX repariert werden. Dazu benötigen Sie das Produkt PKZIP von PKWARE. Geben Sie unter DOS folgendes ein:

#### PKZIPFIX **Archivname**

PKZIPFIX wird daraufhin ein repariertes Archiv PKFIXED.ZIP erstellen.

# **WZ11 Meldung**

Eine erforderliche Datei wurde nicht gefunden.

Die im Dialogfeld aufgelistete Datei wurde nicht im angegebenen Pfad oder in den durch den PATH-Befehl spezifizierten Ordner gefunden.

Außerdem müssen sich die Dateien WINZIP.HLP, WZ.DLL, WZ.COM und WZ.PIF im gleichen Ordner befinden wie die WINZIP.EXE. Bitte ziehen Sie den Abschnitt WinZip installieren zu Rate.

## **WZ13 Meldung**

Diese Fehlermeldung wird angezeigt, wenn WinZip das angegebene Archiv nicht öffnen konnte, nicht auf den entsprechenden Ordner zugreifen kann oder wenn der Dateiname ungültig ist. Möglicherweise handelt es sich bei dem angegebenen Dateinamen nicht um ein Archiv oder es ist gar nicht vorhanden.

Weitere Gründe für diese Fehlermeldung können sein:

- · das Archiv ist defekt (weitere Informationen zur Reparatur eines defekten ZIP-Archivs finden Sie im Abschnitt Ein ZIP-Archiv ist defekt)
- · der zur Verfügung stehende Speicher ist nicht ausreichend
- · auf dem Datenträger trat während eines Zugriffs auf das Archiv ein Fehler auf.

## **WinZip registrieren**

Registrierte deutsche Anwender erhalten eine voll funktionsfähige Version von WinZip.

Die Eingabe eines Namens zur Personalisierung ist nicht notwendig. Wenn Sie WinZip registrieren lasssen möchten, wenden Sie sich bitte an die Adresse, die Sie im Abschnitt Wenn Sie Fragen haben: Technische Unterstützung., zur Bestellung können Sie entweder das Bestellformular der Datei ORDER.TXT in Ihrem WinZip-Verzeichnis verwenden, oder Sie lassen sich das Bestellformular aus der Online-Hilfe heraus ausdrucken.

### **Wenn Sie die WinZip Registrierungsgebühr noch nicht gezahlt haben:**

Wenn Sie eine Test-Version von WinZip vom Netz heruntergeladen haben oder wenn Sie diese Version von WinZip auf einer Diskette oder CD mit einem Buch oder mit anderer Hardware oder Software bekommen haben, dürfen Sie diese gemäß der Testlizenz auch nur für Testzwecke verwenden, solange Sie noch keine Registrierungsgebühr entrichtet haben.

Für Auskünfte über den Erwerb einer Lizenz zur Benutzung von WinZip sehen Sie bitte im Abschnitt Bestellinformation nach.

## **Interner Fehler**

Dieses Dialogfeld wird angezeigt, wenn ein unerwarteter interner Fehler in WinZip auftritt. Bitte wenden Sie sich in diesem Fall an die H.C. Top Systems B.V., und machen Sie möglichst detaillierte Angaben über den Fehler. Siehe auch Abschnitt Wenn Sie Fragen haben: Technische Unterstützung.

## **WZ14 Meldung**

Dieses Dialogfeld wird angezeigt, wenn eine erforderliche Eingabe in einem Texteingabefeld fehlt oder in einem Listenfeld keine Einträge ausgewählt wurden.

Dies ist zum Beispiel der Fall, wenn Sie im Dialogfeld **Archiv Öffnen** nicht angeben, welche Datei Sie öffnen möchten.

Bitte geben Sie die notwendigen Eingaben an und versuchen Sie es erneut.
### **Die Datei ist bereits vorhanden**

Damit Sie eine Datei einsehen können, extrahiert WinZip diese Datei und speichert die dekomprimierte Fassung temporär auf die Festplatte. Von dort wird sie in den Arbeitsspeicher eingelesen und die Temporärdatei wieder gelöscht. Auf welches Laufwerk diese dekomprimierte Fassung temporär zu speichern ist, entnimmt WinZip den Werten der Umgebungsvariablen **WZTMP**, **TMP**, **TEMP** und **PKTMP**.

Dabei speichert WinZip die Temporärdatei direkt ins Stammverzeichnis (und spart sich damit die Pfadangabe in der DOS-Befehlszeile). Wurde keine Umgebungsvariable angegeben, speichert WinZip die dekomprimierte Fassung temporär auf Laufwerk **C:**.

Falls WinZip dabei auf eine namensgleiche Datei im Stammverzeichnis stößt, wird dieses Dialogfeld mit der Meldung

"Die Datei "**Dateiname**" ist bereits vorhanden. Soll WinZip die Datei überschreiben, damit die ausgewählte Archiv-Datei eingesehen werden kann?"

Wenn Sie "Ja" wählen, wird die bereits zuvor im Stammverzeichnis vorhandene Datei überschrieben, und WinZip setzt seine Verarbeitung fort. Wählen Sie "Nein", bricht WinZip die Operation ab.

# **WZ16 Warnung**

Dieses Dialogfeld wird angezeigt, wenn WinZip die Datei, die Sie gerade einsehen, nicht vollständig anzeigen kann, weil sie binäre Nullen enthält. WinZip verwendet ein mehrzeiliges Standardfeld, um Dateien anzuzeigen. Dieses Feld wird bei der ersten binären Null abgeschnitten.

## **WZ8 Meldung**

Diese Fehlermeldung wird angezeigt, wenn ein Befehl bei DOS-Programmen (z. B. **LHA** oder **ARJ**) länger ist als die erlaubten 127 Zeichen. Die vollständige Befehlszeile umfaßt auch einige Komponenten, die WinZip intern zusätzlich zum eigentlichen DOS-Befehl verwendet.

Sie können die Länge der Befehlszeile mit folgenden Maßnahmen verringern:

- Verschieben Sie die Datei **WINZIP.EXE** mitsamt den zugehörigen Dateien möglichst nahe an ein Stammverzeichnis (möglichst wenig Unterverzeichnisse). Beispielsweise ist ein den Ordner wie **C:\WINZIP** vorteilhafter als **C:\WINDOWS\UTILITY\ PACKER\WINZIP**.
- Verschieben Sie das Archiv, mit dem Sie arbeiten, möglichst nahe an ein Stammverzeichnis.
- Verschieben Sie die Dateien **ARJ.EXE**, **LHA.EXE**, **SCAN.EXE**, etc. in einen Ordner, das durch den DOS-Befehl **PATH** spezifiziert wird (oder erweitern Sie den DOS-Befehl **PATH** entsprechend), und entfernen Sie im Dialogfeld **Konfiguration | Zusatzprogramme** alle Verzeichnisangaben für diese Programme.
- Für das Hinzufügen, Löschen, Extrahieren oder Einsehen mehrerer Dateien auf einmal, wählen Sie sie über das Listenfeld aus, anstatt die Dateinamen einzugeben. WinZip erstellt daraufhin eine LHAoder ARJ-Antwortdatei, die in der Befehlszeile weniger Platz beansprucht als mehrere Dateinamen hintereinander.

# **Der Text wurde erfolgreich in die Zwischenablage kopiert**

Diese Meldung wird zur Bestätigung angezeigt. Den Text in der Zwischenablage können Sie jetzt in eine andere Anwendung wie z. B. den Windows-Editor einfügen, indem Sie im Menü **Bearbeiten** den Befehl **Einfügen** auswählen.

## **WZ18 Meldung**

Diese Meldung wird angezeigt, wenn WinZip die erforderliche Temporärdatei nicht auf dem im Dialogfeld  **Konfiguration | Ordner** angegebenen Laufwerk erstellen konnte. Möglicherweise ist das Laufwerk ungültig, oder das Stammverzeichnis auf diesem Laufwerk ist voll.

Damit Sie eine Datei einsehen können, extrahiert WinZip diese Datei und speichert die dekomprimierte Fassung temporär auf die Festplatte. Von dort wird sie in den Arbeitsspeicher eingelesen und die Temporärdatei wieder gelöscht. Auf welches Laufwerk diese dekomprimierte Fassung temporär zu speichern ist, entnimmt WinZip den Werten der Umgebungsvariablen **WZTMP**, **TMP**, **TEMP** und **PKTMP**.

Dabei speichert WinZip die Temporärdatei direkt ins Stammverzeichnis (und spart sich damit die Pfadangabe in der DOS-Befehlszeile). Wurde keine Umgebungsvariable angegeben, speichert WinZip die dekomprimierte Fassung temporär auf Laufwerk **C:**.

# **WZ19 Meldung**

Bei der Arbeit mit bestimmten Archiv-Formaten benötigen die gewählten Operationen aus dem Menü **Aktionen** das jeweilige Zusatzprogramm. Dieses Zusatzprogramm ist gar nicht oder unvollständig installiert bzw. befindet sich nicht in dem Ordner, der im Dialogfeld **Konfiguration | Zusatzprogramme** angegeben ist.

Geben Sie also entweder den korrekten Pfad im Dialogfeld **Konfiguration | Zusatzprogramme** an, installieren Sie das Programm (neu) oder beschaffen Sie sich das notwendige Programm. Informationen über die jeweiligen Bezugsquellen enthält der Abschnitt Systemvoraussetzungen.

# **WZ20 Meldung**

Das erforderliche Zusatzprogramm für die von Ihnen ausgewählte Funktion ist entweder gar nicht oder unvollständig installiert, oder es befindet es sich nicht in dem Ordner, der im Dialogfeld **Konfiguration | Zusatzprogramme** angegeben ist.

Eine vollständige Liste der von WinZip unterstützten Konfiguration |Zusatzprogramme und Informationen über die jeweiligen Bezugsquellen enthält der Abschnitt Systemvoraussetzungen. Weitere Hinweise finden Sie im Abschnitt Zusatzprogramme installieren.

Dieser Fehler kann zum Beispiel auftreten, wenn Sie versuchen Dateien aus einem Archiv im ARC-Format zu extrahieren, ohne ein ARC-Extrahierungsprogramm installiert zu haben. Außerdem muß im Dialogfeld **Konfiguration | Zusatzprogramme** darauf verwiesen werden.

## **WZ21 Meldung**

WinZip kann eines der im aktiven Dialogfeld angegebenen Programme nicht finden. Falls Sie einen Ordner angegeben haben, beispielsweise **C:\UTILITY\ARJ.EXE**, dann kann WinZip das Programm nicht in diesem Ordner finden. Ohne Angabe eines Ordners, also z. B. **ARJ.EXE**, kann WinZip das Programm in keinem der durch den DOS-Befehl **PATH** angegebenen Ordnern finden.

### **Anmerkung:**

Falls Sie den PATH-Befehl in Ihrer AUTOEXEC.BAT geändert haben, wird diese Änderung erst nach einem erneuten Booten Ihres Rechners wirksam.

## **WZ22 Meldung**

WinZip erkennt den Namen des angegebenen Programms nicht. Fall Sie beispielsweise **XYZ.EXE** angeben anstelle von **LHA.EXE**, wird diese Meldung angezeigt. WinZip ermöglicht Ihnen, das Laufwerk und den Verzeichnispfad des Programms individuell einzugeben, verhindert aber die Verwendung von nicht unterstützten Dateinamen bzw. Befehlen, um unerwartete Fehler zu vermeiden.

## **WZ23 Meldung**

Ihr Programm für die Extrahierung von ARC-Archiven gab einen Wert ungleich Null zurück. Bitte ziehen Sie Ihre zugehörige Dokumentation zu Rate, und/oder verwenden Sie im Menü **Optionen** den Befehl **Letzte Ausgabe anzeigen**, um ggf. eine Fehlermeldung des ARC-Extrahierungsprogramms einzusehen.

#### **Hinweis:**

Ein möglicher Grund für diesen Fehler ist eine veraltete Version eines externen Programmes. Im Abschnitt Systemvoraussetzungen finden Sie nähere Angaben zu den Versionen.

## **Ganzes Archiv löschen**

Dieses Dialogfeld wird angezeigt, damit Sie Gelegenheit erhalten, Ihre Entscheidung noch einmal zu überdenken.

Wählen Sie

- · **Nein**, um die Operation abzubrechen, oder
- · **Ja**, um das Archiv vollständig zu löschen.

## **CheckOut-Elemente löschen**

Falls Sie ein Archiv per CheckOut extrahiert haben, wird dieses Dialogfeld angezeigt, wenn Sie dieses Archiv schließen wollen. Sie erhalten dadurch Gelegenheit, den CheckOut-Ordner und die CheckOut-Gruppe im Windows-Explorer durch WinZip löschen zu lassen.

Wählen Sie

- · **Ja**, um diese Elemente zu löschen und das Archiv zu schließen,
- · **Nein**, um CheckOut-Gruppe und -Ordner zu beizubehalten und das Archiv zu schließen oder
- · **Abbrechen**, um den Vorgang abzubrechen.

## **WZ24 Meldung**

WinZip stellt keine Funktionen zur Verfügung um Archive in den Formaten CAB, Microsoft Compress, ARC, BinHex, MIME, TAR, gzip oder z zur Verfügung. Sie können jedoch existierende Archive in diesen Formaten öffnen und Dateien extrahieren, starten oder ansehen. Sie können Dateien des Typs "uuencode" erzeugen, indem Sie die Funktion "Uuencode" aus dem "Aktionen"-Menü verwenden.

## **WZ25 Meldung**

Dieses Dialogfeld wird angezeigt, wenn WinZip ein Programm nicht ausführen kann. Folgende Fehlerwerte wurden von Microsoft dokumentiert:

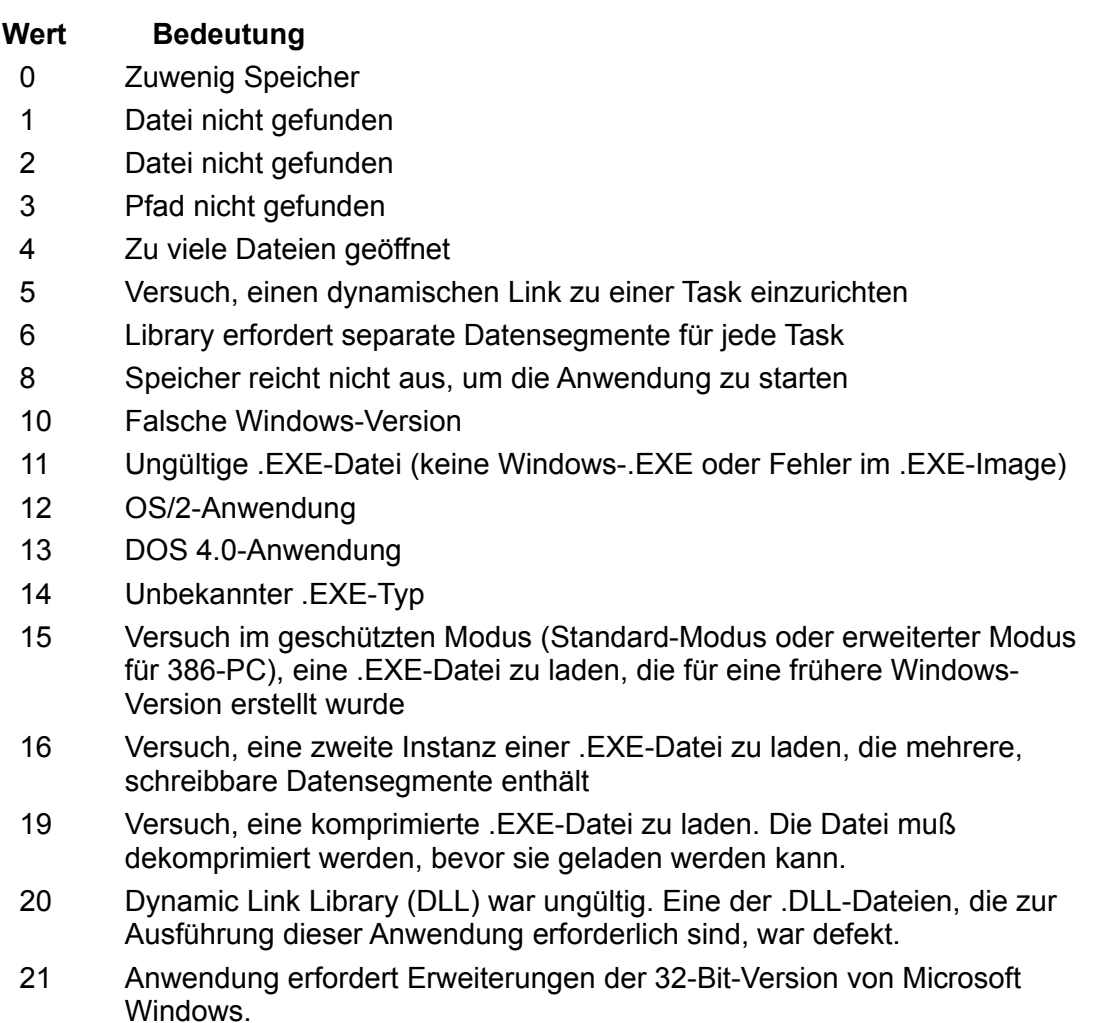

# **WZ26 Meldung**

Bei dem Versuch, eine Datei anzuzeigen, stieß WinZip auf einen Fehler. Möglicherweise ist der Speicher nicht ausreichend, oder es trat ein Datenträger-Fehler auf.

## **WZ27 Meldung**

Ein unvollständiger Dateiname wurde eingegeben. Ist ein Laufwerk oder ein den Ordner spezifiziert, müssen beide angegeben werden. Beispiel für unvollständige Dateinamen sind:

C:LHA.EXE \UTILITY\LHA.EXE

Im ersten Beispiel haben Sie zwar ein Laufwerk angegeben, doch fehlen Informationen über den Ordner, in dem sich das betreffende Programm befindet. Dadurch kann es zu unerwarteten Fehlern kommen, falls Sie den aktuellen Ordner auf dem angegebenen Laufwerk (in diesem ersten Beispiel das Laufwerk **C:**) wechseln.

Dagegen wurden im zweiten Beispiel zwar die Ordner angeben, jedoch fehlt hier die Angabe über das Laufwerk. Dadurch kann es zu unerwarteten Fehlern kommen, falls Sie das aktuellen Laufwerk (z.B. von **C:** auf **D:**) wechseln.

Geben Sie statt dessen den vollständigen Pfad an, z. B.

#### **C:\UTILITY\PACKER\LHA.EXE**

Befindet sich die Datei in einem Ordner, der durch den PATH-Umgebungsvariable spezifiziert wird, ist die Angabe von Laufwerk und Ordner nicht erforderlich.

## **WZ28 Warnung**

Sie haben per Drag&Drop mehrere Dateien auf einem WinZip-Fenster oder -Symbol abgelegt, und Dateinamenerweiterung bei mindestens einer dieser Dateien lautet **ZIP**, **LZH**, **ARJ** oder **ARC**.

Wählen Sie **Ja**, wenn Sie diese Dateien zu dem geöffneten Archiv hinzufügen möchten.

# **WZ30 Meldung**

WinZip konnte in den angegebenen Ordner wechseln und schließt deshalb das geöffnete Archiv. Prüfen Sie, ob der Ordner inzwischen verschoben oder die Diskette gewechselt wurde.

# **WZ31 Meldung**

Beim Ausführen des angegebenen DOS-Befehls trat ein schwerer Systemfehler auf. Dies ist häufig auf einen Fehler in der Systemkonfiguration zurückzuführen, vor allem falsche Videotreiber.

Wenn Sie diese Nachricht erhalten und einen Grafikkartentreiber verwenden, der nicht von Microsoft unterstützt wird, dann versuchen Sie bitte, den VGA-Treiber zu installieren, den Windows standardmäßig enthält, um diese Fehlerursache ggf. auszuschließen.

# **Überschreiben?**

Die angegebene Datei ist bereits vorhanden.

Wählen Sie

- · **Ja**, um die Datei zu überschreiben,
- · **Ja bei allen**, um diese Datei und weitere Dateien innerhalb dieser Operation zu überschreiben, ohne daß dieses Dialogfeld jedesmal angezeigt wird,
- · **Nein**, um die Datei zu erhalten und das Extrahieren fortzusetzen oder
- · **Abbrechen**, um das Extrahieren abzubrechen.

# **Datei wurde geändert**

WinZip hat festgestellt, daß Sie eine Datei während des Einsehens geändert haben.

Wählen Sie

- · **Ja**, um die geänderte Datei dem Archiv hinzuzufügen, oder
- · **Nein**, falls Sie das Archiv nicht erneuern möchten.

# **WZ35 Warnung**

Die Originaldatei beinhaltete Pfadangaben, die beim erneuten Hinzufügen dieser Datei zu dem Archiv nicht miteinbezogen wurden. Deshalb enthält das Archiv jetzt sowohl die Originaldatei als auch die neue Datei.

# **Temporäre Datei löschen?**

Wählen Sie

- · **Ja**, um die Temporärdatei zu löschen, oder
- · **Nein**, wenn Sie sie erhalten möchten..

Bitte beachten Sie, daß sich diese Datei in einem temporären Ordner befindet, das einen der DOS-Befehle **WZTMP=**, **TMP=**, **TEMP=** oder **PKTMP=** spezifiziert wurde. Wenn Sie die Datei aufbewahren möchten, sollten Sie sie in einem Ordner sichern, in dem Sie Dateien speichern, die Sie nicht nur temporär verwenden.

# **WZ38 Meldung**

Während das Dialogfeld **Drop** angezeigt wird, können auf WinZip keine weiteren Dateien abgelegt werden. Schließen Sie zuerst das Dialogfeld.

# **WZ39 Meldung**

WinZip erfordert die **ARJ**-Version 2.5 oder höher. Besorgen Sie sich bitte eine neuere Version von **ARJ**. Nähere Informationen enthält der Abschnitt Systemvoraussetzungen.

# **WZ40 Meldung**

Das ZIP-Archiv kann nicht geöffnet werden. Handelt es sich dabei um Teil eines datenträgerübergreifenden ZIP-Archivs, legen Sie bitte die letzte Diskette des datenträgerübergreifenden ZIP-Archivs in das Diskettenlaufwerk Ihres Rechners und versuchen Sie es erneut (Dies wird stets bei Datenträgerübergreifenden Zip-Formate gefordert).

Eventuell werden Sie dann aufgefordert, nacheinander weitere Disketten Ihres datenträgerübergreifenden ZIP-Archivs einzulegen.

Wenn Sie diese Datei vom Netz heruntergeladen haben, so ist die wahrscheinlichste Ursache des Problems ein Übertragungsfehler. Die beste Lösung ist fast immer ein erneutes Herunterladen der Datei. Wenn danach das Problem nicht gelöst ist, besuchen Sie bitte die Webseite http://www.winzip.de/downprob.htm um weitere Hinweise zur Lösung von Übertragungsproblemen zu bekommen.

Wenn Sie die Datei nicht heruntergeladen haben und sie nicht Teil eines Backups ist, dann ist es entweder kein gültiges Zip-Archiv oder es ist beschädigt, ggf. aufgrund eines Diskettenfehlers.

Andernfalls ist dieses Archiv möglicherweise defekt. Versuchen Sie mit dem Programm PKZIPFIX, das mit dem Produkt PKZIP ausgeliefert wird, den Schaden zu beheben.

## **WZ44 Meldung**

Ein ungültiger **CheckOut**-Ordner wurde angegeben. Es darf kein Stammverzeichnis angegeben werden, und der komplette Pfadname (inkl. Laufwerk) muß eingegeben werden. Außerdem darf als **CheckOut**-Ordner nicht der Ordner angegeben werden, in dem sich das derzeit geöffnete Archiv befindet, da zu Beginn einer **CheckOut**-Operation alle Dateien des Ordners gelöscht werden.

# **WZ47 Meldung**

WinZip konnte den angegebenen Ordner nicht erstellen. Mögliche Gründe:

- · Es ist eine Datei gleichen Namens vorhanden
- · Der Datenträger ist schreibgeschützt
- · Die Pfadangabe enthält mehrere Hierarchiestufen. Nur eine Verzeichnisebene kann erzeugt werden. Beispiel: Um den Ordner

#### **C:\UTILITY\FILES**

zu erstellen, muß der Ordner

#### **C:\UTILITY**

bereits existieren.

Lösung: Geben Sie einen anderen Ordnernamen an.

# **WZ48 Meldung**

Aufgrund einer Windows-Beschränkung ist es nicht möglich, eine Programmgruppe zu löschen, während Windows beendet wird.

Um eine durch WinZip eingerichtete Gruppe im Programm-Manager zu entfernen, müssen Sie zuerst WinZip und anschließend den Programm-Manager schließen.

## **WZ50 Meldung**

Beim Öffnen, Schließen, Löschen oder Schreiben in die angegebene Datei trat ein Fehler auf. Möglicherweise ist der Dateiname falsch eingegeben worden, der Datenträger voll, schreibgeschützt oder gesperrt oder die Datei schreibgeschützt oder gesperrt. Die Operation wird abgebrochen. Unter Umständen wird ein weiteres Dialogfeld mit spezifischeren Informationen angezeigt.

Diese Meldung kann auch bei einem defekten Archiv angezeigt werden, das ungültige Zeiger enthält oder dessen Kopfzeilenbereich fehlerhaft ist. Wenn Sie sich die Datei über einen Online-Dienst heruntergeladen haben, dann kann es sein, daß es in der Leitung zu Störgeräuschen und somit zu einer fehlerhaften Übertragung der Datei gekommen ist.

# **WZ51 Meldung**

Das geöffnete Archiv existiert nicht mehr auf Ihrem Datenträger. Es wurde möglicherweise von einer andern Task gelöscht.

## **WZ52 Meldung**

Für die angegebene Aktion wurden keine Dateien gefunden.

Diese Meldung kann auftreten, wenn Sie versuchen den Inhalt eines Archivs zu erneuern, obwohl bereits alle Dateien in dem Archiv auf dem aktuellsten Stand sind.

# **WZ53 Meldung**

Eine ungültige Archiv-Operation wurde initiiert, beispielsweise eine Datei gleichen Namens aus zwei verschiedenen Ordnern hinzugefügt. Überprüfen Sie die Warnungsmeldungen.

# **WZ54 Meldung**

Dieser Fehler trat während des internen Zippens auf. Beheben Sie den Fehler und wiederholen Sie die Operation.

## **WZ55 Meldung**

WinZip konnte nicht auf die zugehörige Version der WZ.DLL zugreifen. Möglicherweise befindet sich momentan die DLL einer vorherigen WinZip-Version im Speicher, oder es befindet sich eine falsche Version der DLL im WinZip-Ordner.

Gehen Sie folgendermaßen vor, um diese Problem zu beseitigen:

- 1. Überprüfen Sie, ob die WZ.DLL in Ihrem WinZip-Ordner das gleiche Datum aufweist, wie die WinZip.EXE. Falls nicht, laden Sie bitte alle zu WinZip gehörenden Dateien erneut von der Originaldiskette. Verwenden Sie unter keinen Umständen WinZip, um WinZip-Dateien in den Ordner zu extrahieren, aus dem Sie WinZip gestartet haben.
- 2. Beenden Sie Windows anschließend und starten Sie Windows und WinZip erneut.

# **WZ57 Meldung**

Zuwenig freier Speicherplatz (RAM). Schließen Sie eine oder mehrere Anwendungen und versuchen Sie die Operation erneut.

# **WZ58 Warnung**

Eine oder mehrere Warnungen wurden ausgegeben.

Klicken Sie auf **Ja**, um alle Meldungen einzusehen, die während der letzten Operation ausgegeben wurden. Sowohl Informations- als auch Warnhinweise werden angezeigt.
### **Virensuche beendet**

Diese Meldung wird angezeigt, wenn eine Windows-basierte Virensuche abgeschlossen wurde. Hat das Virensuchprogramm keine Dialogfelder mit Fehlermeldungen oder Warnungen angezeigt, bedeutet diese Meldung, daß keine Viren gefunden wurden.

## **WZ62 Meldung**

WinZip konnte die Datei nicht kopieren, löschen, umbenennen oder verschieben. Möglicherweise ist die Datei schreibgeschützt oder wurde von einer anderen Operation gelöscht, oder eine andere Anwendung greift auf diese Datei zu.

## **WZ64 Meldung**

WinZip verwendet die Standarddialogfelder von Windows als Grundlage für das Dialogfeld **Hinzufügen**. Dadurch ist die maximale Länge der Namen **aller ausgewählten Dateien** auf 2000 Zeichen beschränkt.

Durch die Verwendung von Stellvertreterzeichen (also \* oder ?; Beispiel: \*.txt) oder per Drag&Drop kann diese Begrenzung umgangen werden.

## **WZ65 Meldung**

WinZip konnte den angegebene Ordner nicht zum aktuellen Ordner machen. Der Ordnername ist ungültig oder der Ordner existiert nicht.

## **WZ66 Meldung**

Für den temporären Ordner muß der vollständige Pfad einschließlich Laufwerk und alle Ordner angegeben werden, zum Beispiel

#### **C:\TEMP** oder

#### **C:\WINDOWS\TEMP**

Wenn Sie nicht wissen, wo sich Ihr temporärer Ordner befindet, klicken Sie bitte auf **Abbrechen**.

## **Operation unterbrochen**

Die Archiv-Operation wurde unterbrochen, weil Sie währenddessen eine Taste gedrückt oder das WinZip-Fenster angeklickt haben. Klicken Sie auf die Befehlsschaltfläche "Fortsetzen", um die unterbrochene Operation fortzusetzen, oder auf "Abbrechen", um die Operation vollends abzubrechen.

Diese Meldung wird auch angezeigt, wenn Sie versuchen, das WinZip-Fenster während einer Archiv-Operation auf Symbolgröße zu verkleinern. Um zu anderen Anwendungen zu wechseln, können Sie entweder auf das entsprechende Fenster klicken, oder Sie verwenden die Tastenkombination **ALT+ESC** (wechseln zwischen den Programm-Fenstern) oder **ALT+TABULATORTASTE** (Auswahl durch mehrmaliges Drücken der **TAB**-Taste, während die **ALT**-Taste gedrückt bleibt).

### **Datei wird gerade benutzt**

Es gibt zwei Möglichkeiten, warum eine Datei '**in Benutzung**' sein kann:

- · Die Datei wurde von einem anderen Prozeß geöffnet. Zum Beispiel kann ein Dokument von einem Textverarbeitungsprogramm geöffnet worden sein.
- · Auf die Datei wird von Windows zugegriffen. Das betrifft typischerweise Programme (also **.EXE**-Dateien) oder Dynamic Link Libraries (**.DLL**-Dateien), auf die das System zugreift. Sie erhalten beispielsweise diese Meldung, wenn Sie versuchen, die **C:\WINZIP\WINZIP.EXE** zu überschreiben, während Sie die **C:\WINZIP\WINZIP.EXE** ausführen.

WinZip erlaubt Ihnen nicht, eine Datei, auf die gerade vom System zugegriffen wird, zu überschreiben oder zu löschen. Das würde unerwünschte Folgen haben und könnte einen Systemabsturz auslösen, da Windows nicht erwartet, daß sich die Daten dieser Datei ändern.

Wird Ihnen diese Meldung während des Extrahierens angezeigt, können Sie entweder die entsprechende Datei in einen anderen Ordner extrahieren, oder Sie schließen die Anwendung, die diese Datei benutzt, und extrahieren erneut.

Wird Ihnen diese Meldung angezeigt, während WinZip einen Ordner oder eine Datei zu löschen versucht, können Sie entweder fortfahren, ohne den Ordner bzw. die Datei zu löschen (und später manuell löschen). Oder Sie schließen die betreffende Datei und wiederholen die Operation.

## **WZ67 Meldung**

#### *Archivname* **kann nicht erzeugt werden. Archiv existiert bereits. Archiv öffnen?**

Diese Meldung wird angezeigt, wenn Sie auf die Schaltfläche **Neu** klicken oder im Menü **Datei** das Untermenü **Neues Archiv** wählen, um ein Archiv zu erzeugen, das bereits vorhanden ist.

Wählen Sie

- · **Ja**, um das vorhandene Archiv zu öffnen, oder
- · **Nein**, um die Operation abzubrechen.

## **WZ68 Meldung**

#### *Archivname* **kann nicht geöffnet werden. Archiv existiert nicht. Neues Archiv erzeugen?**

Diese Meldung wird in folgenden Fällen angezeigt:

- · Sie haben in der Symbolleiste die Schaltfläche **Öffnen** angeklickt oder im Menü **Datei** das Untermenü **Archiv öffnen** ausgewählt und den Namen eines Archivs angegeben, das nicht existiert.
- · Sie haben in der Dateiliste, die im Menü **Datei** angezeigt wird, eine Datei angeklickt, die nicht mehr existiert.

Klicken Sie auf **Ja**, um ein Archiv mit dem angegebenen Namen zu erzeugen, oder auf **Nein**, um die Operation abzubrechen.

# **WZ69 Meldung**

Aufgrund gewisser Einschränkungen unter Windows ist es nicht möglich, gleichzeitig zwei verschiedene Versionen desselben Programms mit dem gleichen Namen auszuführen. Folglich können Sie die WinZip-Funktion **Installieren/Deinstallieren** nicht zur Installation von WinZip verwenden.

## **WZ70 Meldung**

Dieses Dialogfeld wird angezeigt, wenn Windows die Fehlermeldung **Datei nicht gefunden** zurückgibt, während WinZip versucht hat, ein anderes Programm auszuführen. Mögliche Ursachen hierfür sind:

- · Ein Programm, das mit Dateien verknüpft war, die eine bestimmte Endung (z. B. **.TXT** oder **.DOC**) hatten, wurde gelöscht oder verschoben, so daß es nicht mehr gefunden werden kann
- · Eine benötigte DLL oder eine andere Komponente wurde nicht installiert (z. B. **VBRUN300.DLL**).

## **WZ71 Meldung**

WinZip konnte den Ordner nicht erstellen, weil bereits eine Datei (nicht ein Ordner!) gleichen Namens vorhanden war. Sie können in einem Ordner, in dem sich zum Beispiel ein Ordner mit dem Namen **TEST** befindet, kein Archiv erstellen, das ebenfalls **TEST** heißt.

## **WZ72 Meldung**

Für eine reibungslose Ausführung unter WinZip muß das gewählte Virensuchprogramm eine automatische Virensuche unterstützen. Frühe Versionen von **MWAV** tun das nicht.

Wählen Sie

- · **Ja**, wenn Sie sicher sind, daß Ihre Version von **MWAV** die automatische Virensuche unterstützt, oder
- · **Nein**, falls Sie sich unsicher sind ob Ihre Version von **MWAV** die automatische Virensuche. Wählen Sie in diesem Fall einen anderes Virensuchprogramm aus.

### **WZ73 Meldung**

WinZip konnte den im Dialogfeld **Hinzufügen** angezeigten Ordner nicht zum aktuellen Ordner machen. In manchen Systemumgebungen können UNC-Namen der Grund sein.

Eine andere mögliche Ursache ist die Verwendung von Programmen, welche die Funktionen Ihrer Standard-Dialogfenster erweitern.

## **Warnung**

Im Dialogfeld **Warnung** werden die Elemente aufgelistet, die zwar während der Installation geändert wurden, aber nicht gefahrlos deinstalliert werden können. Es ist sehr unwahrscheinlich, daß sich die Veränderung dieser Elemente nachteilig auswirkt; häufig handelt es sich um Aktualisierungen verbreiteter Dynamic Link Libraries (wie zum Beispiel die CTL3D.DLL).

## **WZ74 Meldung**

Dieses Archiv enthält Dateien mit langen Dateinamen oder Leerstellen. Sie verwenden jedoch Zusatzprogramme (wie **LHA** oder **ARJ 2.50**), die lange Dateinamen nicht unterstützen. Einige oder alle Operationen mit diesem Archiv können deshalb fehlschlagen.

Enthält das Archiv zum Beispiel eine Datei mit dem Namen "**Ein Langer Name"**, dann wird diese Datei beim dekomprimieren mit LHA nur noch "**Ein Lang"** heißen.

## **WZ75 Meldung**

Das Archiv enthält keine vollständigen Angaben zu den Dateinamen. WinZip kann den vollständigen Dateinamen der komprimierten Datei nicht herausfinden. Ersetzen Sie den Vorschlag zum Dateinamen wo nötig mit korrekten Angaben und klicken Sie dann auf **OK**.

## **WZ76 Meldung**

Diese komprimierte Datei enthält ein Archiv. Üblicherweise soll diese Datei automatisch dekomprimiert und das Archiv geöffnet werden. Wenn Sie **Ja** wählen, wird WinZip

- 1. die Datei in einen temporären Ordner dekomprimieren,
- 2. das Archiv dort öffnen,
- 3. beim Schließen des Archivs dieses automatisch löschen.

Die originale komprimierte Datei wird bei dieser Operation nicht verändert.

### **WZ77 Meldung**

Dieses komprimierte Archiv ist im Format **KWAJ** gespeichert, das später als Windows 3.1 auf den Markt kam. Ihre Version der LZEXPAND.DLL oder der LZ32.DLL kann dieses komprimierte Archiv nicht bearbeiten. Die mit Windows für Workgroups 3.11 vertriebene Version der LZEXPAND.DLL funktioniert ausgezeichnet, während die mit Windows 3.1 verbreitete nicht funktioniert. Auch die LZ32.DLL, die zur Originalversion von Windows NT 3.5 gehört, bearbeitet diese Archive nicht. Microsoft ist dieses Problem bereits bekannt, hat sich aber dazu noch nicht weiter geäußert.

Normalerweise können Sie solche Dateien unter Verwendung des DOS-Befehls **EXPAND** dekomprimieren (wenn Sie an der DOS-Eingabeaufforderung **EXPAND /?** Eingeben, erhalten Sie weitere Hinweise).

## **WZ78 Meldung**

Die Datei, die Sie zu öffnen versuchten, ist offenbar nicht im **Microsoft Compress**- (**LZEXPAND**-)Format. Bitte beachten Sie, daß nicht alle Dateien, die mit einem Unterstrich enden, im Microsoft Compress-Format erzeugt sind.

Bedenken Sie, daß nicht alle Dateien, die mit einem Unterstrich enden, Archive im **LZEXPAND**-Format sind.

### **WZ79 Meldung**

WinZip konnte das genannte ZIP-Archiv nicht erstellen oder ersetzen. Zwar wurde das ZIP-Archiv von WinZip im temporären Ordner erfolgreich erstellt oder ersetzt, jedoch konnte das Archiv nicht auf dem Zieldatenträger gespeichert werden. Mit größter Wahrscheinlichkeit ist der Grund eine schreibgeschützte Diskette oder aber deren Kapazität ist erschöpft.

Das aktualisierte ZIP-Archiv befindet sich auf Ihrer Festplatte unter dem angegebenen Dateinamen. Nachdem Sie das Problem beseitigt haben (z.B. Freigeben von Speicherplatz auf dem Datenträger oder Entfernen des Disketten-Schreibschutzes) können Sie das Archiv mit dem angegebenen Dateinamen manuell auf den Zieldatenträger kopieren.

## **WZ83 Meldung**

Das Programm SETUP oder INSTALL in dem aktuellen Archiv verfügt über eine Ordnerinformation, zum Beispiel **win32 \setup.exe** und/oder **win16\setup.exe**. Verwenden Sie den Eintrag **CheckOut** im Menü **Aktionen** um den Inhalt dieses Archivs zu installieren.

### **WZ84 Meldung**

Bei der Verarbeitung einer Datei, die mittels UUencode, XXencode, MIME oder BinHex umgewandelt wurde, trat ein Fehler auf. Einzelheiten zu dem aufgetretenem Fehler enthält der Text der Fehlermeldung.

#### **Mögliche Ursachen für einen solchen Fehler sind:**

- · Die Datei ist beschädigt. In einem solchen Fall ist es notwendig, daß Sie sich eine neue Kopie dieser Datei besorgen.
- · Die im Kopfzeilenbereich (Header) enthaltenen Informationen über den Inhalt der Datei sind unvollstädig.Vergewissern Sie sich, daß Sie keine der Dateiinformationen wie zum Beispiel das Feld **SUBJECT** oder den Header für **MIME**-Dateien gelöscht haben. Löschen Sie zum Beispiel niemals etwas, das aussieht wie

```
Content-Type: multipart/mixed; boundary="----
= NextPart 000 01BB5CFA.BB6BBC80"
Content-Transfer-Encoding: 7bit
------ NextPart 000 01BB5CFA.BB6BBC80--
```
#### **Hinweis für Anwender von Microsoft Mail (MS-Mail):**

- · Wenn Sie eine Datei via E-Mail erhalten, speichern Sie die Datei zuerst auf Ihrem Laufwerk, bevor Sie sie öffnen. Wählen Sie einfach die entsprechende Datei aus während sie sich in Ihrem Briefkasten (Inbox) befindet. Verwenden Sie dann den Eintrag **Speichern unter** im Menü **Datei** und speichern Sie die Datei unter einem Dateinamen mit der Endung **uue**, zum Beispiel **datei.uue**.
- · Sollten Sie statt dessen auf die Nachricht doppelklicken, so kann es passieren, daß Informationen abgeschnitten werden, da die Obergrenze für **MS-Mail**-Nachrichten bei 16 kByte liegt.

## **WZ85 Meldung**

Das Dialogfenster **Bevorzugte ZIP-Ordner** zeigt das Resultat einer Suche über ein oder mehrere Laufwerke an. Sie haben die Suchkriterien geändert, zum Beispiel von der Suche nach allen ZIP-Archiven zur Suche nach allen kodierten Dateien (mit der Endung **.UUE**). WinZip muß die Laufwerke erneut durchsuchen um Dateien zu finden, die den neuen Suchkriterien entsprechen. Dieser Vorgang kann einige Minuten in Anspruch nehmen. Klicken Sie auf **Ja** um die Suche jetzt zu starten.

## **WZ86 Meldung**

Ersetzen Sie die von Ihnen zur Zeit verwendete PRE-RELEASE BETA TEST Version von WinZip mit einer aktuellen Version von WinZip. Sie erhalten die aktuellste deutsche Version jederzeit über das deutsche WinZip-Forum, in das Sie mit dem Befehl **GO DWINZIP** gelangen.

Internetanwender können die deutsche Version ebenfalls über die WinZip-Homepage http://www.winzip.de

herunterladen.

## **WZ88 Meldung**

Windows ist nicht dafür eingestellt, diesen Dateityp zu erkennen. Daher weiß WinZip nicht, welches Programm geöffnet werden soll, um die Datei korrekt anzuzeigen. Wenn Sie Informationen über Verknüpfungen und Ihre Verwendung in Windows benötigen, werden Ihnen im Windows-Verknüpfungen weitere Informationen zur Verfügung gestellt.

### **WZ89 Meldung**

Die auf Ihrem System installierte Version der Windows Common Control Library (comctl32.dll) ist nicht in der Lage flache Symbolleisten richtig darzustellen. Zum Zeitpunkt der Erstellung dieser Dokumentation wurde die Common Control Library, die Sie verwenden, nur mit dem Microsoft Active Access Pack vertrieben und die neueste Version der Common Control Library, die von der Microsoft Webseite erhältlich war, unterstützte nicht alle Funktionen des Active Access Pack.

Wir gehen davon aus, daß Microsoft in naher Zukunft ein Update des Active Access Pack und/oder der Common Control Library zur Verfügung stellen wird. Bitte sehen Sie im Abschnitt Windows Common Control Library nach, um Verweise auf Quellen für die neuesten Informationen zu erhalten.

## **WZ90 Meldung**

Wenn Sie diese .REG Datei öffnen, werden neue Daten in Ihre System Registry eingetragen. Unsaubere Eintragungen können Ihre Registry beschädigen und zum Verlust von Verknüpfungen führen usw. Drücken Sie OK um fortzufahren und "Abbruch" wenn Sie nicht sicher sind, ob Sie diese .REG Datei in Ihre Registry eintragen möchten.

## **WZ91 Meldung - CRC Fehler**

#### **Über CRC Fehler**

Ein CRC Fehler weist darauf hin, daß Daten in Ihrem Zip-Archiv beschädigt sind. CRC bedeutet "cyclic redundancy check" (Zyklische Redundanz-Überprüfung). Es handelt sich um eine Berechnung, die über alle Daten einer Datei durchgeführt wird, um die Korrektheit der Übertragung zu sichern. Wenn Sie eine Datei zu einem Zip-Archiv hinzufügen, berechnet WinZip den CRC-Wert für die Datei und speichert diesen im Zip-Archiv. Wenn Sie die Datei später extrahieren, berechnet WinZip den CRC der extrahierten Datei und vergleicht Ihn mit dem gespeicherten Wert. Wenn diese beiden Werte nicht übereinstimmen, dann ist die generierte Datei nicht mit der Originaldatei identisch und WinZip meldet einen "CRC Fehler".

Wenn die Daten in einem Zip-Archiv beschädigt sind, kann es sein, daß nicht alle Dateien des Archivs korrekt extrahiert werden können. Beschädigte Daten können das ganze Zip-Archiv betreffen, mehrere Dateien betreffen, oder sich nur auf eine einzige Datei auswirken.

#### **Warum CRC Fehler auftreten**

Es gibt viele mögliche Ursachen für Datenbeschädigung. Unter den häufigsten Ursachen ist das Signalrauschen der Telefonleitung oder andere Transferfehler, die beim herunterladen eines Zip-Archivs aus einer Online-Quelle wie dem Internet, Compuserve oder AOL entstehen können.

Solche Fehler können ungültige Daten in ein Zip-Archiv bringen. Andere mögliche Ursachen sind beispielsweise große Hitze oder magnetische Felder, denen Disketten ausgesetzt werden. Dazu kommen querverbundene Diskettensektoren und mechanische Probleme des Datenträgers.

#### **Was tun wenn ein CRC Fehler auftritt ?**

Die beste Lösung des Problems einer beschädigten Zip-Datei ist es, eine weitere Kopie der Datei zu bekommen. Sie können zum Beispiel Ihre Backup-Kopie der Datei benutzen oder eine neue Kopie von der Originalquelle beziehen. Wenn Sie die Zip-Datei durch Herunterladen vom Netz bezogen haben, so wird ein erneutes Herunterladen das Problem in den meisten Fällen lösen.

#### **CRC Fehler auf wechselbaren Datenträgern**

- · Wenn das beschädigte Zip-Archiv auf einem wechselbaren Datenträger ist, kann es sein, daß dieser Datenträger physikalisch beschädigt ist oder die Daten können auf andere Weise beschädigt sein. In diesen Fällen ist die einzige verläßliche Lösung, eine Kopie des Datenträgers oder des Zip-Archivs zu verwenden, welche nicht beschädigt ist. Es gibt jedoch zwei Situationen in denen es möglich ist, Dateien aus einem wechselbaren Datenträger wiederherzustellen. Das Laufwerk, in das Sie den Datenträger eingelegt haben könnte fehlerhaft sein. Versuchen Sie in diesem Fall ein anderes Laufwerk zu benutzen.
- · Wenn das von Ihnen benutzte Laufwerk nicht dasselbe ist, mit dem Sie die Zip-Dateien erzeugt haben, und Sie Zugriff auf das Originallaufwerk haben, versuchen Sie das Originallaufwerk zu verwenden. Es ist möglich, daß das Originallaufwerk den Datenträger auslesen kann. Wenn dem so ist, können Sie Dateien aus dem Zip-Archiv mit diesem Laufwerk extrahieren (und lassen Sie Ihre Laufwerke überprüfen - zumindest eines ist nicht richtig justiert). Ansonsten sind entweder der wechselbare Datenträger oder die auf ihm gespeicherten Daten beschädigt.

#### **Die Letzte Rettung bei CRC Fehlern**

Wenn Sie keine neue Kopie des Zip-Archivs herunterladen können, keinen Ersatzdatenträger und keine Backup-Kopie bekommen können, ist es immer noch möglich, einige der Dateien zu retten und Teile der beschädigten Dateien zu sichern. Die folgende Vorgehensweise wird dazu empfohlen:

- 1. Starten Sie WinZip und wechseln Sie zur WinZip Classic Oberfläche um das beschädigte Zip-Archiv zu öffnen.
- 2. Wählen Sie **Extrahieren** aus dem WinZip Menü **Aktionen** oder klicken Sie auf die **Extrahieren**-

Schaltfläche der Symbolleiste.

- 3. Im Dialogfeld Extrahieren wählen Sie die Option **Alle Dateien** und geben Sie das Verzeichnis an, in dem Sie die extrahierten Dateien ablegen möchten. Dann klicken Sie **OK**.
- 4. WinZip wird alle unbeschädigten Dateien in den ausgewählten Ordner speichern. Für alle beschädigten Dateien wird WinZip eine CRC Fehlermeldung anzeigen. Bevor Sie **OK** klicken, sehen Sie bitte für jede Datei in dem angegebenen Ordner nach, ob bereits ein Teil extrahiert wurde. Wenn dem so ist, kopieren Sie die bereits angelegte Datei in ein anderes Verzeichnis und klicken Sie erst dann **OK** im WinZip Fehlermeldungsfenster. Die partielle Datei wird von WinZip wieder entfernt, die gesicherte bleibt jedoch unangetastet.

Ob die unvollständige Datei einen Nutzen hat, hängt von der Art der Datei ab und welche Art Beschädigung vorliegt. Auch spielt der Anteil der geretteten Daten an der Gesamtgröße und die Art und Weise wie die Datei von anderen Programmen genutzt wird eine Rolle. In manchen Fällen ist eine unvollständige Datei von keinerlei Nutzen, in anderen Fällen kann das Laden einer unvollständigen Datei in eine Anwendung dazu führen, daß es wieder vervollständigt wird, sobald Sie es wieder abspeichern. In andern (vielleicht den meisten) Fällen, wird das Ergebnis zwischen diesen beiden Extremen liegen - ein Teil der Daten wird gerettet, ein anderer ist verloren.

## **Verknüpfungsprobleme**

Viele von WinZip's nützlichen Eigenschaften erfordern, daß WinZip mit ZIP-Dateien und anderen Archiven verknüpft ist. Für weitere Informationen über Verknüpfungen lesen Sie den Abschnitt Windows-Verknüpfungen.

Wir empfehlen in diesem Dialogfeld **Ja** zu wählen.

Klicken Sie auf die Schaltfläche Sie **Info** für weitere Informationen.

## **Einzelheiten zu Verknüpfungsproblemen**

Dieses Dialogfeld zeigt folgende Informationen:

- · **Vollständiger Dateiname des aktuellen WinZip-Programms:** Achten Sie auf die vollständige Angabe von Laufwerk und Ordner.
- · **Aktuelle .ZIP-Verknüpfung:** in diesem Feld sollte genau derselbe Wert stehen wie im Feld **vollständiger Dateiname**. Eine andere Angabe legt nahe, daß Sie zwei Kopien von WinZip in verschiedenen Ordnern installiert haben. In diesem Fall sollten Sie die ältere Kopie löschen.
- · **Aktueller Registrierungswert für den .ZIP-Schlüssel:** Dieser Wert sollte **WinZip** lauten.

## **Information zur Verknüpfung von Dateien mit WinZip**

Haben Sie die Einstellung **Archive mit WinZip verknüpfen** nicht aktiviert, so können Sie ZIP-Archive oder andere Archive durch Doppelklicken öffnen. Andere Funktionen wie zum Beispiel die Explorer-Erweiterung benötigen die Verknüpfung von WinZip mit Archiven. Weitere Einzelheiten zu diesem Thema können Sie dem Abschnitt Windows-Verknüpfungen entnehmen.

## **Windows Common Control Library**

Einige Einstellungen der Symbolleiste setzen Version 4.71 oder eine neuere Version der Windows Common Control Library voraus. Diese Bibliothek ist Teil von Windows 98 und Microsoft Internet Explorer 4.0. Diese Bibliothek ist Teil von Windows 98 und Microsoft Internet Explorer 4.0. Sie ist separat erhältlich und kann von der Microsoft Website geladen werden. Mehr Informationen dazu erhalten Sie auf der Webseite http://www.winzip.de/common\_control\_library.htm.

### **QuickView installieren**

Verwenden Sie das Programm QuickView, ein Zusatzprogramm von Windows 95/98 und NT zum Einsehen von Dateien, die mit keiner Anwendung verknüpft sind.

Sollte QuickView auf Ihrem Computer nicht installiert sein, können Sie das Programm folgendermaßen installieren:

- wählen Sie im Start-Menü **Einstellungen** den Eintrag **Systemsteuerung**
- doppelklicken Sie auf **Software**
- wählen Sie die Registerkarte **Windows-Setup**
- doppelklicken Sie auf **Zubehör**
- markieren Sie das Kontrollkästchen für **Schnellansicht** und
- klicken dann auf **OK**.

Um QuickView mit WinZip zu verwenden, wählen Sie im Menü **Optionen** den Eintrag **Konfiguration.** In der Registerkarte **Zusatzprogramme** tragen Sie dann im Feld **Standardverknüpfung** einfach **quickview** ein und klicken anschließend auf **OK**.

## **WinZip Self-Extractor Personal Edition - Überblick**

WinZip Self-Extractor Personal Edition wird entsprechend der Lizenzvereinbarungen für WinZip mit WinZip mitgeliefert. Die Erstellung von Dateien, die sich selbst dekomprimieren wird dadurch wesentlich einfacher. Die folgenden Informationen gelten sowohl für den WinZip Self-Extractor Personal Edition als auch für WinZip Self-Extractor 2.2, einem Programm, daß Sie zusätzlich zu WinZip erwerben können.

#### **Was ist ein selbstextrahierendes ZIP-Archiv?**

Ein selbstentpackendes ZIP-Archiv ist eine ausführbare Programmdatei (mit der Endung .EXE), die neben dem ZIP-Archiv noch eine Software enthält, um den Inhalt dieses Archivs zu extrahieren, ihn zu 'entpacken'.

Wird ein - durch den WinZip Self-Extractor erstelltes - selbstextrahierendes Archiv ausgeführt, so öffnet sich ein Fenster. Dieses Fenster ermöglicht eine Änderung des Zielverzeichnisses, in das die Dateien des ZIP-Archivs extrahiert werden sollen.

Die durch den WinZip Self-Extractor erstellten selbstextrahierende Archive sind:

- · 100% kompatibel mit dem Dateiformat von ZIP 2.0 Dateiformat, so daß sie von Standard-Dekomprimierungsprogrammen wie WinZip und PKZIP entpackt werden können.
- · lediglich 29kB größer als die regulären (d.h. nicht selbstextrahierenden) Archive.

#### **Welche Vorteile besitzen selbstextrahierende ZIP-Archive?**

Anwender können die Dateien aus einem ZIP-Archiv extrahieren ('entpacken'), ohne zusätzlich eine Dekomprimierungs-Anwendung laufen lassen zu müssen oder zu wissen, wie eine solche funktioniert. Somit sind selbstextrahierende ZIP-Archive optimal für die Weitergabe von Software an Computer-Neulinge, die mit dem Konzept der ZIP-Archive noch nicht so vertraut sind.

Selbstextrahierende ZIP-Archive, die mit WinZip erstellt werden, sind "echte Windows-Programme", so daß der Umgang mit Ihnen auch für Anwender ohne DOS-Erfahrung nicht schwer ist.

#### **Wie funktioniert der WinZip Self-Extractor?**

Die Funktionsweise des WinZip Self-Extractor basiert auf wesentlichen Aktionen:

- 1. Der WinZip Self-Extractor erstellt selbstextrahierende ZIP-Archive
- 2. Beim Erstellen des selbstextrahierenden ZIP-Archivs bindet der WinZip Self-Extractor einen Teil seines Programmcodes in das Archiv ein. Dieser Teil des WinZip Self-Extractor im selbstextrahierenden ZIP-Archiv ermöglicht es, die Dateien zu entpacken, indem das selbstextrahierende ZIP-Archiv einfach ausgeführt wird.

Der Anwender, der das selbstextrahierende ZIP-Archiv erstellt, bestimmt den Namen des ZIP-Archivs und kann Optionen angeben, zum Beispiel das Standardverzeichnis, in welches das Archiv entpackt werden. Der WinZip Self-Extractor speichert diese Angaben in dem selbstextrahierenden ZIP-Archiv, so daß diese Informationen verfügbar sind, wenn das selbstextrahierende ZIP-Archiv gestartet wird.

#### **siehe auch:**

WinZip Self-Extractor Personal Edition - Anwendung WinZip Self-Extractor 2.2
## **WinZip Self-Extractor Personal Edition - Anwendung**

Die einfachste Methode den WinZip Self-Extractor Personal Edition zu verwenden um ein selbstextrahierendes ZIP-Archiv zu erstellen ist, ein normales ZIP-Archiv mit WinZip zu erstellen. Wählen Sie anschließend im Menü **Aktionen** den Eintrag **EXE-Datei erzeugen**. Sofern Sie nicht ein anderes Programm als WinZip Self-Extractor Personal Edition im Feld **EXE erzeugen** des Dialogfensters  **Konfiguration | Zusatzprogramme** von WinZip angegeben haben, öffnet sich das Dialogfenster des WinZip Self-Extractors.

Wenn Sie sich bei der Installation von WinZip dazu entschlossen haben, auch Programmsymbole für den WinZip Self-Extractor erstellen zu lassen, können Sie das Programm auch durch Doppelklicken auf dieses Symbol starten.

**Das Dialogfenster des WinZip Self-Extractors enthält die folgenden Felder:**

· **Erstelle selbstextrahierendes .ZIP-Archiv aus:**

Dieses Feld enthält den Namen des ZIP-Archivs, aus dem ein selbstextrahierendes ZIP-Archiv erstellt werden soll.

- Geben Sie entweder den Dateinamen eines ZIP-Archivs ein oder betätigen Sie die Schaltfläche **Durchsuchen...** um ein ZIP-Archiv auf Ihrem Rechner auszuwählen.
- Alternativ hierzu können Sie die **Drag und Drop**-Schnittstelle des Dateimanagers verwenden, so daß Sie nur noch ein ZIP-Archiv auf den WinZip Self-Extractor ziehen müssen.
- Falls Sie innerhalb von WinZip bereits den WinZip Self-Extractor unter den Zusatzprogrammen als Programm angegeben haben um selbstextrahierende ZIP-Archive zu erstellen, können Sie innerhalb des WinZip-Fensters im Menü **Optionen** einfach den Befehl **EXE-Datei erzeugen** wählen.

### · **Standard - "Extrahiere in" - Ordner:**

Hier können Sie den Pfad angeben, in den die Dateien des selbstextrahierenden ZIP-Archivs entpackt werden sollen. Nehmen Sie keinen Eintrag vor, wählt der WinZip Self-Extractor automatisch den temporären den Ordner gemäß dem Eintrag TEMP=... in der Umgebungsvariable.

Enthält das selbstextrahierende ZIP-Archiv ein Setup-Programm, das die extrahierten Dateien in einen anderen Ordner kopiert, ist dieses normalerweise die beste Wahl. Sollten Sie jedoch kein Setup-Programm besitzen, so möchten Sie die Dateien sicherlich in einen Ordner kopieren, dessen Namen dem Inhalt der Dateien wiedergibt. Zum Beispiel ist es sinnvoll, für ein ZIP-Archiv, das die Datei "MODEM.HLP" enthält, einen Ordner "C:\MODEM" einzurichten.

### · **Self-Extracting-Typ**

### **- 16-Bit-Windows – Keine Unterstützung langer Dateinamen**

Diese Einstellung erstellt selbstextrahierende ZIP-Archive, die unter Windows 3.1, Windows 95/98 und Windows NT ausgeführt und dekomprimiert werden können. Sollte das Archiv Dateien mit langen Dateinamen enthalten und das selbstextrahierende ZIP-Archiv unter Windows NT ausgeführt werden, wird eine Warnung ausgegeben, die den Anwender vor eventuellen Problemen warnt; eventuell vorhandene lange Dateinamen werden abgeschnitten.

**- 32-Bit Windows 95, 98 und Windows NT - Unterstützung langer Dateinamen** Diese Option erstellt selbstextrahierende ZIP-Archive, die lange Dateinamen unter Windows 95, 98 und Windows NT unterstützen. Da es sich bei diesen selbstextrahierende ZIP-Archiven um richtige 32-Bit Programme handelt, können Sie nicht unter Windows 3.1x ausgeführt werden (also auch nicht unter Windows für Workgroups).

· **Selbstextrahierende datenträgerübergreifende Zip Archive**

Wechselbare Datenträger wie z.B. Disketten haben sehr begrenztes Fassungsvermögen. Manchmal

werden selbstextrahierende Zip-Archive, die Sie erzeugen, nicht auf einen einzelnen Datenträger passen. In diesem Fall können Sie WinZip Self-Extractor anweisen, ein Zip-Archiv über mehrerer Datenträger hinweg zu speichern. Dieser Vorgang des Speicherns eines Zip-Archivs, das mehrere Datenträger umfaßt wird als "Datenträgerübergreifend" (Verteilung) bezeichnet.

Wenn Sie Zip-Archive mit Hilfe des WinZip Self-Extractor über mehrere Datenträger verteilen, so wird keine zusätzliche Software zur Extraktion benötigt. Die Benutzer werden lediglich während der Extraktion aufgefordert, die entsprechenden weiteren Datenträger nach und nach einzulegen.

Die folgenden Einstellungen legen fest, ob Sie die "Verteilungs"-Technik benutzen möchten und welche der angebotenen Methoden Sie dazu verwenden wollen.

- **- Keine Verteilung -** WinZip wird keine .EXE Datei erzeugen, die mehrere Datenträger umfaßt.
- **- Sichere Verteilungsmethode -** Wenn Sie die sichere Methode auswählen, wird WinZip zwei Dateien auf Ihrem ersten wechselbaren Datenträger anlegen: eine .ZIP Datei mit dem ersten Teil Ihrer komprimierten Daten und eine kleine .EXE Datei, die den ausführbaren Code enthält, der zur späteren Extraktion Ihrer Daten benötigt wird. Der zweite und alle nachfolgenden Datenträger enthalten .ZIP Dateien mit den übrigen Teilen der komprimierten Daten. Die sichere Methode wird als Default gesetzt und ihre Benutzung wird empfohlen.
- **- Alte Verteilungsmethode**  Im Gegensatz zur sicheren Methode speichert die alte Methode eine .EXE Datei auf den ersten Datenträger, die sowohl den ausführbaren Code als auch den ersten Teil der Daten enthält. Der zweite und alle weiteren Datenträger enthalten die übrigen Teile der komprimierten Daten in Dateien, die ebenfalls die Endung .EXE besitzen (auch wenn Sie keinen ausführbaren Code enthalten). Dies ist möglicherweise gefährlich wenn ein Benutzer aus Versehen eine solche .EXE Datei auszuführen versucht. Zufällig generierte Fehlermeldungen und Aufhängen des Systems sind mögliche Konsequenzen.

Beachten Sie bitte: WinZip Self-Extractor kann keine unformatierten Disketten verwenden. Alle Disketten, die Sie mit WinZip Self-Extractor verwenden möchten, müssen bereits formatiert sein.

### · **Weitere Optionen**

#### **Verwende CTL3D\*.DLL für 3D-Effekte (falls vorhanden):**

Die CTL3D.DLL wird von einigen Anwendungen benutzt, um 3D-Effekte hervorzurufen. Es ist daher wahrscheinlich, daß sie auf vielen der Systeme vorhanden ist, auf denen das selbstextrahierende ZIP-Archiv dekomprimiert werden soll. Diese Option wird unter 32-Bit selbstextrahiernden Zip-Dateien nicht unterstützt.

Ist dieses Kontrollkästchen aktiviert, so wird WinZip versuchen, die Datei CTL3DV2.DLL zu laden. Falls WinZip diese Datei nicht finden, sucht das Programm nach CTL3D.DLL. Beachten Sie dabei, daß der WinZip Self-Extractor nicht garantieren kann, daß die CTL3D\*.DLL auf dem Rechner des ZIP-Archiv-Empfängers richtig funktioniert.

**Vorhandene Dateien überschreiben** – Beim Extrahieren werden die Dateien mit dem gleichen Namen ohne Nachfrage überschrieben.

Klicken Sie auf **OK** um ein selbstextrahierenden ZIP-Archiv zu erstellen. Vergewissern Sie sich, daß das selbstextrahierende ZIP-Archiv intakt ist, bevor Sie es weitergeben.

### **siehe auch:**

WinZip Self-Extractor Personal Edition - Überblick WinZip Self-Extractor 2.2

## **WinZip Self-Extractor 2.2**

WinZip Self-Extractor Personal Edition wird entsprechend der WinZip Lizenzbedingungen zusammen mit WinZip mitgeliefert. Der WinZip Self-Extractor 2.2 ist ein Zusatzprogramm zu WinZip, daß Sie für DM 89. bei der H.C. Top Systems B.V. bestellen können (Self-Extractor Professional Bestellinformationen).

WinZip Self-Extractor 2.2 verfügt über die folgenden Funktionen, die in der Personal Edition nicht zur Verfügung stehen:

- · Funktionen, mit denen Sie mehrere verschiedene Eigenschaften des ZIP-Archivs bestimmen können, wie zum Beispiel die Möglichkeit, ein Symbol (Icon) und einen Text anzugeben; beides wird beim Ausführen des selbstextrahierenden ZIP-Archivs im Hauptfenster dargestellt. Temporäre Dateien können ebenfalls nach dem Ausführen eines SETUP-Programms gelöscht werden. WinZip Self-Extractor 2.2 enthält eine Unterstützung des Programmes InstallShield 3.0 SETUP-Programm.
- · Möglichkeit, einen Befehl nach beendetem Dekomprimieren auszuführen.
- · Selbstextrahierende ZIP-Archive können auch über die Befehlszeile erstellt werden.
- · Die Möglichkeit selbstextrahierende ZIP-Archive zu erstellen, die sowohl unter MS-DOS als auch unter Windows ausgeführt werden können.
- · Alle Arten selbstextrahierender ZIP-Archive können sowohl mit deutschen als auch mit englischen Meldungen erstellt werden.
- · Möglichkeit, Dateien automatisch beim Ausführen des selbstextrahierenden ZIP-Archivs zu extrahieren.
- · Ein Wizard, der die Erstellung selbstextrahierender Archive vereinfacht.

Wenn der Endanwender die Schaltfläche **Setup** des selbstextrahierenden ZIP-Archivs wählt, dann führt das selbstextrahierende ZIP-Archiv folgende Schritte durch:

- a) erstellt einen temporären Ordner
- b) extrahiert alle Dateien des ZIP-Archivs in diesen temporären Ordner
- c) führt das Programm aus, das durch den Parameter -c angegeben wurde
- d) wartet, bis das angegebene Programm beendet ist
- e) löscht den Ordner, der in Schritt a erstellt wurde
- f) beendet das Ausführen des selbstextrahierenden ZIP-Archivs

### **Befehlszeilen-Parameter**

Alle WinZip Self-Extractor-Funktionen lassen sich über Befehlszeilen-Parameter steuern. Somit können Sie auch von der DOS-Ebene aus selbstextrahierende ZIP-Archive erstellen. Dadurch ist es Ihnen möglich, sich häufig wiederholende Aufgaben über Batch-Dateien zu steuern.

Klicken Sie hier, um Informationen über die Bestellung von WinZip Self-Extractor 2.2 zu erhalten.

### **siehe auch:**

WinZip Self-Extractor Personal Edition - Überblick WinZip Self-Extractor Personal Edition - Anwendung

## **Bestellinformationen WinZip Self-Extractor 2.2**

**Hinweis: Zum gegenwärtigen Zeitpunkt ist der WinZip Self-Extractor 2.2 noch nicht freigegeben. Wenn Sie WinZip Self-Extractor 2.2 vor seiner Freigabe bestellen, erhalten Sie WinZip Self-Extractor 2.1 und können nach der Freigabe ein kostenloses Update auf WinZip Self-Extractor 2.2 herunterladen.**

Mit einer registrierten Version von WinZip Self-Extractor 2.2 können Sie auf einem Rechner eine unbegrenzte Anzahl von selbstextrahierenden ZIP-Archiven, die Sie weitergeben dürfen, ohne dazu weitere Gebühren zahlen zu müssen. Klicken Sie hier, um weitere Informationen über den Unterschied zwischen WinZip Self-Extractor 2.2 und der Personal Edition zu erhalten, die gemeinsam mit WinZip ausgeliefert wird.

Für den Privatanwender reichen die Funktionen des WinZip Self-Extractor Personal Edition meist aus. Interessant ist WinZip Self-Extractor 2.2 - natürlich nicht nur - für Softwarehersteller und -Vertreiber, welche die Programme und Dateien auf Ihren Disketten als selbstextrahierende ZIP-Archive weitergeben möchten.

Eine Kopie des WinZip Self-Extractor 2.2 kostet DM 89.-

Schreiben Sie einen Brief an die H.C. Top Systems B.V. oder schicken Sie ein Fax oder eine E-Mail um den WinZip Self-Extractor zu bestellen. Mit Kreditkarte können Sie über die WinZip Homepage (http://www.winzip.de) Winzip Self Extractor online bestellen.

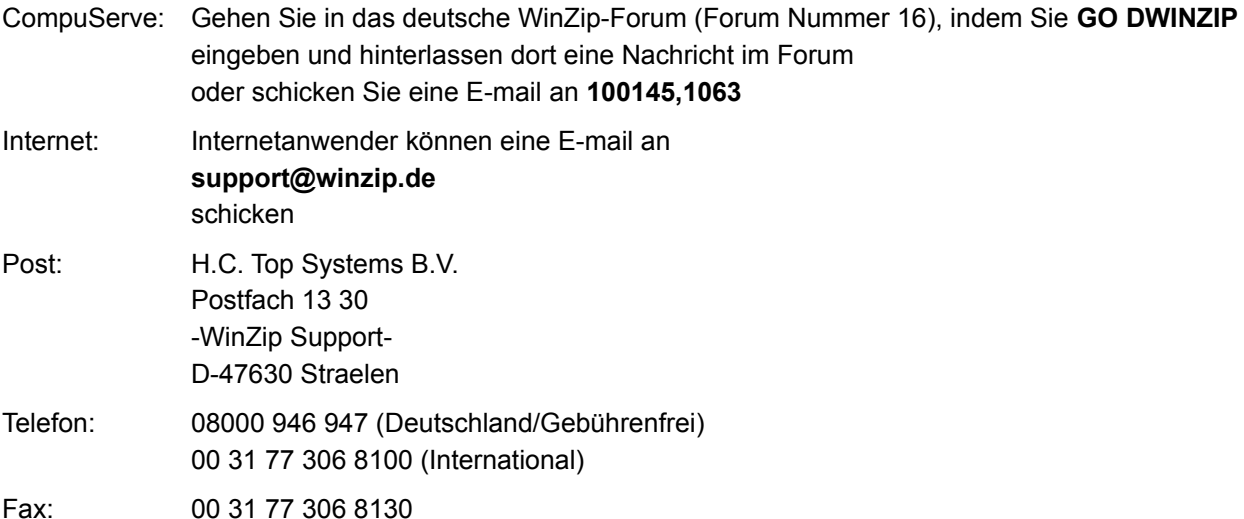

Sie können sich eine voll funktionstüchtige Testversion des WinZip Self-Extractor im Internet über (http://www.winzip.de/winzipse.htm). und bei CompuServe im deutschen WinZip-Forum (Befehl: **GO DWINZIP**) herunterladen.

# **Archiv Eigenschaften**

Der Menüeintrag **Eigenschaften** im Menü **Datei** listet in einem Dialogfeld die folgende Informationen: Pfad, Archivname, Dateigröße (in Bytes), Anzahl der Dateien im Archiv, Komprimierungsgrad und die letzte Änderung am Archiv.

## **Datei-Eigenschaften**

Die Dialogbox "Datei-Eigenschaften" wird angezeigt, wenn Sie "Eigenschaften" aus dem Datei-Kontextmenü wählen, welches Sie durch Klicken der rechten Maustaste innerhalb des WinZip Hauptfensters erhalten. Dieses Kontextmenü listet die folgende Information auf: Name, Typ, Dateigröße, komprimierte Größe, Grad, geändert, Pfad und CRC. Diese Funktion ist besonders dann hilfreich, wenn Sie einige dieser Angaben mit Hilfe des Dialogfeldes Konfiguration | Ansicht " ausgeblendet haben.

## **Suche nach bevorzugten ZIP-Ordnern (Favoriten)**

Wählen Sie, ob WinZip die **gesamte Festplatte** nach Ordnern durchsucht, die entweder Dateien mit der Endung .ZIP enthalten oder deren Ordnername entweder "download" oder "dnload" ist. Wenn Sie die **schnelle Suche** wählen, sucht WinZip nur nach solchen Ordnern, die ZIP-Archive enthalten (z.B. cserve\download oder aol\download).

Diskettenlaufwerke, Netzlaufwerke und CD-ROM-Laufwerke werden nicht durchsucht. Wollen Sie dennoch Dateien auf diesen Laufwerken suchen, so können Sie später im WinZip Wizard-Dialogfenster **ZIP-Archiv auswählen** auf die Schaltfläche **Suche** klicken und anschließend die Schaltfläche **eigene Suche** auswählen.

Einzelheiten über bevorzugte ZIP-Ordner können Sie dem Abschnitt Bevorzugte ZIP-Ordner entnehmen.

Einzelheiten zu den verschiedenen Dateitypen in dem entsprechenden Listenfeld können Sie dem Abschnitt Dateityp-Filter entnehmen.

## **Kurze Einleitung - Inhalt**

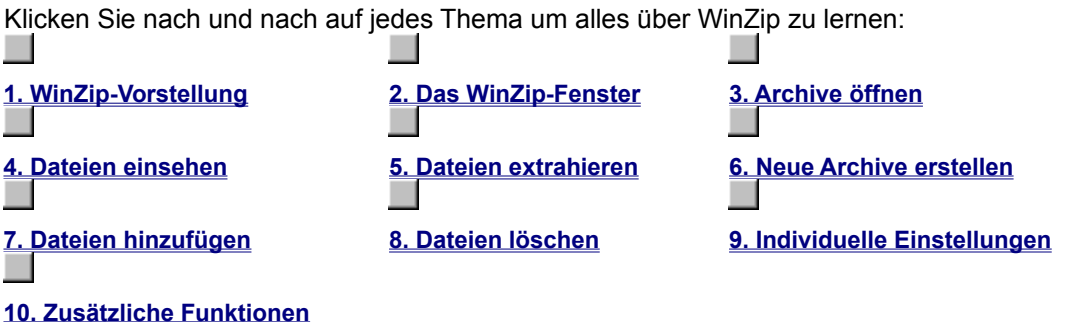

### **Diese kurze Einleitung vermittelt Ihnen einen Überblick über jede der Hauptfunktionen von WinZip und ermöglicht Ihnen, so schnell wie möglich mit WinZip zu arbeiten.**

Den größten Lernerfolg werden Sie erzielen, wenn Sie die Größe des Hilfefensters so verändern, daß Sie ausreichend Platz haben, um WinZip gleichzeitig geöffnet zu haben. Dadurch wird es Ihnen ermöglicht, die in der WinZip-Hilfe beschriebenen Schritte nachzuvollziehen und somit auch besser zu verstehen. Bestimmen Sie selbst die Geschwindigkeit, mit der Sie die Einleitung durcharbeiten. Vergessen Sie nicht, daß Sie in WinZip jederzeit die kontextsensitive Hilfe über die **F1-TASTE** erreichen können.

Sollten Sie eine konsequente Schritt für Schritt-Anleitung vorziehen, so können Sie auch das kurze Lernprogramm ausprobieren, in dem Ihnen die Funktionen von WinZip anhand eines Beispiels näher gebracht werden.

Windows 95/98/NT -Anwender können den interaktiven WinZip Tutor ausprobieren, der Ihnen die beiden grundlegenden Funktionen, das Komprimieren und das Dekomprimieren, Schritt für Schritt anhand eines mitgelieferten Beispiel-ZIP-Archivs näherbringt.

Während Sie diese Anleitung verwenden, werden Sie einige hervorgehobene Texte finden, über die Sie jeweils zusätzliche Informationen zum aktuellen Abschnitt erhalten können. Verwenden Sie gegebenenfalls die Schaltfläche **Zurück** in der Symbolleiste, um dahin zurückzukehren, wo Sie die Anleitung verlassen haben.

**Hinweis:** WinZip bietet Ihnen eine Vielzahl von Funktionen um mit ZIP-Archiven zu arbeiten. Innerhalb dieser Anleitung werden Ihnen die grundlegenden Funktionen des WinZip-Hauptfensters vorgestellt. **Ihnen stehen aber weitere Funktionen zur Verfügung.** So können Sie im Explorer zum Beispiel Dateien aus ZIP-Archiven extrahieren, ohne den Explorer verlassen zu müssen. Sobald Sie mit den grundlegenden Funktionen dieser kurzen Anleitung vertraut sind, sollten Sie noch in die Abschnitte Windows 95/98/NT Kurzbeispiele und Ratschläge und Tips schauen.

## **Kurze Einleitung - WinZip-Vorstellung**

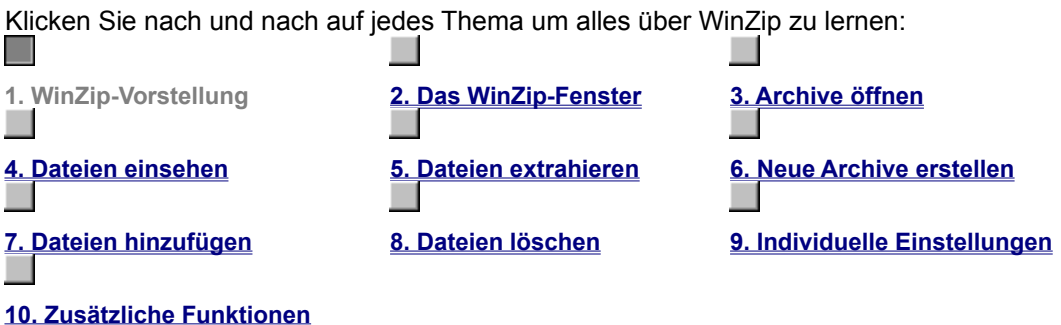

**WinZip** ist eine Anwendung, die Ihnen die Arbeit mit ZIP-Archiven und anderen Archiv-Typen erleichtert. Lassen Sie uns damit beginnen, daß wir etwas über die verwendeten Begriffe und die Dateien sagen, die in WinZip verwendet werden.

Archive enthalten Dateien. Archive im ZIP-Format sind am weitesten verbreitet. Normalerweise (aber nicht notwendigerweise) sind die Dateien eines Archivs komprimiert. WinZip erkennt den Ausdruck **Hinzufügen** als Befehl im Sinne von "komprimiere die Datei(en) und füge sie dem Archiv hinzu". **Extrahieren** bedeutet "dekomprimiere die Datei(en) eines Archivs und erzeuge eine (oder mehrere) einzelne Datei(en)". Oft werden die Ausdrücke 'Zippen' und 'Packen' anstelle des Befehls "Hinzufügen" und 'Entzippen' oder 'Entpacken' anstatt "Extrahieren" verwendet.

Detailliertere Informationen finden Sie im Abschnitt ZIP-Archive und andere Archiv-Formate.

## **Kurze Einleitung - Das WinZip-Fenster**

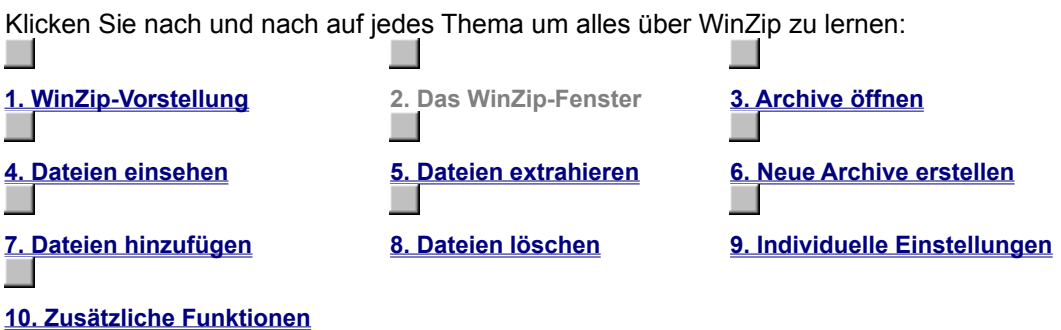

Viele der Arbeiten, die Sie mit WinZip erledigen, beginnen im WinZip-Hauptfenster. Sie können das Programm dadurch starten, daß sie WinZip im Startmenü auswählen. WinZip wird automatisch gestartet, wenn Sie auf ein ZIP-Archiv im Arbeitsplatz oder im Windows Explorer doppelklicken.

Das WinZip Hauptfenster beinhaltet Grundkomponenten von Windows, darunter zwei besonders wichtige:

Die **Titelleiste** zeigt nicht nur den Namen des WinZip-Programms an, sondern auch den des ZIP-Archivs, mit dem Sie gerade arbeiten. Über die **Symbolleiste** gewährt Ihnen WinZip schnelle Zugriff auf die grundlegenden WinZip-Funktionen. Innerhalb des **Hauptfensters** werden Informationen über das aktuelle ZIP-Archiv und die darin enthaltenen komprimierten Dateien angezeigt. Wie Sie weiter hinten in dieser Einleitung sehen werden, können viele WinZip-Operationen von diesem Fenster aus getätigt werden. In der **Statuszeile** werden Anzahl und Größe der gerade im Archiv markierten Dateien sowie weitere Informationen über das ZIP-Archiv angezeigt.

## **Kurze Einleitung - Archive öffnen**

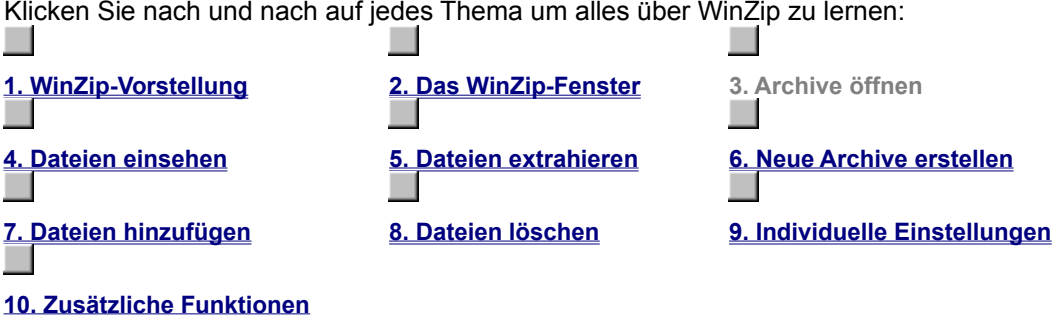

Klicken Sie nach und nach auf jedes Thema um alles über WinZip zu lernen:

Arbeiten mit bestehenden Archiven - Archive öffnen

Ihre erste Aktion ist das Öffnen eines Archivs. Wählen Sie aus dem WinZip-Menü **Datei** den Befehl **Archiv öffnen** oder die Schaltfläche **Öffnen** in der Symbolleiste**,** um zum Dialogfeld **Archiv öffnen** zu gelangen.

Hier wählen Sie ein Archiv aus. Das Öffnen eines Archivs erfolgt wie das Öffnen eines Dokuments in Word-für-Windows oder eines Spreadsheets in Excel. Verwenden Sie die Listenfelder zur Auswahl des Laufwerks und des Ordners und klicken Sie das Archiv im Listenfeld **Archivname** an. Nachdem Sie Ihre Auswahl getroffen haben, klicken Sie auf die Befehlsschaltfläche **OK** (Wollen Sie ein neues Archiv erstellen anstatt mit einem bestehendem zu arbeiten, so lesen Sie den Abschnitt Kurze Einleitung - Neue Archive erstellen).

Wenn das vorhandene Archiv geöffnet ist, können Sie mit den Dateien des Archivs arbeiten. Die Dateien eines Archivs werden im WinZip-Hauptfenster wie in einem Listenfeld angezeigt. Sie können jetzt folgende Aktionen durchführen:

### · **Datei-Informationen**

Sie haben Einblick in den Inhalt des aktuellen ZIP-Archivs und die detaillierten Informationen zu den einzelnen Dateien. Sie können die Liste der Dateien in einem Archiv durchblättern, indem Sie die Bildlaufleisten oder die Pfeiltasten verwenden.

· **Sortieren**

Lassen Sie die Dateien nach ihrem Namen, dem letzten Speicherdatum, der Dateigröße oder einer der anderen Angaben sortieren, indem Sie in der Kopfzeile einfach auf das entsprechende Dateikriterium klicken (klicken Sie zum Beispiel auf **Name**, um den Inhalt des ZIP-Archivs nach Dateinamen zu sortieren).

Um die vollständige Dokumentation über alle zur Verfügung stehenden Aktionen anzusehen, gehen Sie über das Inhaltsverzeichnis der Online-Hilfe zum Abschnitt Arbeiten mit Drag&Drop.

## **Kurze Einleitung - Dateien einsehen**

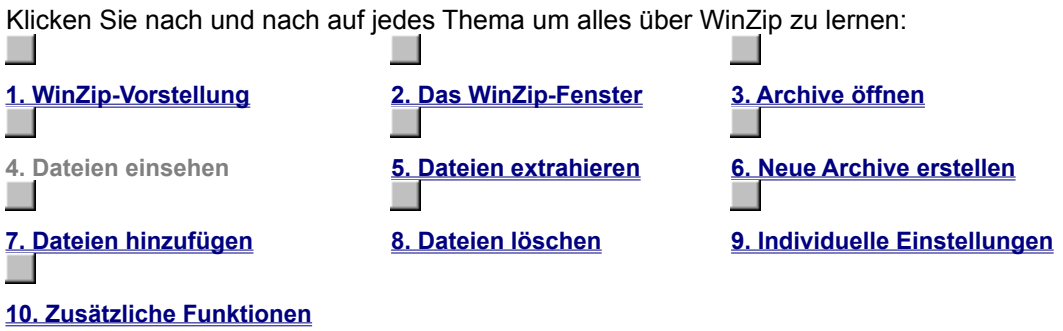

Indem Sie auf eine Datei im WinZip-Hauptfenster doppelklicken, können Sie die Datei in dem mit ihr verknüpften</u> Anwendungsprogramm einsehen. So wird ein Word (.DOC)-Datei mit Word geöffnet, eine Textdatei (.TXT) mit dem Editor. Doppelklicken Sie auf eine ausführbare Datei (.EXE), so wird dieses Programm gestartet.

Besteht keine Verknüpfung, können Sie die Datei mit dem WinZip-internen ASCII-Textanzeiger oder einem anderen Editor (bzw. Textanzeigeprogramm) Ihrer Wahl betrachten, indem Sie im WinZip-Menü **Aktionen** das Untermenü **Einsehen** auswählen. Danach öffnet sich das Dialogfeld **Einsehen**, in dem Sie selbst eine Verknüpfung einrichten. (Zu diesem Dialogfeld gelangen Sie ebenfalls durch Anklicken der Schaltfläche **Einsehen** in der Symbolleiste.)

## **Kurze Einleitung - Dateien extrahieren**

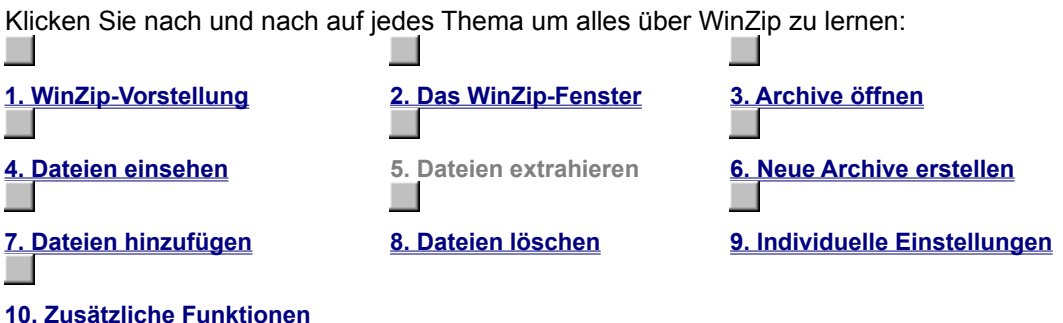

Wenn Sie eine Datei extrahieren, wird Sie von WinZip in einen Ordner Ihrer Wahl dekomprimiert. Sie können ganze Verzeichnisse und Unterverzeichnisse wiederherstellen.

Wenn Sie im WinZip-Menü **Aktionen** den Befehl **Extrahieren** auswählen oder auf die Schaltfläche **Extrahieren** in der Symbolleiste klicken, gelangen Sie in das Dialogfeld **Extrahieren**, in dem Sie den Ordner auswählen können, in das WinZip die Datei extrahieren soll. Weitere Details zu diesem Dialogfeld können Sie erhalten, wenn Sie später beim Extrahieren zu diesem Dialogfeld kommen und die **F1-TASTE** drücken oder wenn Sie den Abschnitt Dateien aus einem Archiv extrahieren jetzt lesen.

### **Hinweis:**

Wenn ein Zip-Archiv ein "setup" oder "install" Programm enthält, können Sie die Installationsfunktion nutzen, um die Datei automatisch zu extrahieren, das Installationsprogramm laufen zu lassen und temporäre Dateien wieder zu entfernen.

## **Kurze Einleitung - Neue Archive erstellen**

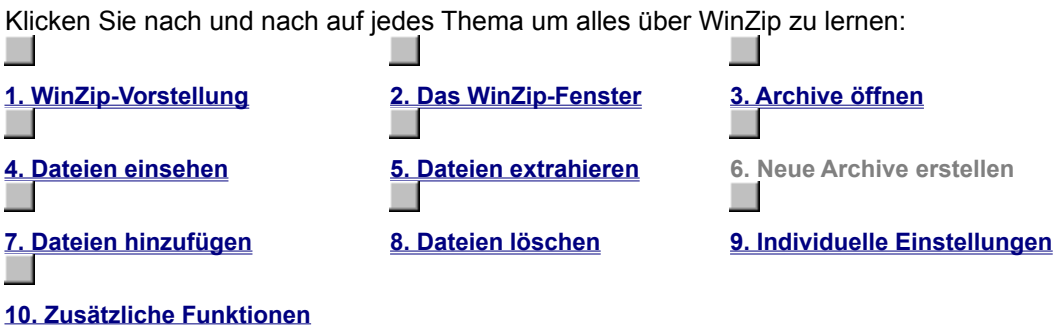

Wählen Sie aus dem WinZip-Menü **Datei** das Untermenü **Neues Archiv**, um ein neues Archiv zu erzeugen (oder klicken Sie auf die Schaltfläche **Neu** in der Symbolleiste). Daraufhin öffnet sich das Dialogfeld **Neues Archiv**.

Geben Sie den Namen des Archivs ein, das Sie erstellen möchten. **Geben Sie keinesfalls die Namen der Dateien an, die Sie komprimieren wollen.** Dieses Dialogfeld funktioniert ähnlich dem Windows-Dialogfeld **Öffnen**. Zur Auswahl von Laufwerk und Ordner können Sie die Listenfelder **Laufwerke:** und **Ordner:** verwenden. Die Namen aller bereits vorhandenen Archive in einem ausgewählten Ordner listet WinZip abgeblendet auf (in grauer Schattierung). Dadurch wird Ihnen die Vergabe eines noch nicht verwendeten Archiv-Namens erleichtert.

Normalerweise will man nach dem Erzeugen eines Archivs dem Archiv auch Dateien hinzufügen. Deshalb macht es Sinn, daß Sie das Kontrollkästchen **Hinzufügen** durch Anklicken ankreuzen. Dadurch wird das Dialogfeld **Hinzufügen** automatisch als nächstes aktiviert.

## **Kurze Einleitung - Dateien hinzufügen**

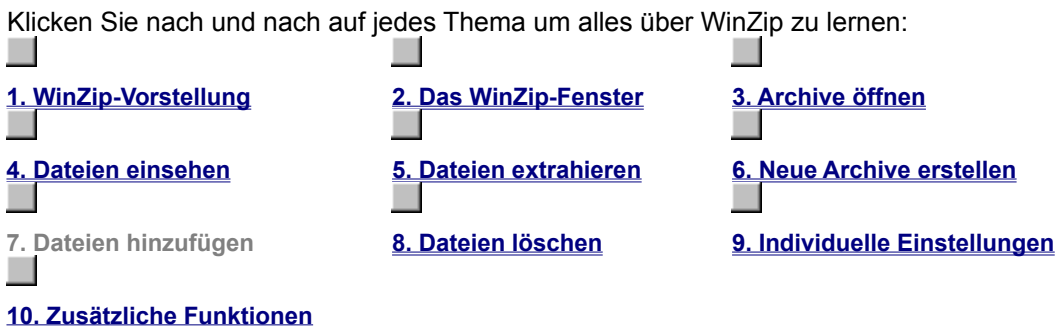

Zu einem bestehenden Archiv, das Sie geöffnet haben, oder zu einem neu erstellten Archiv können Sie Dateien hinzufügen. Falls das Dialogfeld **Hinzufügen** jetzt noch nicht angezeigt wird, wählen Sie aus dem WinZip-Menü **Aktionen** den Befehl **Hinzufügen**.

In dem daraufhin angezeigten Dialogfeld **Hinzufügen** können Sie die Dateien, die Sie dem Archiv hinzufügen möchten, auf zwei Wegen auswählen:

- a) Geben Sie den (die) Namen der Datei(en) ein, die Sie zum Archiv hinzufügen möchten. Mehrere Dateinamen werden durch Leerzeichen getrennt. Die Eingabe **\*.TXT \*.DOC** z. B. fügt dem Archiv alle TXT- und DOC-Dateien hinzu.
- b) Die einfachste Methode: Klicken Sie auf die Dateien, die im Listenfeld **Ausgewählte Dateien:** in der rechten Hälfte des Dialogfelds **Hinzufügen** aufgelistet sind. Sie können auch mehrere Dateien auswählen wie im Abschnitt Dateien zu Archiv hinzufügen beschrieben.

Das jeweilige Laufwerk bzw. den Ordner geben Sie über das Listenfeld **Dateien hinzufügen aus:** an.

Nachdem Sie Ihre Auswahl getroffen haben, klicken Sie auf die Befehlsschaltfläche **Hinzufügen**. Sowie WinZip das Hinzufügen der Dateien abgeschlossen hat, wird eine aktualisierte Dateiliste im WinZip-Hauptfenster angezeigt.

Sie können Dateien auch zu einem Archiv hinzufügen, indem Sie die jeweiligen Dateien per Drag&Drop mit der Maus aus dem Arbeitsplatz oder Windows Explorer ziehen und auf dem WinZip-Hauptfenster ablegen. Eine genauere Beschreibung dieses Vorgehens finden Sie im Abschnitt Dateien hinzufügen per Drag&Drop.

### **Hinweis:**

Wenn Sie zu einem Archiv Dateien hinzufügen, bleiben die Originaldateien unverändert auf dem Datenträger erhalten. Die Originaldateien werden erst dann gelöscht, wenn Sie in der linken Hälfte des Dialogfelds **Hinzufügen** aus dem einzeiligen Kombinationsfeld **Aktion:** die Aktion **Verschieben** auswählen. Da mit der Aktion **Verschieben** jedoch Dateien gelöscht werden, sollten Sie diese Funktion zunächst mit Testdateien erproben.

## **Kurze Einleitung - Dateien löschen**

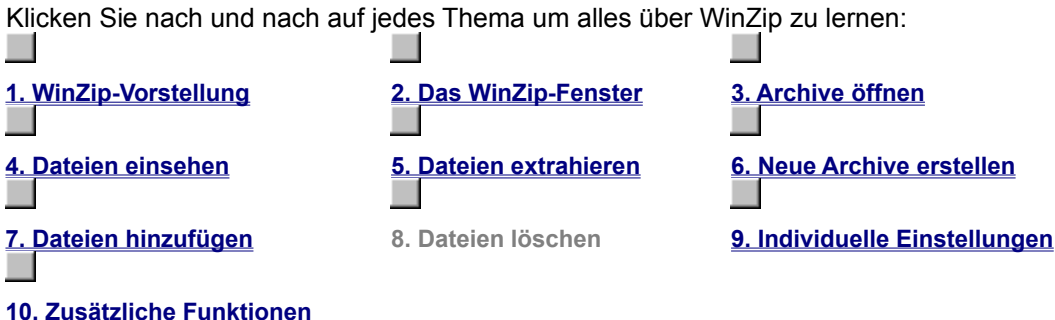

WinZip kann ausgewählte Dateien eines Archivs oder aber ganze Archive löschen. Über den Eintrag **Löschen** im Menü Aktionen erhalten Sie das Dialogfeld **Löschen**. Es gibt zwei Möglichkeiten, Dateien aus einem Archiv zu löschen:

Sie können im WinZip-Hauptfenster eine (mehrere) Datei(en) auswählen und dann den Eintrag **Löschen** aus dem Menü **Aktionen** wählen oder die Taste **Entfernen** betätigen.

Wählen Sie im Menü **Aktionen** den Eintrag **Löschen** um das Dialogfeld **Löschen** zu öffnen. In dem Dialogfeld können Sie die Namen der Datei(en) angeben, die Sie löschen wollen (Sie können auch die Standard-Windows-Platzhalterzeichen verwenden). Um mehrere Dateien zu löschen, geben Sie die einzelnen Dateinamen durch Leerzeichen getrennt ein.

**Hinweis:** Das Löschen von Dateien aus einem ZIP-Archiv kann nicht rückgängig gemacht werden.

Wollen Sie ein ganzes Archiv löschen, müssen Sie zuerst aus dem Menü **Aktionen** den Eintrag **Löschen** wählen um das Dialogfeld **Löschen** zu öffnen. Aktivieren Sie dann das Kontrollkästchen **Ganzes Archiv** und klicken Sie auf die Schaltfläche **Löschen**.

Alternativ hierzu können Sie auch aus dem Menü **Datei** den Eintrag **Archiv löschen** wählen um das aktuelle Archiv zu löschen.

## **Kurze Einleitung - Individuelle Einstellungen**

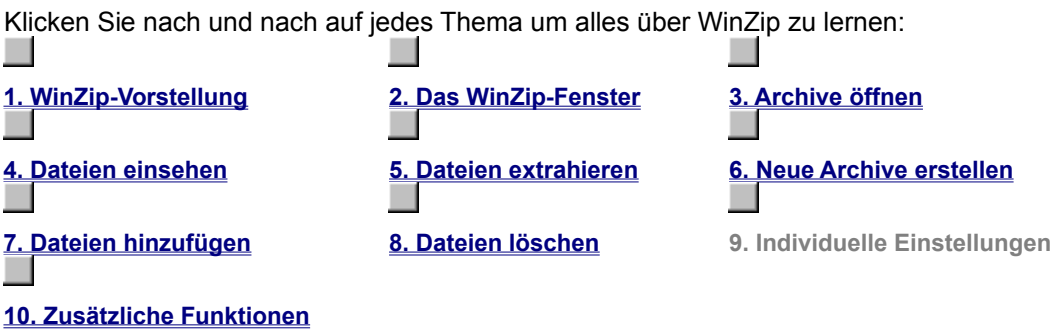

Sie können viele der WinZip-Funktionen auf Ihre eigenen Bedürfnisse abstimmen. So ist es möglich, die Standardverzeichnisse der Dialogfelder **Extrahieren** und **Hinzufügen** zu ändern. Die meisten dieser Optionen sind für fortgeschrittene Anwender gedacht. Einen Überblick und Einzelheiten über die verfügbaren Möglichkeiten finden Sie im Abschnitt Optionen.

## **Kurze Einleitung - Zusätzliche Funktionen**

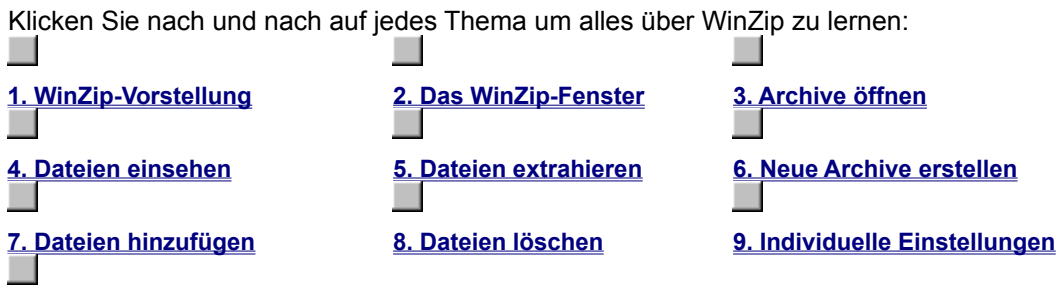

**10. Zusätzliche Funktionen**

Hier endet die kurze Einleitung. Sobald Sie WinZip etwas besser kennengelernt haben, können Sie in den folgenden Abschnitten Erläuterungen zu weiteren Funktionen finden:

- · Die Drag&Drop-Schnittstelle erleichtert die Arbeit mit Archiven.
- Internet, AOL, Compuserve-Anwender: Sehen Sie sich den Abschnitt Vorschläge für die Arbeit mit heruntergeladenen Dateien an.
- Die Installieren/Deinstallieren- und CheckOut-Funktion vereinfacht das Ausprobieren von Programmen in ZIP-Archiven.
- WinZip ist in den Explorer und den Datei-Manager integriert. Die Abschnitte Explorer-Schnittstelle und Datei-Manager-Schnittstelle enthalten Details.

Zur Erinnerung: Drücken Sie die **F1-TASTE**, um jederzeit kontextsensitive Hilfe zu erhalten.

Wenn Sie sich noch einmal die kurze Einleitung ansehen wollen und einige der Verweise ausprobieren möchten, so können Sie die oberen Schaltflächen verwenden. Klicken Sie auf die Schaltfläche **Hilfe**, um zur Inhaltsseite der WinZip-Hilfe zu gelangen.

## **Archive - Beschreibung**

WinZip speichert komprimierte Dateien in Archiven. Sie können sich ein Archiv als eine Art Verzeichnis oder Ordner vorstellen, obwohl ein Archiv an sich eine besondere Art von Datei ist. WinZip erkennt ein Archiv, sobald eine Datei die Endung **.ZIP** trägt oder eine andere besondere Endung.

## **Komprimierung - Beschreibung**

Wenn Sie eine Datei komprimieren, verringern Sie den von der Datei benötigten Speicherplatz. Andere Bezeichnungen hierfür sind auch **Zippen** oder **Packen**.

### **Automatisches Komprimieren einer Datei beim Hinzufügen zu einem Archiv**

Sobald Sie eine Datei zu einem Archiv hinzufügen, wird diese Datei von WinZip automatisch komprimiert.

## **Oberfläche wechseln - Beschreibung**

Das Dialogfenster **WinZip-Oberfläche wechseln** wird geöffnet, sobald Sie WinZip mit der Classic-Oberfläche starten und mit der WinZip Wizard-Oberfläche beenden oder umgekehrt. Dieses Dialogfenster soll Ihnen helfen zu bestimmen, mit welcher Oberfläche WinZip beim nächsten Ausführen des Programmes startet.

## **Suche nach Archiven**

WinZip kann Ihnen bei der Suche nach vorhandenen ZIP-Archiven behilflich sein, sofern Ihnen nicht genau bekannt ist, wo sich die entsprechende Datei befindet.

Wählen Sie **Durchsuche Festplatte(n) auf diesem PC** damit der Wizard alle lokalen Festplatten Ihres PCs durchsucht.

Mit **Durchsuche bevorzugte ZIP-Ordner** werden Ihre bereits angegebenen Favoriten ZIP-Ordner durchsucht.

Die Option **Durchsuche Laufwerk** gibt Ihnen die Möglichkeit, ein einzelnes Laufwerk, egal ob lokales, CD-ROM oder Netzlaufwerk vom Wizard durchsuchen zu lassen.

Wenn Sie **Eigene Suche** auswählen, können Sie selbst den Pfad bestimmen, in dem Sie ein ZIP-Archiv gespeichert haben.

## **Dateityp-Filter**

Die neuen Dialogfenster **Neues Archiv** und **Archiv öffnen** verwenden die unten angegebenen Dateifilter. Das Dialogfenster **Bevorzugte ZIP-Ordner** verwendet die ersten drei Einträge dieser Liste.

ZIP-Archive \*.zip

alle Dateien \*.\*

alle Archive \*.zip;\*.z;\*.gz;\*.tz;\*.taz;\*.tgz;\*.lzh;\*.arj;\*.arc;\*.tar;\*.cab

kodierte Dateien \*.uu; \*.uue; \*.xxe; \*.bhx; \*.b64; \*.hqx; \*.mim

Archive und .EXE-Dateien \*.zip;\*.z;\*.gz;\*.tz;\*.taz;\*.tgz;\*.lzh;\*.arj;\*.arc;\*.tar;\*.cab;\*.exe

Archive, kodierte und .EXE-Dateien \*.zip;\*.z;\*.gz;\*.tz;\*.taz;\*.tgz;\*.lzh;\*.arj;\*.arc;\*.tar;\*.exe;\*.uu;\*.uue;

\*.xxe;\*.bhx;\*.b64;\*.hqx;\*.mim

## **UUencoded, XXencoded, BinHex, und MIME Dateien Dateien**

Diese Hilfe enthält einen Abschnitt, der erklärt, wie WinZip Dateien im UUencode-, XXencode-, BinHexund MIME-Format (base64, plain/text, quoted-printable) öffnen und extrahieren und Dateien im UUencode-Format erstellen kann. Die Notwendigkeit für diese Fähigkeiten wird ebenso erklärt wie ihre Handhabung.

Sie haben diesen Punkt durch die Browse-Schaltflächen in der Symbolleiste erreicht, die kurze Einführung wurde in einem eigenen Abschnitt plaziert, den Sie erreichen, indem Sie auf den Text am Fuß (oder am Ende) dieser Seite klicken.

Sie können diesen Abschnitt verlassen, indem Sie auf die Schaltfläche [ > > ] klicken.

Klicken Sie auf UUencoded, XXencoded, BinHex, oder MIME Dateien um diesen Abschnitt zu verlassen und mehr über diese Dateiformate zu erfahren und darüber, wie WinZip Ihren Bedürfnisse entgegenkommt.

### **UUencode-, XXencode-, BinHex- und MIME-Umwandlung**

WinZip ist in der Lage, Dateien, die mittels UUencode, XXencode, BinHex oder MIME (base64, plain/text und quoted printable) -Umwandlung in ein anderes, Internet-taugliches Format umgewandelt wurden, wieder in das ursprüngliche Format zurück konvertieren. WinZip besitzt außerdem die Funktion, Dateien mit UUencode ebenfalls in ein Format umzuwandeln, mit dem Sie die Datei über das Internet versenden können.

Dieser Abschnitt beschreibt, wofür diese Funktionen und Fähigkeiten benötigt werden, gibt Ihnen Anweisungen für den Einsatz und zeigt Ihnen, welche Vorteile der Einsatz dieser Technik für Ihre elektronische Post bringen kann.

Verwenden Sie die Schaltflächen **Durchsuchen** weiter oben oder den folgenden Index, um sich durch diese Einführung zu bewegen.

Diese Einleitung setzt voraus, daß Sie sich mit den grundlegenden Windows- und WinZip-Funktionen sowie mit Ihrem E-Mail-Programm auskennen.

### **Dateien mit der E-Mail über das Internet verschicken**

Sollten Sie bereits eine Verbindung zum Internet besitzen, dann verwenden Sie vielleicht schon ein E-Mail-Programm, daß es Ihnen gestattet, Dateien an eine Nachricht anzuhängen, um sie mit ihr zu verschicken.

Jedoch ist es mit vielen E-Mail-Programmen - darunter auch **MS-Mail** und einige Versionen von **CompuServe Information Manager** (WinCIM) - nicht einfach, Dateien an einen Empfänger zu schicken, der eine Internet-E-Mail-Adresse hat.

Im Falle von CompuServe geht das sogar soweit, das die Anwender mit einem alten Account, die nicht zu neuem gewechselt haben, nur schwer Dateien an einen Anwender schicken können, der eine E-Mail-Adresse außerhalb von CompuServe hat.

WinZip erleichtert Ihnen das Versenden und Empfangen mit nahezu jedem E-Mail-Programm, die beiden genannten inbegriffen.

### **Hinweis:**

Sollte Ihr E-Mail-Programm in der Lage sein, Dateien zu übertragen, dann denken Sie daran, daß Sie durch das Komprimieren von Dateien vor der Übertragung normalerweise für die Übertragung weniger Zeit benötigen werden.

Sollte sich der Empfänger nicht mit ZIP-Archiven auskennen, so können Sie WinZip verwenden, um selbstextrahierende Archive zu erstellen, damit der Empfänger es einfacher hat, diese Archive zu dekomprimieren.

### **Gründe für das Umwandeln mit dem UUencode- oder anderen Verfahren**

Das Internet war an für sich nicht zur Übertragung von binären Daten (Programme und andere Dateien, bei denen es sich nicht um reine Textdateien handelt) gedacht.

Es ist lediglich in der Lage, Dateien zu übertragen, die aus "normalen" Zeichen besteht (druckbare ASCII-Zeichen).

Um diese Beschränkungen zu überwinden, wurden unter anderem das Verfahren **UUencode** entwickelt.

Alle diese Ansätze arbeiten nach dem gleichen Prinzip: Sie wandelt binäre Dateien (die ja wie bereits erwähnt nicht über das Internet verschickt werden können) in Dateien um, die nur ASCII Zeichen enthalten und somit über das E-Mail System verschickt werden können. Dieser Vorgang ist das Kodieren (encoding).

Der Empfänger der so umgewandelten Datei kann dann den Vorgang wieder umkehren: Die reinen ASCII-Zeichen werden dann wieder in eine binäre Datei umgewandelt (also die ursprüngliche Datei).

Vielleicht haben Sie schon einmal den Inhalt einer solchen Datei gesehen, hier ist ein Beispiel:

```
\lambda = \lambda_=_ Part 001 of 001 of file encoded.txt
\overline{\phantom{a}} =
begin 666 encoded.txt
M5&5S="$-"@T*1V5N=&QE(%)E861E<CH-"@T*5&AI<R!I<R!N;W1H:6YG(&UO
M<F4@=&AA;B!A('1E<W0@9FEL92!C<F5A=&5D('1O('!R;W9I9&4@9F]D9&5R
M(&9O<B!T:&4@=F%R:6]U<R!E;F-O9&EN9R!S8VAE;65S+B!)9B!Y;W4@87)E
M('5S:6YG(&ET('1O('1E<W0L(&-O;F=R871U;&%T:6]N<R!O;B!Y;W5R(&%G
M:6QI='D@:6X@8W5T=&EN9RP@<&%S=&EN9RP@<V%V:6YG+"!A;F0@9&5C;V1I
:;F<@=7-I;F<@5VEN6FEP+@T*#0I%;FIO>2$`
\ddot{\phantom{0}}
```
end

Mit WinZip können jetzt genau das erledigen, was nötig ist um Dateien, die mit dem UUencode-, XXencode-, BinHex-, oder MIME-Verfahren umgewandelt wurden, wieder zu dekodieren.

### **Dateien empfangen und für die Umwandlung vorbereiten**

Die Nachrichten, die Sie zusammen mit einer umgewandelten Datei erhalten, müssen vorbereitet werden, damit WinZip diese Dateien wieder dekodieren kann.

Wie Sie dabei vorgehen müssen, hängt von dem E-Mail-Programm ab, das Sie verwenden.

### **WinCIM-Anwender (CompuServe Information Manager):**

- · Doppelklicken Sie auf die Nachricht, um sie zu öffnen.
- · Wählen Sie im Menü **Datei** den Eintrag **Speichern unter**.
- · Geben Sie einen Namen für die neue Datei an und verwenden Sie dabei als Erweiterung **.UUE**; zum Beispiel: **DATEINAME.UUE**

### **MS-Mail-Anwender:**

- · Markieren Sie die Nachricht (**NICHT ÖFFNEN!**; lange Nachrichten können von MSMail nicht gut verarbeitet werden)
- · Wählen Sie im Menü **Datei** den Eintrag **Speichern unter**.
- · Geben Sie einen Namen für die neue Datei an und verwenden Sie dabei als Erweiterung **.UUE**; zum Beispiel: **DATEINAME.UUE**

Wenn Sie ein **anderes E-Mail Programm** verwenden, funktioniert vielleicht auch eine der beider obigen Vorgehensweisen bei dem von Ihnen eingesetzten Programm.

Bedenken Sie aber, daß einige E-Mail-Programme bei ungewöhnlich langen Nachrichten abstürzen können oder der Inhalt der Nachricht wird nicht komplett wiedergegeben, da das E-Mail-Programm ab einer bestimmten Größe die Datei abschneidet. Daher ist es immer zu bevorzugen, eine Nachricht zu speichern, anstatt sie in dem E-Mail-Programm zu öffnen.

Vielleicht speichert auch Ihr E-Mail Programm Dateien, die an eine Nachricht angehängt wurden, in einem dafür vorgesehenen Ordner ab. In diesem Fall wird die Datei vielleicht automatisch mit der korrekten Endung versehen.

Um die bestmögliche Funktionalität von WinZip zu gewährleisten, ist es sinnvoll, als Endung **.UUE** zu verwenden.

Vielleicht erhalten Sie auch manchmal aus Platzgründen **mehrteilige Nachrichten**, so daß eine Datei auf mehrere Nachrichten verteilt bei Ihnen eintrifft. In diesem Fall ist es notwendig, daß sie einen Editor verwenden, um diese Dateien zusammenzufügen, oder Sie verwenden den DOS-Befehl **COPY** um die Dateien aneinanderzufügen und in einer größeren Datei mit der Endung **.UUE** zu speichern.

## **Dateien mit Hilfe von WinZip dekodieren**

Sie brauchen sich keine Sorgen darüber zu machen, welches Verfahren verwendet wurde, um die Datei, die Sie erhalten haben zu kodieren. Unabhängig davon, ob das UUencode-, XXencode-, BinHex-, or a MIME (base64, plain/text, und quoted-printable) -Verfahren verwendet wurde, ist WinZip in der Lage, das entsprechende Verfahren zu ermitteln und verwendet automatisch die richtige Methode, die Datei wieder zu dekodieren.

Wie bei ZIP-Archiven, stehen Ihnen auch hier mehrere Möglichkeiten zur Verfügung eine solche kodierte Datei zu öffnen.

### **So können Sie beispielsweise:**

- · auf die Datei mit der Dateinamenerweiterung **.UUE** doppelklicken
- · WinZip führt die entsprechende Datei aus und dekodiert die Datei. Sollte es sich dabei um ein ZIP-Archiv handeln, wird WinZip eine Möglichkeit zum Öffnen des ZIP-Archivs anbieten. Andernfalls wird der normale Dateiname angezeigt
- · Verwenden Sie WinZip wie gewohnt, um Dateien in einen Ordner Ihrer Wahl zu dekomprimieren.

### **Hinweis:**

- · Sie können eine solche Datei natürlich auch öffnen, indem Sie die Schaltfläche **Öffnen** verwenden oder im Menü Datei den Eintrag **Archiv öffnen** benutzen.
- · Ebenso funktioniert hier die Drag&Drop Schnittstelle: ziehen Sie die entsprechende Datei einfach auf WinZip - unabhängig von der Erweiterung, die die Datei hat.

## **Dateien mit Hilfe von WinZip kodieren (UUencode)**

WinZip verwendet das UUencode-Verfahren bei ZIP-Archiven, damit diese über das Internet verschickt werden können. Daher müssen Sie entweder ein bestehendes Archiv auswählen und öffnen um es zu kodieren, oder Sie erstellen ein neues Archiv.

- Ist die Datei bereits als ZIP-Archiv gespeichert, dann öffnen Sie das Archiv mit WinZip unter Verwendung der von Ihnen bevorzugten Methode.
- · Muß erst noch ein Archiv erstellt werden, das die zu verschickende(n) Datei(en) enthalten soll, dann verwenden Sie WinZip, um ein neues ZIP-Archiv zu erstellen. Lassen Sie das Programm für die jetzt folgende Aktion noch geöffnet.
- · Klicken Sie im Menü **Aktionen** auf den Eintrag **UUencode.**

Damit haben Sie das ZIP-Archiv mit der UUencode-Methode kodiert. Jetzt werden Sie zum Beispiel in dem Ordner, in dem sich das (erstellte) ZIP-Archiv befindet, eine weitere Datei mit gleichem Namen, jedoch mit der Endung .UUE vorfinden:

Hatten Sie die Datei **TESTDATEI.ZIP** verwendet, so finden Sie im selben Verzeichnis die kodierte Datei **TESTDATEI.UUE**.

### **Versenden einer kodierten Datei**

Wie Sie die Datei, die mit dem UUencode-Verfahren kodiert wurde, in eine Nachricht kopieren um sie dann zu verschicken, hängt von Ihrem E-Mail-Programm ab.

### **WinCIM-Anwender (CompuServe Information Manager):**

- · Erstellen Sie wie gewohnt eine Nachricht.
	- **Hinweis:**

Wenn Sie die Datei an einen Empfänger senden wollen, der ebenfalls CompuServe verwendet, ist es nicht notwendig, daß Sie die Nachricht kodieren, aber es kann die Übertragungszeiten verkürzen, wenn Sie die Datei mit WinZip komprimieren und als ZIP-Archiv verschicken..

- · Klicken Sie auf die Schaltfläche **Datei anhängen**
- · Wenn Sie **WinCim 2.0** verwenden, dann
	- klicken Sie auf die Schaltfläche Datei (sollten Sie WinCim 3.0 einsetzen, ist diese Aktion nicht notwendig)
	- Verwenden Sie die Standard-Dialogfenster, um die gerade erstellte Datei mit der Endung **.UUE** auszuwählen.
- · Wenn Sie den **CompuServe Information Manager 3.0** verwenden, dann
	- markieren Sie die angehängte Datei und wählen Sie im Listenfeld den Dateityp **Text** aus und
	- klicken Sie anschließend auf die Schaltfläche **OK** (sollten Sie die Version **3.0** einsetzen, ist diese Aktion nicht notwendig).
- · Schicken Sie Ihre Nachricht wie gewohnt ab.

### **MS-Mail-Anwender:**

- · Erstellen Sie wie gewohnt eine Nachricht.
- · Wählen Sie im Menü **Anhängen** den Eintrag **Datei** aus
- · Verwenden Sie die Standard-Dialogfenster, um die gerade von Ihnen erstellte Datei mit der Endung **.UUE** auszuwählen.
- · Schicken Sie Ihre Nachricht wie gewohnt ab.

Wenn Sie ein **anderes E-Mail Programm** verwenden, funktioniert vielleicht auch eine der beiden obigen Vorgehensweisen bei dem von Ihnen eingesetzten Programm.

Es kann auch sein, daß Sie auch eine Funktion wie **Datei senden** verwenden können.

Eventuell müssen Sie aber auch die erstellte **.UUE**-Datei erst mit einem Editor öffnen um dann den Inhalt erst in die Windows-Zwischenablage und dann in eine neue Nachricht hineinzukopieren.

Weitere Informationen über den Umgang mit großen Dateien finden Sie in dem nächsten Abschnitt **Ratschläge, Tips und Problemlösungen**.

## **Ratschläge, Tips und Problemlösungen**

WinZip erleichtert das Dekodieren von Dateien, die mit solchen Verfahren kodiert wurden, wesentlich.

Hier noch einige Hinweise, damit das ganze noch etwas besser funktioniert:

### **Die häufigste Ursache für Probleme**

Am häufigsten kommt es vor, daß die in einem Archiv enthaltenen Daten entweder nicht vollständig sind, oder es fehlen einleitende Informationen im Kopfzeilenbereich (Header) der Datei, die erst die Identifizierung des Dateityps ermöglichen.

Dadurch wird die Zuverlässigkeit der Nachricht vernichtet (und damit die Zuverlässigkeit des Inhalts der kodierten Datei). Wir haben einige Beispiele für Dateien im jeweiligen Format hinzugefügt und hoffen, daß Sie diese Informationen nutzen können, um durch Vergleiche mit Ihren eigenen Nachrichten ermitteln zu können ob notwendige Informationen wie identifizierende Daten im Kopfzeilenbereich (Header) und die abschließenden Daten fehlen oder ob sie korrekt in Ihren Nachrichten enthalten sind..

Klicken Sie auf den jeweiligen Typ, um sich ein Beispiel anzusehen:

**Uuencode-Beispiel XXencode-Beispiel BinHex-Beispiel MIME (base64) -Beispiel**

**Mehrteilige Nachrichten** müssen Sie erst zusammenfügen, bevor sie mit WinZip dekodiert werden können.

In diesem Fall ist es notwendig, daß sie einen Editor verwenden, um diese Dateien zusammenzufügen, oder Sie verwenden den DOS-Befehl **COPY** um die Dateien aneinanderzufügen und in einer größeren Datei mit der Endung **.UUE** zu speichern, um diese anschließend mit WinZip zu öffnen. Statt dessen können Sie auch ein anderes Programm wie das **UUDeview package** von Frank Pilhofer verwenden. (Die von WinZip verwendeten Programmroutinen zum Dekodieren basieren auf diesem Programmpaket.)

Bei der ursprünglichen Version von **UUDeview** handelt es sich um ein befehlszeilenorientiertes Programm, Sie können sich aber ein Programm von Michael Newcomb herunterladen, das als Schnittstelle zu diesem Programm arbeitet. Diese kostenlosen Programme können Sie über die Internet-Adresse

#### **http://www.uni-frankfurt.de/~fp/uudeview**

in Deutschland, oder über

#### **http://www.miken.com/uud**

in den USA herunterladen.

**Weitere Informationen** zum Thema kodieren und dekodieren erhalten Sie an vielen Stellen im Internet, beginnen können Sie bei Interesse auf jeden Fall mit dem Artikel **Introduction to Decoding** auf der UUDeview Home Page unter

#### **http://www.uni-frankfurt.de/~fp/uudeview**

Die Spezifikationen sind unter der Kennung RFC 1521 normiert und der Standard ist an vielen Stellen im Internet erhältlich.

**Melden von Programmfehlern:** Sollten Sie (bitte nur nach gründlicher Untersuchung!) der Meinung sein, daß WinZip eine Datei nicht richtig dekodiert, obwohl es scheint, daß diese Datei richtig kodiert wurde, dann schicken Sie bitte eine Nachricht an den WinZip Support. Die Adresse finden Sie im Abschnitt Wenn Sie Fragen haben: Technische Unterstützung.

- Schicken Sie bitte die entsprechende Datei als ZIP-Archiv an die aufgeführte E-Mail-Adresse. Dadurch wird gewährleistet, daß alle Informationen, die durch Gateway-Rechner auf dem Weg der Mail bis hin zu Ihrem E-Mail-Briefkasten zu der kodierten Datei hinzugefügt wurden erhalten bleiben und nicht verändert werden.

- Nennen Sie bitte außerdem den Namen des Programms, das die Datei erstellt (kodiert) hat.
- Sicherlich werden Sie verstehen, daß wir wenn es möglich ist -, kleinere Beispieldateien bevorzugen.

Wir werden uns gegebenenfalls die Datei so schnell wie möglich ansehen.

**UUencode-, XXencode-, BinHex- und MIME-Umwandlung Dateien mit der E-Mail über das Internet verschicken Gründe für das Umwandeln mit dem UUencode- oder anderen Verfahren Dateien empfangen und für die Umwandlung vorbereiten Dateien mit Hilfe von WinZip dekodieren Dateien mit Hilfe von WinZip kodieren (UUencode) Versenden einer kodierten Datei**

**Ratschläge, Tips und Problemlösungen**

### **Uuencode-Beispiel**

Hier das Beispiel einer Datei, die mit Hilfe des UUencode-Verfahrens kodiert wurde:

#### begin 666 encoded.txt

M5&5S="\$-"@T\*1V5N=&QE(%)E861E<CH-"@T\*5&AI<R!I<R!N;W1H:6YG(&UO M<F4@=&AA;B!A('1E<W0@9FEL92!C<F5A=&5D('1O('!R;W9I9&4@9F]D9&5R M(&9O<B!T:&4@=F%R:6]U<R!E;F-O9&EN9R!S8VAE;65S+B!)9B!Y;W4@87)E M('5S:6YG(&ET('1O('1E<W0L(&-O;F=R871U;&%T:6]N<R!O;B!Y;W5R(&%G M:6QI='D@:6X@8W5T=&EN9RP@<&%S=&EN9RP@<V%V:6YG+"!A;F0@9&5C;V1I :;F<@=7-I;F<@5VEN6FEP+@T\*#0I%;FIO>2\$`

end

 $\ddot{\phantom{0}}$ 

Zurück zu **Ratschläge, Tips, & Problemlösungen**

## **XXencode-Beispiel**

Hier das Beispiel einer Datei, die mit Hilfe des XXencode-Verfahrens kodiert wurde:

#### begin 666 encoded.txt

hJ4JnR02B0Uo8FqJiR4lZ637ZMKFZQXcB0Uo8J4VdQm-dQm-iPrFcOKtb64pj hQaIUR4VVPW-V65FZQrEUNaZgNG-XQaJVR4JY65Fj65-mPrNdN4IUNaxYN4Jm h64NjQW-oO4IURa3mOKxpQm-ZPaBjN4ZiNm-nMqVZPKJn9W-7NW-tPrIUML7Z h65JnOKtb64Zo65Fj65FZQrEg64BjPaRmMLFpP43oOKxiQm-jPW-tPrJm643b hOKldR5YUOKsUMrJoR4ZiNmkUQ43nR4ZiNmkUQq3qOKtb90-VPaEUN4JXPqFd OPaQURLBdPaQUJqZiKaZk9Uo81Ed3PadjSG2+

 $+$ 

end

Zurück zu **Ratschläge, Tips, & Problemlösungen**
# **BinHex-Beispiel**

Hier das Beispiel einer Datei, die mit Hilfe des BinHex-Verfahrens kodiert wurde:

VGVzdCENCg0KR2VudGxlIFJlYWRlcjoNCg0KVGhpcyBpcyBub3RoaW5nIG1vcmUgdGhhbiBhIHRl c3QgZmlsZSBjcmVhdGVkIHRvIHByb3ZpZGUgZm9kZGVyIGZvciB0aGUgdmFyaW91cyBlbmNvZGlu ZyBzY2hlbWVzLiBJZiB5b3UgYXJlIHVzaW5nIGl0IHRvIHRlc3QsIGNvbmdyYXR1bGF0aW9ucyBv biB5b3VyIGFnaWxpdHkgaW4gY3V0dGluZywgcGFzdGluZywgc2F2aW5nLCBhbmQgZGVjb2Rpbmcg dXNpbmcgV2luWmlwLg0KDQpFbmpveSE=

Zurück zu **Ratschläge, Tips, & Problemlösungen**

#### **MIME (base64)-Beispiel**

Hier das Beispiel einer Datei, die mit Hilfe des MIME-Verfahren kodiert wurde:

--- Content-Type: application/octet-stream; name="encoded.txt" Content-Transfer-Encoding: base64 Content-Disposition: inline; filename="encoded.txt" Content-MD5: V8ttTjZgvmMkzwVFKr5Olw==

VGVzdCENCg0KR2VudGxlIFJlYWRlcjoNCg0KVGhpcyBpcyBub3RoaW5nIG1vcmUgdGhhbiBh IHRlc3QgZmlsZSBjcmVhdGVkIHRvIHByb3ZpZGUgZm9kZGVyIGZvciB0aGUgdmFyaW91cyBl bmNvZGluZyBzY2hlbWVzLiBJZiB5b3UgYXJlIHVzaW5nIGl0IHRvIHRlc3QsIGNvbmdyYXR1 bGF0aW9ucyBvbiB5b3VyIGFnaWxpdHkgaW4gY3V0dGluZywgcGFzdGluZywgc2F2aW5nLCBh bmQgZGVjb2RpbmcgdXNpbmcgV2luWmlwLg0KDQpFbmpveSE=

-----

Zurück zu **Ratschläge, Tips, & Problemlösungen**

# **Häufig gestellte Fragen (FAQ)**

Sie erhalten eine aktuelle Version dieser FAQ (**F**requently **A**sked **Q**uestions = häufig gestellte Fragen) über die FAQ-Seite der WinZip-Homepage (http://www.winzip.de).

#### **Grundlagen**

**Wie fange ich an?**

**Technische Fragen**

**Wie verwende ich datenträgerübergreifendes Komprimieren?**

**Wie komprimiere ich einen Ordner und stelle ihn später wieder her?**

**Wie kann ich Grafiken/Arbeitsblätter(Spreadsheets)/Text -Dateien in einem Archiv einsehen?**

#### **Nicht-technische Fragen**

**Wie kann ich WinZip kaufen? Beachten Sie Adressänderungen?**

#### **Siehe auch:**

Ratschläge und Tips Weitere Hinweise und Tips Vorschläge zum Arbeiten mit heruntergeladenen Dateien Windows 95/98/NT-Integrationsbeispiele

### **Wie komprimiere ich einen Ordner und stelle ihn später wieder her?**

#### **Hinweis:**

Es gibt einfachere Wege, um dies zu erreichen, jedoch ist diese Methode am leichtesten zu erklären. Insbesondere erspart Ihnen der Einsatz der Drag&Drop-Schnittstelle oder der Eintrag von WinZip im Menü des Datei-Manager die meisten der beschriebenen Schritte.

**Windows 3.1x - Anwender:** Wenn Sie die Drag&Drop-Schnittstelle oder den Menüeintrag von WinZip im Datei-Manager verwenden, vergewissern Sie sich, daß Sie auf den Ordner im **rechten** Fenster des Datei-Managers klicken und es dann auf WinZip ziehen.

#### **Vorgehensweise zum Komprimieren eines Verzeichnisses und dessen Unterverzeichnisse:**

- 1. Starten Sie WinZip
- 2. Wählen Sie im Menü **Datei** den Eintrag **Neues Archiv**
- 3. Geben Sie den Namen des neues Archivs ein, z.B. **C:\MEINEDIR.ZIP**

und drücken Sie anschließend die Eingabetaste.

- 4. Wählen Sie im Menü **Aktionen** den Eintrag **Hinzufügen**
- 5. Geben Sie den Namen der Dateien an, die Sie zum Archiv hinzufügen möchten, zum Beispiel: **C:\MEINEDIR\\*.\***
- 6. Vergewissern Sie Sich, daß das Kontrollkästchen **Mit Unterverzeichnissen** aktiviert ist und das Kontrollkästchen **Pfadangaben speichern** nicht aktiviert ist.
- 7. Sie können auf die Schaltfläche **Mit Platzhaltern hinzufügen** klicken. (zum Beispiel,"\*.doc" um alle Dateien mit der Endung .doc aufzunehmen)

#### **Wiederherstellen eines Verzeichnisses und dessen Unterverzeichnisse:**

- 1. Starten Sie WinZip und öffnen Sie das Archiv, das Sie entsprechend der oben stehenden Anweisungen erstellt haben.
- 2. Wählen Sie im Menü **Aktionen** den Eintrag **Extrahieren**.
- 3. Vergewissern Sie sich, daß das Kontrollkästchen **Pfadangaben verwenden** aktiviert ist.
- 4. Geben Sie das Zielverzeichnis ein, in das die Dateien des Archivs extrahiert werden sollen, zum Beispiel:

#### **C:\MEINEDIR.ZIP**

5. Klicken Sie auf die Schaltfläche **Extrahieren**

### **Wie kann ich Grafiken, Arbeitsblätter(Spreadsheeds) oder Textdateien in einem Archiv einsehen?**

Verwenden Sie das Programm QuickView, ein Zusatprogramm von Windows 95/98 und NT zum Einsehen von Dateien, die mit keiner Anwendung verknüpft sind.

Sollte QuickView auf Ihrem Computer nicht installiert sein, dann schauen Sie sich den Abschnitt QuickView installieren

Um QuickView mit WinZip zu verwenden, wählen Sie im Menü **Optionen** den Eintrag **Konfiguration.** In der Registerkarte **Zusatzprogramme** tragen Sie dann im Feld **Standardverknüpfung** einfach **quickview** ein und klicken anschließend auf **OK**.

### **Beachten Sie Adressänderungen?**

Wir beachten Adressänderungen unserer Kunden. Sollten Sie eine Version von WinZip erworben haben und umziehen, möchten wir Sie bitten, und folgende Informationen zuzuschicken:

- 1. Ihr Name (sollten Sie sich nicht sicher sein, wie Sie Ihren Namen bei der Registrierung angegeben haben, geben Sie bitte ebenfalls gebräuchliche alternative Schreibweisen an, zum Beispiel "J.E. Meier" oder "Jürgen Meier", usw.)
- 2. Ihre neue Postanschrift
- 3. Ihre neue Postanschrift
- 4. Ihre alte Postanschrift
- 5. Ungefähres Kaufdatum
- 6. Wichtig: Geben Sie bitte an, wie Sie WinZip erworben haben: Mit Scheck Via den SWREG-Service von CompuServe Wiederverkäufer (Geben Sie bitte auch den Namen des Wiederverkäufers an)

Vielen Dank für Ihre Bemühungen!

### **WinZip Internet Browser-Zusatzprogramm**

Mit dem Internet Browser-Zusatzprogramm von WinZip wird Ihnen eine Menge der Arbeit automatisiert, die Sie normalerweise beim Heruntergeladen und Dekomprimieren von gepackten Dateien aus dem Internet haben. Wenn Sie auf ein Archiv im Netscape Navigator/Communicator oder im Microsoft Internet Explorer klicken, übernimmt WinZip das Archiv, sobald die Datei heruntergeladen ist. Automatisch wird das Archiv dann von WinZip in einen von Ihnen angegebenen Ordner verschoben (standardmäßig ist dieser Ordner **c:\download**) und anschließend geöffnet.

#### **Hinweise:**

Dieses kostenlose Zusatzprogramm wird nicht zusammen mit WinZip ausgeliefert, Sie können es aber kostenlos über die Internet-Seite

#### **http://www.winzip.de/ibrowser.htm**

herunterladen.

Das WinZip Internet Browser-Zusatzprogramm unterstützt sowohl den Microsoft Internet Explorer als auch den Netscape Navigator/Communicator, je nachdem, welche Implementationen diese Browser für Hilfprogramme (**helper**) verwenden.

WinZip 7.0 wurde bis Mitte Juli 1998 mit den folgenden Programmen getestet:

- mit der neuesten zuletzt verfügbaren veröffentlichten Version Microsoft Internet Explorers,
- mit der letzten verfügbaren Beta-Version des Microsoft Internet Explorers
- Netscape Navigator
- Windows 95
- Windows 98
- Windows NT

Es kann natürlich passieren, daß die Hersteller der Internet-Programme in Zukunft die Spezifikationen ihrer Internet-Programme bei neueren Versionen ändern werden, so daß es zu Inkompatibilitäten mit WinZip 7.0 kommen kann. Sollte dies der Fall sein, dann werden wir voraussichtlich die notwendigen Änderungen vornehmen, so daß die Kompatibilität wiederhergestellt ist.

Wir können jedoch nicht garantieren, daß dies durchführbar sein wird; es kann durchaus sein, daß diese Unterstützung bei zukünftigen Versionen dieser Internet Browser nicht mehr verfügbar ist.

# **Zusatzfunktion zur Nutzung der Kommandozeile**

Hinweis: Zum Zeitpunkt der Erstellung dieser Dokumentation stand die Kommandozeilenoption noch nicht offiziell zur Verfügung. Eine freie Vorab-Veröffentlichung einer Beta-Test-Version ist als frei herunterladbare Version auf der Webseite *http://www.winzip.de/wzcline.htm.*

Die WinZip Kommandozeilenunterstützung ermöglicht Ihnen die Nutzung der WinZip Funktionalität in Batch-Dateien, Makros und anderen Aufgabengebieten in denen Sie eine schnelle automatische Lösung ohne die graphische WinZip-Benutzeroberfläche vorziehen.

# **Zusammenfassung der Programmeigenschaften**

- · Einfache Versendung einer oder mehrerer komprimierter Dateien
- · Geringer (29kB) zusätzlicher Speicherbedarf der ZIP-Archive
- · Jegliche Pfadangaben werden von dem selbstextrahierenden ZIP-Archiv wieder hergestellt.
- · 100 %ige Kompatibilität zu dem Zip2.0 -Dateistandard.

# **Ausführen des selbstextrahierenden ZIP-Archivs**

Um die in einem selbstextrahierenden ZIP-Archiv enthaltenen Dateien zu entpacken brauchen Sie die EXE-Datei nur auszuführen.

Unter Windows kann dies auf zweierlei Art geschehen:

- 1. Wählen Sie entweder in der Startleiste von Windows 95/98/NT (bzw. im Programm-Manager aus dem Menü **Datei** den Befehl **Ausführen**, geben Sie den Dateinamen mit vollständigem Pfad an und bestätigen Sie mit der Eingabetaste.
- 2. Doppelklicken Sie im Dateimanager oder im Explorer auf das selbstextrahierende ZIP-Archiv.

Mit den Feldern und Kontrollkästchen, die sich in dem Fenster befinden, das sich beim Dekomprimieren eines selbstextrahierenden ZIP-Archivs öffnet, können folgende Einstellungen gewählt werden:

- · Der Ordner, in dem die Dateien des selbstextrahierenden ZIP-Archivs entpackt werden sollen.
- · Beim Extrahieren von ZIP-Archiven kann es vorkommen, daß auf dem Rechner Dateien vorhanden sind, welche die gleichen Namen haben, wie komprimierte Dateien im selbstextrahierenden ZIP-Archiv.

Sie können bestimmen, ob alle Dateien beim Entpacken automatisch überschrieben werden sollen oder ob das Überschreiben jeder Datei einzeln von Ihnen bestätigt werden muß.

Durch Betätigen der Schaltfläche "**Unzip**" werden alle Dateien in das angegebene Ordner extrahiert.

Die Schaltfläche "**WinZip Starten**" öffnet das selbstextrahierende ZIP-Archiv mit dem Programm WinZip, vorausgesetzt Sie haben es auf Ihrem Rechner installiert. Dadurch wird es Ihnen ermöglicht, einzelne Dateien in dem Archiv zu extrahieren und einzusehen, Programmgruppen zu erstellen, Archive zu bewegen usw.

Die Schaltflächen "**Schließen**", "**Info...**" und "**Hilfe**" schließen das selbstextrahierende ZIP-Archiv, zeigen Copyright-Informationen bzw. geben grundlegende Benutzungshinweise.

Unter DOS brauchen Sie nur den Namen des selbstextrahierenden ZIP-Archivs einzugeben um die Dateien zu entpacken. Zur Sicherheit erkundigt sich das selbstextrahierende ZIP-Archiv mit der Frage

#### **Dateien entpacken? [J|N]**,

ob die Dateien extrahiert werden sollen. Beantworten Sie diese Frage mit **J**, so wird das Archiv dekomprimiert.

### **Voraussetzungen**

Dieser Abschnitt führt Sie in die grundlegenden WinZip-Operationen ein. Um diese Anleitung auszudrucken, klicken Sie im Hilfe-Fenster im Menü **Datei** auf den Befehl **Thema drucken**. Die Anleitung setzt folgende Bedingungen voraus:

- Ihr Computersystem entspricht den Anforderungen, die im Abschnitt Systemvoraussetzungen aufgeführt sind, und Sie haben WinZip installiert, wie im Abschnitt WinZip installieren beschrieben.
- · Sie kennen die normalen Windows-Funktionen wie Dialogfelder, Menüs und Drag&Drop (ziehen und ablegen mit der Maus). Wenn Ihnen diese Funktionen nicht vertraut sind, schlagen Sie bitte zuerst in Ihrem Windows-Benutzerhandbuch nach.
- · Das Konzept der Archive ist Ihnen bekannt. Eine Erläuterung des Archivbegriffs finden Sie im Abschnitt ZIP-Archive und andere Archiv-Formate.
- · Bevor Sie beginnen, wählen Sie aus dem WinZip-Menü **Optionen** das Untermenü **Installationsstandardwerte setzen** und bestätigen Sie mit "Ja", um mit den folgenden Beispielen arbeiten zu können.

Das kontextsensitive Hilfe-Programm steht Ihnen immer zur Verfügung. Drücken Sie die F1-TASTE immer dann, wenn Sie die vollständige Online-Dokumentation zu Rate ziehen möchten.

Falls das Windows-Online-Hilfesystem neu für Sie ist, können Sie aus dem WinZip-Menü **Hilfe** das Untermenü **Hilfe benutzen** auswählen. Ein kurzes Studium dieser Windows-Anleitung lohnt sich sicher!

# **Begriffserläuterungen/Terminologie**

Wie bereits beschrieben, enthalten Archive Dateien. Archive im ZIP-Format sind am weitesten verbreitet. Normalerweise (aber nicht notwendigerweise) sind die Dateien eines Archivs komprimiert. WinZip erkennt den Ausdruck "**Hinzufügen**" als Befehl im Sinne von "komprimiere die Datei(en) und füge sie dem Archiv hinzu". "**Extrahieren"** bedeutet "dekomprimiere die Datei(en) eines Archivs und erzeuge eine (oder mehrere) einzelne Datei(en)". Viele Leute verwenden die Ausdrücke 'Zippen' und 'Packen' anstelle von "Hinzufügen" und 'Entzippen' oder 'Entpacken' anstatt "Extrahieren".

### **Arbeiten mit bereits vorhandenen Archiven**

Ihre erste Aktion ist das Öffnen eines Archivs. Wählen Sie aus dem WinZip-Menü **Datei** den Befehl **Archiv öffnen**, um zum Dialogfeld **Archiv öffnen** zu gelangen.

Hier wählen Sie ein Archiv aus. Das Öffnen eines Archivs erfolgt wie das Öffnen eines Dokuments in Word-für-Windows oder eines Spreadsheets in Excel. Verwenden Sie die Listenfelder zur Auswahl des Laufwerks und des Ordners und klicken Sie das Archiv im Listenfeld **Archivname** an. Nachdem Sie Ihre Auswahl getroffen haben, klicken Sie auf die Befehlsschaltfläche **OK**.

Wenn das vorhandene Archiv geöffnet ist, können Sie mit den Dateien des Archivs arbeiten. Die Dateien eines Archivs werden im WinZip-Hauptfenster wie in einem Listenfeld angezeigt. Sie können jetzt folgende Aktionen durchführen:

#### · **Einsehen**

Indem Sie auf eine Datei im WinZip-Hauptfenster doppelklicken, können Sie die Datei in dem mit ihr verknüpften Anwendungsprogramm einsehen. Besteht keine Verknüpfung, können Sie die Datei mit dem WinZip-internen ASCII-Textanzeiger oder einem anderen Editor (bzw. Textanzeigeprogramm) Ihrer Wahl betrachten, indem Sie im WinZip-Menü **Aktionen** das Untermenü **Einsehen** auswählen. Danach öffnet sich das Dialogfeld **Einsehen**, in dem Sie selbst eine Verknüpfung einrichten. (Zu diesem Dialogfeld gelangen Sie ebenfalls durch Anklicken der Schaltfläche **Einsehen** in der Symbolleiste.)

#### · **Extrahieren**

Sie können die Datei aus dem Archiv in einen beliebigen Ordner extrahieren, indem Sie im WinZip-Menü **Aktionen** den Befehl **Extrahieren** auswählen. (Zu dem sich daraufhin öffnenden Dialogfeld **Extrahieren** gelangen Sie ebenfalls durch Anklicken der Schaltfläche **Extrahieren** resp. **Extrah.** - in der Symbolleiste.)

· **Installieren**

Softwareprodukte, die Sie komprimiert in einem Archiv erhalten, können Sie installieren und testen. In den Abschnitten Die Funktion Installieren/Deinstallieren und Dialogfeld **CheckOut** finden Sie zwei WinZip-Funktionen, die besonders nützlich sind für die Arbeit mit Archiven auf CD-ROM oder mit Archiven, die Sie von Bulletin-Boards, dem Internet oder Informationsdiensten wie CompuServe heruntergeladen haben. Falls Sie häufiger Archive herunterladen, wird Sie vermutlich der Abschnitt Vorschläge für die Arbeit mit heruntergeladenen Dateien besonders interessieren.

#### · **Hinzufügen**

Sie können dem Archiv Dateien hinzufügen, indem Sie entweder die im Abschnitt Arbeiten mit Drag&Drop beschriebene Drag&Drop-Schnittstelle verwenden oder Sie verwenden das Dialogfeld **Hinzufügen**. In diesem Dialogfeld können Sie die Namen der Dateien entweder eingeben oder aus der Liste der vorhandenen Dateien auswählen. Einzelheiten entnehmen Sie bitte dem Abschnitt Dateien zu einem Archiv hinzufügen.

Die Funktionen **Einsehen**, **Extrahieren**, **Installieren** und **Hinzufügen** können Sie auch verwenden, nachdem Sie im WinZip Hauptfenster die rechte Maustaste klicken und die entsprechende Eintrag aus dem sich öffnenden Menü wählen.

· **Sortieren**

Sie können die Liste der Dateien in einem Archiv durchblättern, indem Sie die Bildlaufleisten verwenden. Oder Sie lassen die Dateien nach ihrem Namen, dem letzten Speicherdatum, der Dateigröße oder einer der anderen Angaben sortieren, indem Sie im WinZip-Menü **Optionen** den Befehl **Sortieren** auswählen und eines der angezeigten Kriterien anklicken.

Um die vollständige Dokumentation über alle zur Verfügung stehenden Aktionen anzusehen, gehen Sie über das Inhaltsverzeichnis der Online-Hilfe zum Abschnitt Arbeiten mit Drag&Drop.

### **Neue Archive erzeugen**

Wählen Sie aus dem WinZip-Menü **Datei** das Untermenü **Neues Archiv**, um ein neues Archiv zu erzeugen (oder klicken Sie auf die Schaltfläche **Neu** in der Symbolleiste). Daraufhin öffnet sich das Dialogfeld **Neues Archiv**. Geben Sie den Namen des Archivs ein, das Sie erstellen möchten. **Geben Sie keinesfalls die Namen der Dateien an, die Sie komprimieren wollen.** Dieses Dialogfeld funktioniert ähnlich dem Windows-Dialogfeld **Öffnen**.

Über das Listenfeld **Dateityp** können Sie auswählen, welcher Dateityp im Dialogfenster **Neues Archiv** angezeigt wird.

Sie können im Listenfeld **Erzeugen in** das Zielverzeichnis (also Laufwerk und Pfad) auswählen, in dem ein neues ZIP-Archiv erstellt werden soll. Geben Sie den Dateinamen des neuen ZIP-Archivs im entsprechenden Feld an.

#### **Beispiel:**

Um ein Archiv auf einer Diskette (normalerweise im Diskettenlaufwerk A:) zu erzeugen, wählen Sie im Listenfeld **Erzeugen in:** den Eintrag **A:** aus.

Die Namen aller bereits vorhandenen Archive in einem ausgewählten Ordner listet WinZip abgeblendet auf (in grauer Schattierung). Dadurch wird Ihnen die Vergabe eines noch nicht verwendeten Archiv-Namens erleichtert.

Normalerweise will man nach dem Erzeugen eines Archivs dem Archiv auch Dateien hinzufügen. Deshalb macht es Sinn, daß Sie das Kontrollkästchen **Hinzufügen** durch Anklicken ankreuzen. Dadurch wird das Dialogfeld **Hinzufügen** automatisch als nächstes aktiviert.

Durch Anklicken der Befehlsschaltfläche **OK** schließen Sie Ihre Auswahl im Dialogfeld **Neues Archiv** ab. Falls Sie das Kontrollkästchen **"Hinzufügen"** nicht markiert hatten, sehen Sie jetzt wieder das WinZip-Hauptfenster, in dem das neu erstellte und noch leere Archiv geöffnet ist. Andernfalls haben Sie das Dialogfeld **Hinzufügen** zur weiteren Bearbeitung vor sich.

### **Dateien zu einem Archiv hinzufügen**

Wie in den vorangegangenen Abschnitten beschrieben, können Sie zu einem bestehenden Archiv, das Sie geöffnet haben, oder zu einem neu erstellten Archiv Dateien hinzufügen. Falls das Dialogfeld "Hinzufügen" jetzt noch nicht angezeigt wird, wählen Sie aus dem WinZip-Menü **Aktionen** den Befehl **Hinzufügen**.

In dem daraufhin angezeigten Dialogfeld "Hinzufügen" können Sie die Dateien, die Sie dem Archiv hinzufügen möchten, auf zwei Wegen auswählen:

- a) Geben Sie den (die) Namen der Datei(en) ein, die Sie zum Archiv hinzufügen möchten. Mehrere Dateinamen werden durch Leerzeichen getrennt. Die Eingabe **\*.TXT \*.DOC** z. B. fügt dem Archiv alle TXT- und DOC-Dateien hinzu.
- b) Klicken Sie auf die Dateien, die im Listenfeld **Ausgewählte Dateien:** in der rechten Hälfte des Dialogfelds **Hinzufügen** aufgelistet sind. Sie können auch mehrere Dateien auswählen wie im Abschnitt Verwenden von Listenfeldern mit erweiterter Auswahlmöglichkeit beschrieben.

Das jeweilige Laufwerk bzw. den jeweiligen Ordner geben Sie über das Listenfeld "Dateien hinzufügen aus:" an.

Nachdem Sie Ihre Auswahl getroffen haben, klicken Sie auf die Befehlsschaltfläche "Hinzufügen". Sowie WinZip das Hinzufügen der Dateien abgeschlossen hat, wird eine aktualisierte Dateiliste im WinZip-Hauptfenster angezeigt.

Sie können Dateien auch zu einem Archiv hinzufügen, indem Sie die jeweiligen Dateien per Drag&Drop mit der Maus aus dem Datei-Manager oder Explorer ziehen und auf dem WinZip-Hauptfenster ablegen. Eine genauere Beschreibung dieses Vorgehens finden Sie im Abschnitt Dateien hinzufügen per Drag&Drop.

#### **Hinweis:**

Wenn Sie zu einem Archiv Dateien hinzufügen, bleiben die Originaldateien unverändert auf dem Datenträger erhalten. Die Originaldateien werden erst dann gelöscht, wenn Sie in der linken Hälfte des Dialogfelds **Hinzufügen** aus dem einzeiligen Listenfeld **Aktion:** die Aktion **Dateien verschieben** auswählen. Da mit der Aktion **Dateien verschieben** jedoch Dateien gelöscht werden, sollten Sie diese Funktion zunächst mit Testdateien erproben.

### **Bequemer Arbeiten**

Die WinZip-Symbolleiste (direkt unter der Menüleiste) enthält Schaltflächen, die einen schnelleren Zugriff auf die wichtigsten der bereits erwähnten Aktionen ermöglichen. Die Schaltflächen **Neu** und **Öffnen** bieten dieselben Funktionen wie ein Anklicken der Untermenüs **Neues Archiv** oder **Archiv öffnen** im WinZip-Menü **Datei**. Die Schaltflächen "Hinzufügen", "Extrahiere" und "Einsehen" bieten dieselben Funktionen wie ein Anklicken der Untermenüs **Hinzufügen, Extrahieren** oder **Einsehen** im WinZip-Menü **Aktionen**.

Eine Auflistung von ZIP-Dateien im WinZip-Hauptfenster können Sie schnell sortieren, indem Sie einmal auf einen Eintrag in der ersten Zeile unter der WinZip-Symbolleiste klicken, sozusagen auf die Überschrift der darunterstehenden Auflistung. Wenn Sie beispielsweise auf den Eintrag "Name" klicken, werden die darunterstehenden ZIP-Dateien nach ihrem Dateinamen geordnet.

Der einfachste Weg, ein Archiv zu öffnen, ist oft das Doppelklicken auf ein Archiv im Windows-Datei-Manager bzw. Explorer. Oder Sie ziehen das Archiv-Symbol mit der Maus per Drag&Drop auf das WinZip-Hauptfenster. Weitere Informationen zur Verwendung des Datei-Managers mit WinZip finden Sie im Abschnitt Die Schnittstelle zum Datei-Manager.

# **Anpassen der Konfiguration**

Viele der WinZip-Operationen können individuell angepaßt werden. So können Sie z. B. die Standardverzeichnisse, die in den Dialogfeldern "Extrahieren" und "Hinzufügen" angegeben werden, nach Ihren Bedürfnissen ändern. Die meisten dieser Konfigurationsoptionen richten sich jedoch an fortgeschrittene Anwender. Einen Überblick über alle verfügbaren Optionen gibt der Abschnitt **Optionen**.

# **Archive schließen**

Über das Untermenü **Archiv schließen** schließen Sie das derzeit geöffnete Archiv. Das explizite Schließen eines Archivs ist jedoch in den seltensten Fällen notwendig, da mit den Befehlen **Neues Archiv, Archiv öffnen** und **WinZip beenden** automatisch ein zuvor geöffnetes Archiv geschlossen wird.

### **Archiv-Informationen**

Über das Untermenü **Information** wird Ihnen ein Dialogfeld mit Informationen über das gerade geöffnete Archiv angezeigt. Hier finden Sie Angaben zu Format, Pfad und Namen des Archivs und seiner Größe. Außerdem werden die Anzahl der im Archiv enthaltenen Dateien und deren durchschnittlicher Komprimierungsgrad angegeben, sowie Datum und Uhrzeit der letzten Änderung am Inhalt des Archivs.

# **Wizard**

Über diesen Menüeintrag starten Sie die WinZip Wizard-Oberfläche.

## **Archiv versenden**

Sofern Sie auf Ihrem System die MAPI.DLL eingerichtet haben, können Sie diesen Befehl verwenden um das aktuelle Archiv zu versenden.

# **WinZip beenden**

Dieser Befehl schließt das aktuelle WinZip-Fenster.

# **Archiv-Liste**

Zuunterst werden hier die vier Archive aufgelistet, die Sie zuletzt geöffnet hatten. Durch einfaches Anklicken eines dieser Archive können Sie es erneut öffnen.

### **Das Menü Aktionen**

**Dateien zu einem Archiv hinzufügen Dateien aus einem Archiv löschen Dateien aus einem Archiv extrahieren Dateien in einem Archiv einsehen Alle und Auswahl rückgängig Virensuche Ein selbstextrahierendes Archiv erstellen Ein Archiv testen Die Funktion CheckOut**

#### **Dialogfeld Verzeichnis erstellen**

Über dieses Dialogfeld können Sie Ordner erstellen. Solange Sie keinen anderen Pfad angeben, wird dies der aktuelle Ordner sein.

Im Dialogfeld Konfiguration | Ordner können Sie Startverzeichnis für WinZip, Standardverzeichnis für Extrahieren, temporären Ordner und andere Verzeichniseinstellungen ändern.

# **Dialogfeld Ordner erstellen**

Über dieses Dialogfeld können Sie Ordner erstellen. Solange Sie keinen anderen Pfad angeben, wird dies der aktuelle Ordner sein.

Im Dialogfeld **Konfiguration | Ordner** können Sie Startverzeichnis für WinZip, Standardverzeichnis für Extrahieren, temporären Ordner und andere Verzeichniseinstellungen ändern.

### **Internes Zippen und Entzippen**

WinZip fügt Dateien zu einem ZIP-Archiv hinzu und extrahiert ZIP-Dateien aus einem Archiv, *ohne* Zusatzprogramme zu benötigen. WinZip verwendet sein internes Zippen und Entzippen, also die programmeigene Komprimierung und Dekomprimierung. Während ein Komprimierungs- oder Dekomprimierungsprozeß abläuft, können Sie zu anderen Windows-Fenstern wechseln. Sie können den Prozeß mit der ESC-TASTE oder durch Anklicken des WinZip-Fensters unterbrechen.

ZIP-Dateien, die mit der WinZip-eigenen Komprimierung erstellt wurden, sind hundertprozentig kompatibel zu PKZIP 2.0.

### **Einsetzen eines Virensuchprogramms**

WinZip unterstützt viele Virensuchprogramme, im folgenden auch als Viren-Scanner bezeichnet, die von Windows oder MS-DOS aus gestartet werden. Ein Virensuchprogramm wird gestartet, wenn Sie im WinZip-Menü **Aktionen** das Untermenü **Nach Viren suchen** auswählen. Außerdem erfolgt eine Virensuche bei CheckOut-Operationen, sofern im Dialogfeld **CheckOut** die Option mit dem Kontrollkästchen **Virensuchprogramm ausführen** markiert ist.

#### **siehe auch:**

Konfiguration eines WinZip bekannten Viren-Scanners Konfiguration eines anderen, von WinZip unterstützten Viren-Scanners Windows-basierte Virensuchprogramme DOS-basierte Virensuchprogramme

#### **Windows-basierte Virensuchprogramme**

Bevor Sie WinZip für einen Windows-basierten Viren-Scanner konfigurieren, überprüfen Sie, ob das Virensuchprogramm seine Virenfunde in einem Dialogfeld anzeigt. Schreibt der Scanner sein Ergebnis dagegen lediglich in eine Protokolldatei, geht WinZip (und Ihnen) diese Information verloren.

**Virensuche** Einsetzen eines Virensuchprogramms Konfiguration eines WinZip bekannten Virenscanners Konfiguration eines anderen, von WinZip unterstützten Viren-Scanners Windows-basierte Virensuchprogramme DOS-basierte Virensuchprogramme

Arbeiten mit Drag&Drop Archive öffnen per Drag&Drop Dateien hinzufügen per Drag&Drop Dateien extrahieren per Drag&Drop Archive per Drag&Drop auf einer anderen Anwendung ablegen Das Dialogfeld Drop

Die Funktion Installieren/Deinstallieren Dialogfeld Installieren Dialogfeld Deinstallieren Fragen und Antworten zur Funktion Installieren/Deinstallieren

### **Verwenden von Listenfeldern mit erweiterter Auswahlmöglichkeit**

WinZip verwendet Listenfelder mit erweiterter Auswahlmöglichkeit, um die Dateien eines geöffneten Archivs und die Dateien im Dialogfeld **Hinzufügen** anzuzeigen. Aus einem Listenfeld mit erweiterter Auswahlmöglichkeit können Sie Dateien auf die gleiche Weise auswählen wie im Explorer.

Um eine einzelne Datei auszuwählen, klicken Sie sie an. Dadurch werden etwaige vorangegangene Markierungen aufgehoben. Um trotzdem mehrere Dateien zu markieren und somit gemeinsam auszuwählen, gehen Sie folgendermaßen vor:

#### · **Aufeinanderfolgende Dateien**

- 1. Klicken Sie eine Datei als die erste Ihrer Auswahl an.
- 2. Drücken Sie die UMSCHALTTASTE und halten Sie die Taste gedrückt.
- 3. Klicken Sie eine Datei als die letzte in Ihrem Auswahlbereich an.

#### · **Nicht aufeinanderfolgende Dateien**

- 1. Klicken Sie eine Datei als die erste Ihrer Auswahl an.
- 2. Drücken Sie die STRG-TASTE und halten Sie die Taste gedrückt.
- 3. Klicken Sie die weiteren Dateien Ihrer Auswahl an.

#### **oder**

- 1. Klicken Sie eine Datei als die erste Ihrer Auswahl an.
- 2. Klicken Sie alle weiteren Dateien Ihrer Auswahl mit der **rechten Maustaste** an.

(Diese Auswahlmethode entspricht der des Norton Desktop für Windows.)

Außerdem können Sie im WinZip-Menü **Aktionen** durch Auswahl der Befehle **Alle** oder **Auswahl umkehren** alle Dateien eines Archivs auswählen oder jegliche Markierung aufheben.

Die Tastatur-Schnittstelle für Listenfelder mit erweiterter Auswahlmöglichkeit wird im Abschnitt Arbeiten mit der Tastatur genauer beschrieben.

#### **Bestellformular Einzelplatzlizenz**

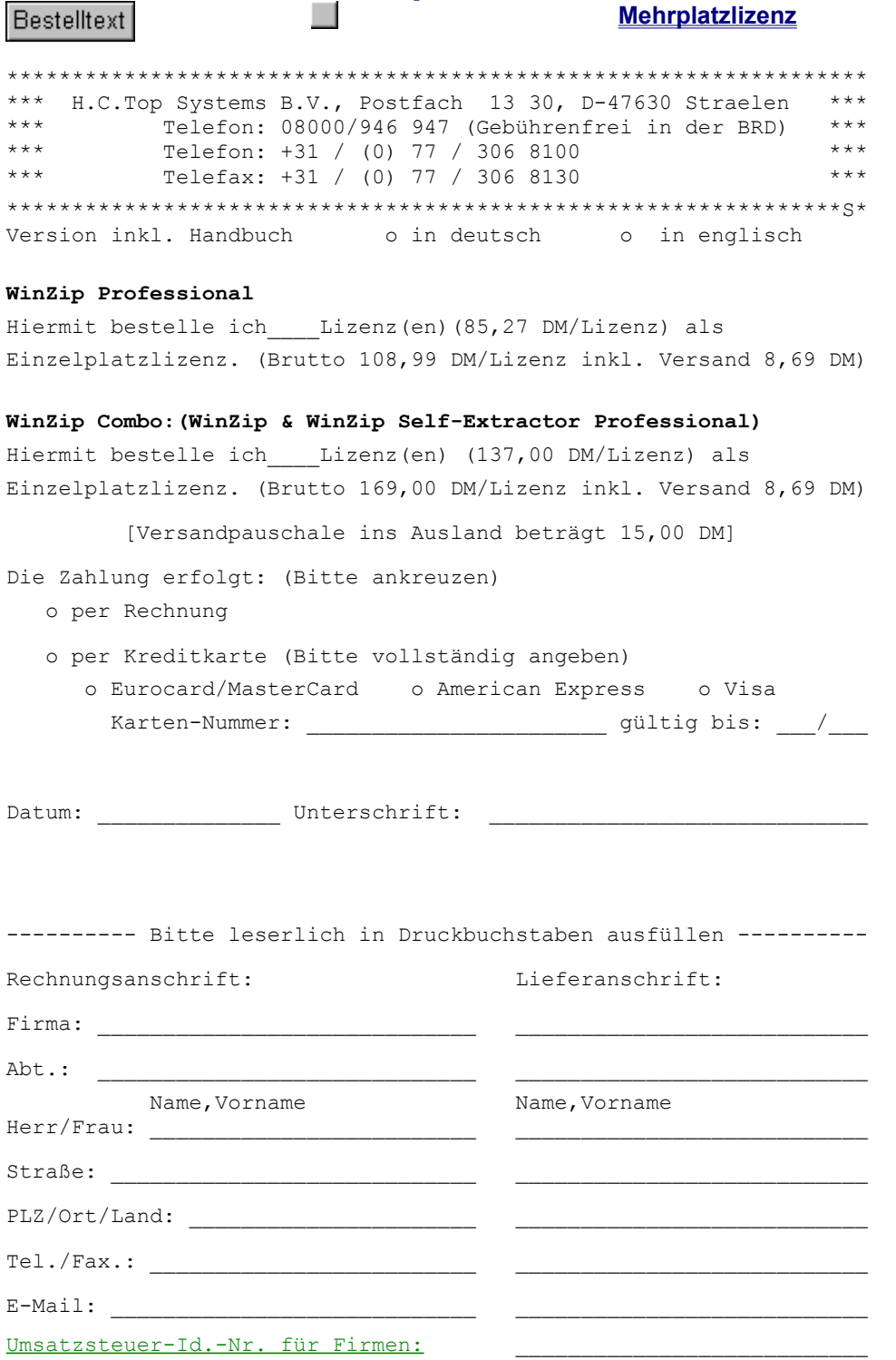

**Bestellformular Mehrplatzlizenz**

**Bestelltext** 

 $\overline{\phantom{a}}$ 

#### **Einzelplatzlizenz**

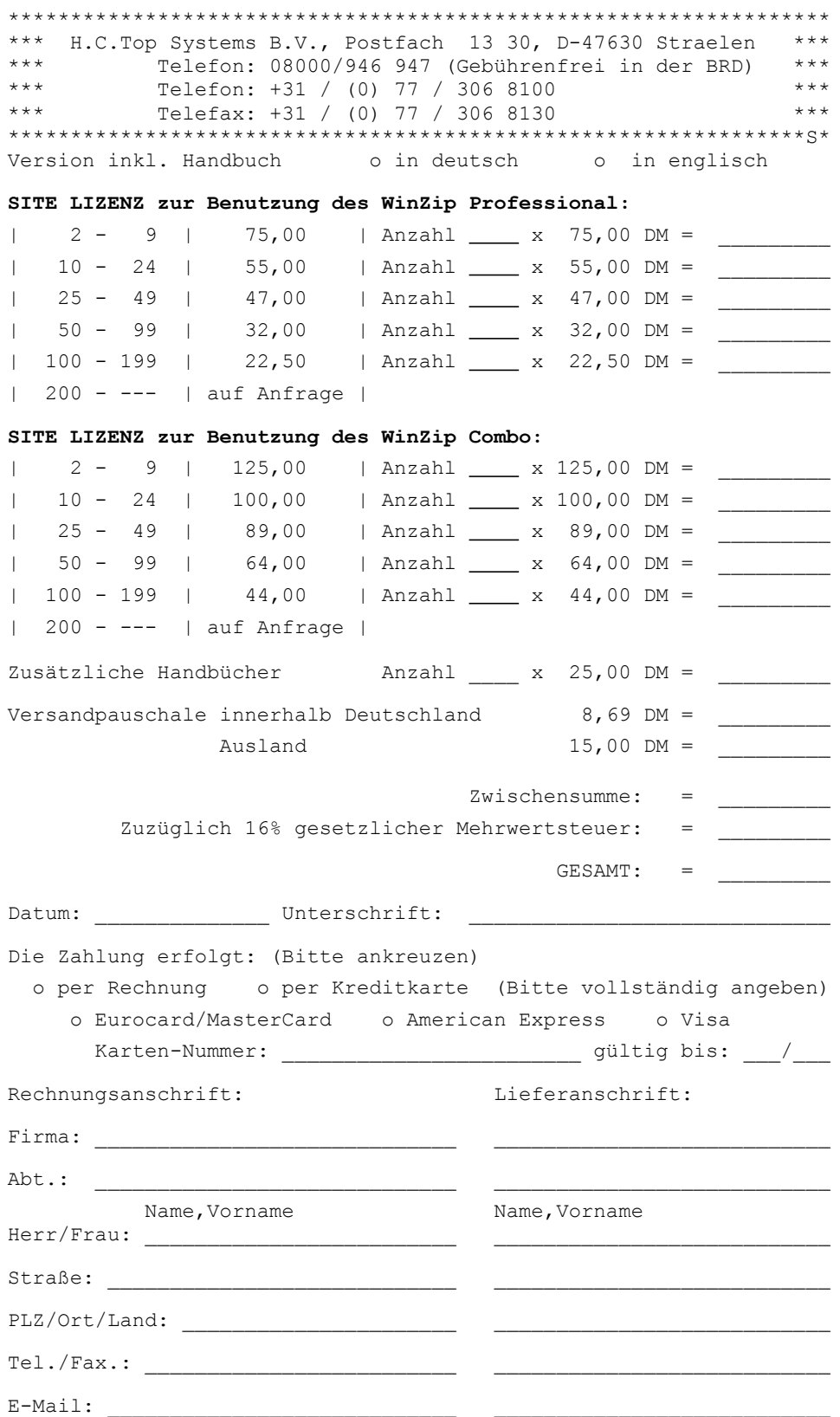

### **Testphase und Registrierung**

WinZip® Copyright© 1991-1998 Nico Mak Computing, Inc. und H.C. Top Systems B.V. Alle Rechte vorbehalten.

#### **Lizenzvereinbarungen und Gewährleistung**

**Lizenzvertrag für die Shareware-Version**. Wenn Sie die registrierte Version verwenden, dann lesen Sie bitte den **Lizenzvertrag für die registrierte Version** (Informationen über Ihre WinZip-Version finden Sie, wenn Sie im Menü "Hilfe" den Eintrag "Info" wählen).

Die Nennung lizenzierter Programme oder anderen Materials einer Fremdfirma bedeutet nicht, daß solche Programme oder Materialien zur Verfügung gestellt werden oder benutzt werden dürfen.

Bei WinZip handelt es sich nicht um ein Freeware-Produkt. Es ist Ihnen gestattet, die Testversion von WinZip für einen Zeitraum von 21 Tagen kostenlos zu testen. Sollten Sie die Software nach Ablauf der 21 tägigen Testphase benutzen, sind Sie verpflichtet, eine Registrierungsgebühr zu entrichten (siehe Hilfe-Bestellinformationen oder order.txt).

Das Verwenden einer nicht registrierten Version nach Ablauf der 21-tägigen Frist bedeutet eine Verletzung der US-amerikanischen und der internationalen Copyright-Bestimmungen.

Die mit WinZip Self-Extractor Personal Edition erstellten selbstextrahierenden ZIP-Archive enthalten unter anderem einen kleinen Teil des WinZip Self-Extractors. Dazu gehören urheberrechtlich geschützte Software, Eigentumsanmerkungen und ein Kennsatz (die "Dekomprimierungs-Software"). Es ist weder einem registrierten Anwender, noch einer beliebigen anderen Person gestattet, diese Dekomprimierungs-Software zu verändern. Sie dürfen auch keiner dritten Person die Erlaubnis erteilen, diese Dekomprimierungs-Software zu verändern.

ES IST IHNEN UNTER KEINEN UMSTÄNDEN GESTATTET, SELBSTEXTRAHIERENDE ZIP-ARCHIVE WEITERZUGEBEN, DIE SIE MIT DER TESTVERSION DES WINZIP SELF-EXTRACTOR PERSONAL EDITION ERSTELLT HABEN.

#### **Weitergabe von WinZip**

Hiermit werden Sie dazu befugt, so viele Kopien der Testversion und der Online-Dokumentation zu machen, wie sie möchten; Sie können genaue Kopien der Original-Testversion an jedermann weitergeben und die Testversion der Software und der Online-Dokumentation auf elektronischem Wege in unveränderter Form verbreiten. Für die oben beschriebene Weitergabe der Testversion brauchen Sie keine Registrierungsgebühr zu entrichten.

Es wird Ihnen hiermit ausdrücklich untersagt, für solche Kopien Gebühren zu erheben oder sonstige Gegenleistungen zu verlangen, unabhängig davon, wie die Kopien der Testversion erstellt wurden. Ebenso ist es Ihnen nicht gestattet, die Software und/oder die Dokumentation zusammen mit anderen Produkten (kommerziell oder anderweitig) zu vertreiben, ohne daß Ihnen dazu vorher eine schriftliche Genehmigung erteilt wurde. Die einzige Ausnahme hiervon bilden die von der "Assosiation of Shareware Professionals" autorisierten Diskettenanbieter, denen es gestattet ist, WinZip gemäß den aufgeführten Bedingungen weiterzuverbreiten, ohne vorher eine schriftliche Genehmigung einholen zu müssen.

#### **Ausschluss der Gewährleistung**

Für dieses Softwareprogramm und die dazugehörigen Dateien wird keine Garantieleistung übernommen. Das betrifft auch die Virensuchfunktion: WinZip führt selbst keine Virensuche durch, es unterstützt lediglich Programme, die als Virensuchprogramme oder Viren-Scanner erhältlich sind. Aufgrund der unterschiedlichen Hardware- und Softwareumgebungen, unter denen eine WinZip-Installation möglich ist, wird keine Gewährleistung für den Einsatz von WinZip zu einem speziellen Zweck übernommen.
Ein verantwortungsvoller Umgang mit datenverarbeitenden Programmen setzt einen gründlichen Test des Programms mit unkritischen Daten voraus, bevor es zum tatsächlichen Einsatz gelangt. Der WinZip-Anwender trägt selbst jedes Risiko. Eine Schadensersatzleistung des Händlers ist auf den Ersatz des WinZip-Programms bzw. die Erstattung des Kaufpreises begrenzt.

# **Copyright/Lizenzvereinbarungen/Gewährleistung**

WinZip® Copyright© 1991-1998 Nico Mak Computing, Inc. und H.C. Top Systems B.V. Alle Rechte vorbehalten.

# **Lizenzvereinbarungen und Gewährleistung**

**Lizenzvertrag für die registrierte Version**. Wenn Sie die Shareware-Version verwenden, dann lesen Sie bitte den **Lizenzvertrag für die Shareware-Version** (Informationen über Ihre WinZip-Version finden Sie, wenn Sie im "Menü" Hilfe den Eintrag "Info" wählen).

Wichtig: Bitte aufmerksam lesen!

# **1. Lizenzgewährung:**

Die H.C. Top Systems B.V. gewährt Ihnen eine ausschließliche, nicht übertragbare Lizenz:

- a) zur Installation der WinZip Software auf einem beliebigen einzelnen Personalcomputer (sei es ein Einzelplatz-Computer oder eine Workstation in einem Netzwerk) und
- b) zum Kopieren der WinZip Software einzig zu dem Zweck der Installation auf Ihrem Computer und als Sicherung und Archivaufbewahrung. Es ist verboten, Kopien der WinZip Software herzustellen, zu verkaufen, zu vermieten oder zu vertreiben. Es ist erlaubt, die Rechte dieses Vertrages an Dritte zu übertragen, vorausgesetzt, die dritte Partei erklärt sich schriftlich damit einverstanden, sich an die Vertragsbedingungen zu halten. In einem solchen Fall, sind alle Kopien der WinZip Software an die dritte Partei zu übergeben. Alle nicht übergebenen Kopien sind zu vernichten.

Die H.C. Top Systems B.V. untersagt jeglichen Verleih der WinZip Software.

Der mit WinZip mitgelieferte WinZip Self-Extractor Personal Edition darf auf Workstations verwendet werden, die für WinZip lizensiert sind, um eine unbegrenzte Anzahl von selbstextrahierenden ZIP-Archiven zu erstellen, für die keine zusätzlichen Gebühren entrichtet werden müssen und die von Ihnen weitergegeben werden dürfen.

### **2. Keine weiteren Rechtsansprüche:**

Sie nehmen zur Kenntnis, daß Nico Mak Computing, Inc. und Top Systems sowohl Urheber als auch Eigentümer der WinZip Software sind. Top Systems behält den Rechts- und Besitzanspruch der WinZip Software. Sie akzeptieren, daß die oben gewährte Lizenz kein Verkauf der Software ist und daß der oben aufgeführte Vertrag Ihnen in Bezug auf die WinZip Software keinen Anspruch auf Patente, Vervielfältigungen, Branchengeheimnisse, Warenzeichen oder auf andere Rechte gewährt. Sie erklären sich damit einverstanden, die WinZip Software vertraulich zu behandeln und angemessene Schritte zu unternehmen, unerlaubte Vervielfältigung und Bekanntgabe zu verhindern.

### **3. Keine Modifikationen oder Dekompilierung:**

ES IST VERBOTEN, DIE WINZIP SOFTWARE, DIE DOKUMENTATION ODER KOPIEN IM GANZEN ODER TEILWEISE ZU VERÄNDERN, ZU ÜBERSETZEN, ZU DISASSEMBLIEREN ODER ZU DEKOMPILIEREN.

# **4. Gewährleistung:**

Die H.C. Top Systems weist darauf hin, daß es nach dem momentanen Stand der Technik nicht möglich ist, Software so zu erstellen, daß sie in allen Anwendungen und Kombinationen, insbesondere auch in Verwendung mit verschiedenen Hardwarekomponenten, fehlerfrei arbeitet. Gegenstand des Vertrages ist daher nur die Software, die im Sinne der Programmbeschreibung grundsätzlich verwendbar ist.

Mängel sind unverzüglich nach Bekanntwerden, jedoch spätestens nach 30 Tagen anzuzeigen. Ist die Software mangelhaft, so ist Top Systems unter Ausschluß sonstiger Gewährleistungsansprüche nach seiner Wahl berechtigt, nachzubessern oder Ersatz zu liefern. Mehrere Nachbesserungen sind zulässig. Schlägt die Nachbesserung fehl, kann der Kunde nach seiner Wahl Minderung oder Wandlung verlangen.

Top Systems haftet nicht für die richtige Auswahl, Einsatz, Anwendung, und Nutzung der Software. Das gilt insbesondere für den Fall des Einsatzes nicht geeigneter Hardware oder Änderungen der Software. Insbesondere ist die Haftung für alle durch die Software verursachten mittelbaren Schäden ausgeschlossen, sofern dies gesetzlich zulässig ist. Top Systems haftet nicht für Ansprüche auf Schadenersatz aus jedem Rechtsgrund, außer es kann vom Kunden grob fahrlässiges oder vorsätzliches Handeln, Tun oder Unterlassen nachgewiesen werden. Für Kaufleute wird auch die Haftung für grobe Fahrlässigkeit ausgeschlossen.

Die Gewährleistungsansprüche erlöschen 6 Monate nach Lieferung.

# **5. Gesetzesanwendung:**

Dieser Vertrag unterliegt der Gesetzgebung der Bundesrepublik Deutschland und ist so anzuwenden, als ob die betreffenden Rechtsgeschäfte in der Bundesrepublik Deutschland stattfänden. Sowohl Sie als auch Top Systems nehmen zur Kenntnis, daß das Abkommen der Vereinten Nationen, bezüglich der Verträge für den internationalen Verkauf von Waren (1980), ausdrücklich von der Anwendung auf diesen Vertrag ausgeschlossen ist.

# **6. Auflagen:**

Dieser Vertrag gilt bis in das Jahr 2040, sofern er nicht, wie unten aufgeführt, vorher gekündigt wird. Top Systems hat das Recht, den Vertrag und die Lizenzrechte sofort zu kündigen, falls Sie die Bestimmungen dieses Vertrages nicht erfüllen.

### **7. Zusammenfassung:**

SIE NEHMEN ZUR KENNTNIS UND STIMMEN ZU, DASS SIE DIESEN VERTRAG GELESEN UND VERSTANDEN HABEN UND DASS DIES DER VOLLSTÄNDIGE VERTRAG ZWISCHEN IHNEN UND TOP SYSTEMS IST DER ALLE FRÜHEREN, ZWISCHEN IHNEN UND TOP SYSTEMS GETROFFENEN ABMACHUNGEN, SEI ES IN SCHRIFTLICHER, MÜNDLICHER ODER ANDERER FORM, ERSETZT.

Dieser Vertrag kann nur durch ein schriftliches von Top Systems unterzeichnetes Dokument geändert werden.

### **Umsatzsteuer-Identifikationsnummer**

Bitte geben Sie falls vorhanden, Ihre Umsatzsteuer-Id.-Nr. bei der Bestellung an, da die Lieferung aus den Niederlanden erfolgt. Sollte Ihnen keine Ust.-Id. vorliegen, wird die MwSt ausgewiesen.

Als Beispiel: **Deutschland = DE 812 456 989 Österreich = ATU 123 456 78**